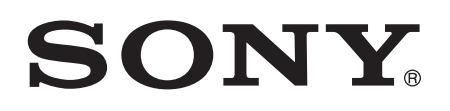

## Navodila za uporabo

Xperia<sup>™</sup> XA1 G3121/G3123/G3125

## **Kazalo**

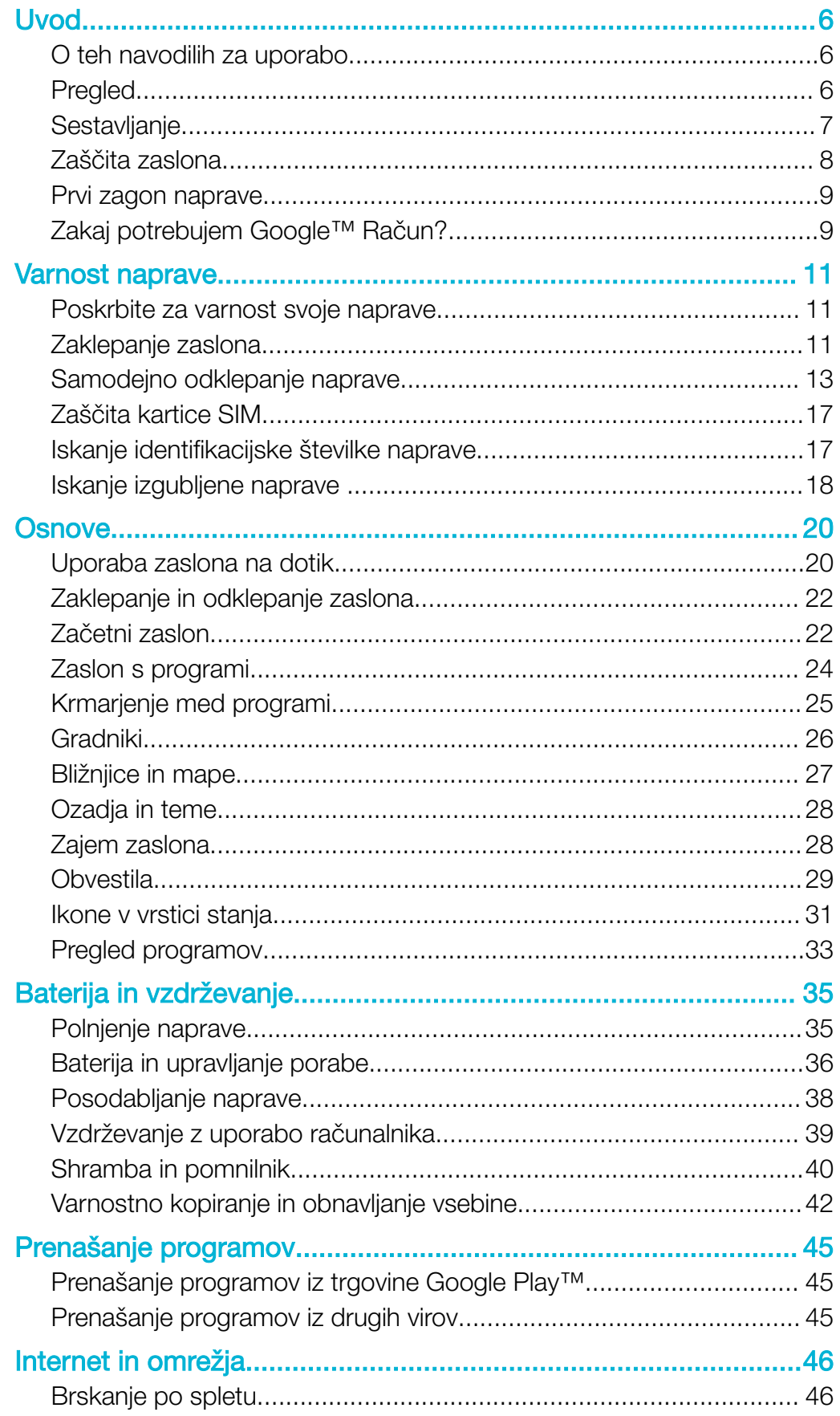

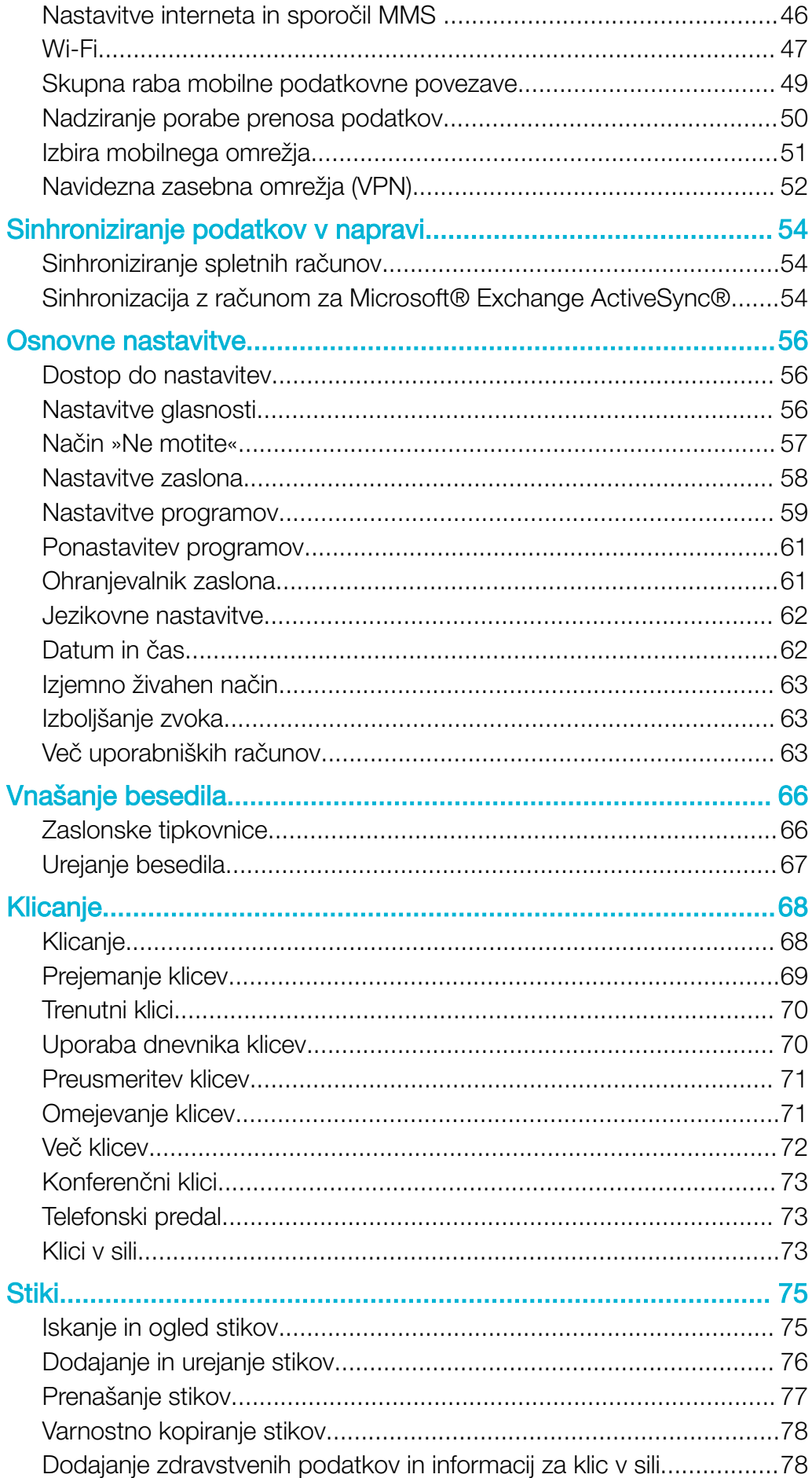

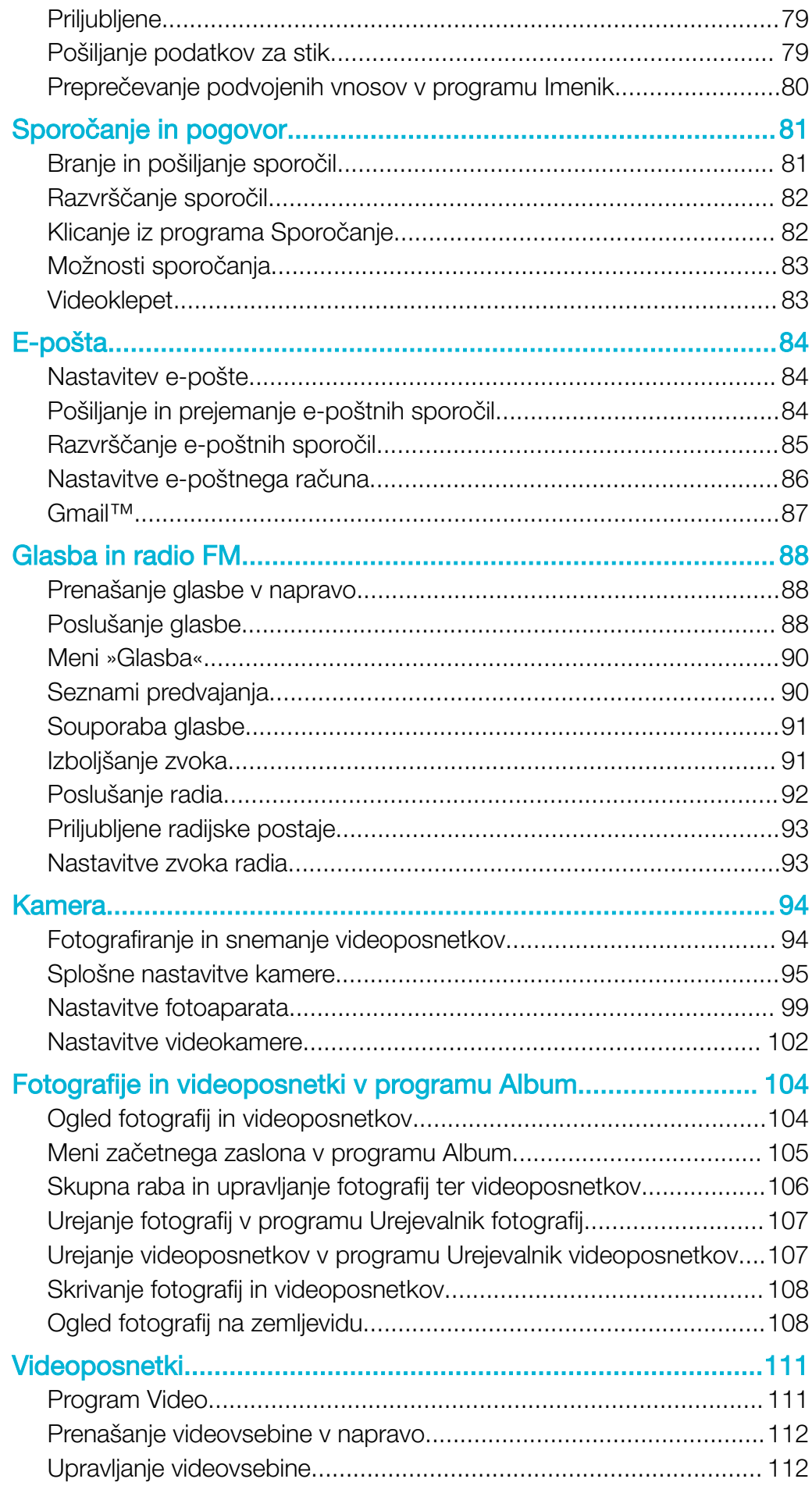

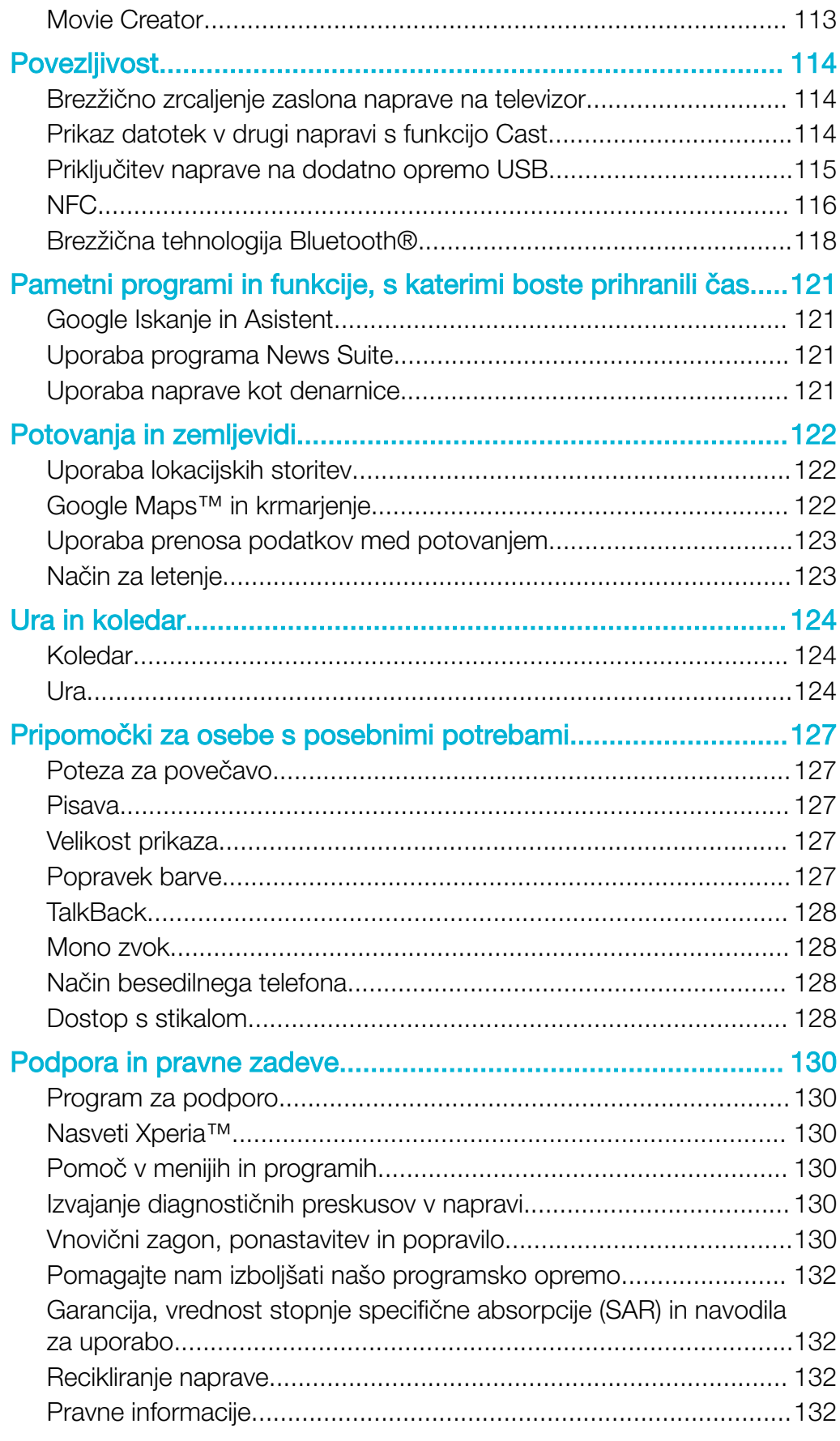

## <span id="page-5-0"></span>Uvod

#### O teh navodilih za uporabo

To so Xperia™ XA1 navodila za uporabo za različico programske opreme Android™ 7.0. Če ne veste, katero različico programske opreme imate nameščeno v napravi, lahko to preverite v meniju z nastavitvami.

Ţ Zaradi posodobitev sistema in aplikacij so lahko funkcije v vaši napravi prikazane drugače, kot so opisane v teh navodilih za uporabo. Posodobitev morda ne bo vplivala na različico sistema Android™. Če želite več informacij o posodobitvah programske opreme, preberite razdelek [Posodabljanje naprave](#page-37-0) na strani 38.

Preverjanje trenutne različice programske opreme vaše naprave

- 1 Odprite Začetni zaslon in tapnite **...**
- 2 Tapnite Nastavitve > O telefonu > Različica progr. opr. Android™.

Iskanje številke modela in imena naprave

- 1 Odprite Začetni zaslon in tapnite **...**
- 2 Poiščite in tapnite ?..

Prikažeta se številka modela in ime naprave.

#### Omejitve storitev in funkcij

Nekatere storitve in funkcije, ki so opisane v tem uporabniškem priročniku, morda niso podprte v vseh državah ali regijah ali v vseh omrežjih ali pri vseh ponudnikih storitev. Mednarodno številko za klice v sili sistema GSM je mogoče vedno uporabiti v vseh državah, regijah, omrežjih in pri vseh ponudnikih storitev, če ima naprava vzpostavljeno povezavo z mobilnim omrežjem. Če želite ugotoviti, ali je določena storitev ali funkcija na voljo, se obrnite na svojega mobilnega operaterja ali ponudnika storitev, ki vam lahko priskrbi tudi cenike za uporabo oziroma dostop.

Za uporabo določenih funkcij in programov, opisanih v tem priročniku, boste morda potrebovali dostop do interneta. Za vzpostavitev povezave z internetom v napravi boste morda morali plačati dodatne stroške prenosa podatkov. Če želite več informacij, se obrnite na ponudnika brezžičnih storitev.

#### **Pregled**

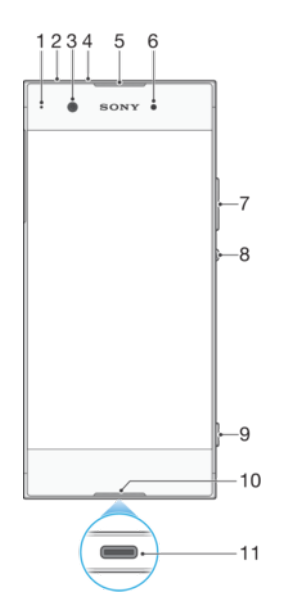

<span id="page-6-0"></span>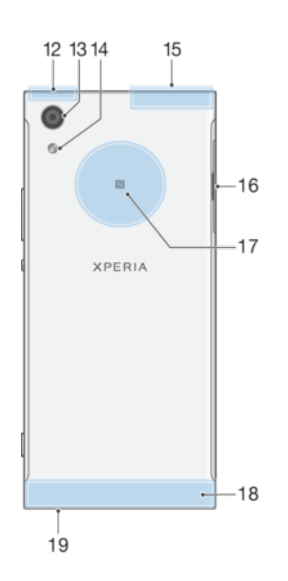

- 1. Lučka za polnjenje/obvestilna lučka
- 2. Priključek za slušalke
- 3. Objektiv sprednje kamere
- 4. Drugi mikrofon
- 5. Zvočnik slušalke/drugi zvočnik
- 6. Tipalo bližine/svetlobe
- 7. Tipka za glasnost/povečavo
- 8. Tipka za vklop/izklop
- 9. Tipka kamere
- 10. Glavni mikrofon
- 11. Vrata za polnilnik/kabel USB Type-C™
- 12. Območje za antene Wi-Fi/GPS/Bluetooth

#### **Sestavljanje**

Vaša naprava podpira le kartice nano SIM. Kartica nano SIM in pomnilniška kartica imata ločeni reži v istem nosilcu. Pazite, da ju ne zamenjate.

Ţ Če želite preprečiti izgubo podatkov, izklopite napravo ali izpnite pomnilniško kartico, preden izvlečete nosilec, da iz naprave odstranite kartico nano SIM ali pomnilniško kartico.

- 13. Objektiv glavne kamere
- 14. Bliskavica
- 15. Priključek za zunanje antene

16. Pokrovček reže za kartico nano SIM/ pomnilniško kartico

- 17. Območje zaznavanja NFC™
- 18. Glavno območje anten
- 19. Glavni zvočnik

<span id="page-7-0"></span>Vstavljanje kartice nano SIM in pomnilniške kartice

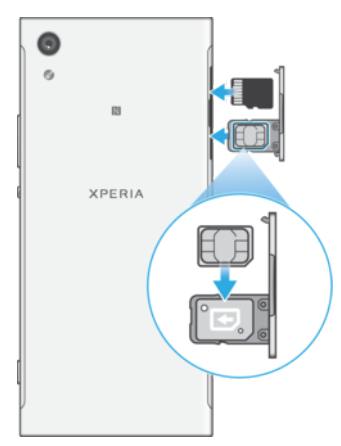

- Ţ Kartice SIM ne odrežite, na primer z rezilom ali škarjami, saj lahko s tem poškodujete napravo.
- 1 Z nohtom izvlecite nastavek za kartico nano SIM.
- 2 Čvrsto vstavite kartico SIM v pravilni usmerjenosti, kot je prikazano na sliki.
- 3 Pomnilniško kartico vstavite v režo za pomnilniško kartico v pravilni usmerjenosti, kot je prikazano na sliki.
- 4 Nežno potisnite nastavek v režo, da se zaskoči na mestu.

#### Odstranjevanje kartice nano SIM

- 1 Z nohtom izvlecite nastavek za kartico nano SIM.
- 2 Napravo obrnite tako, da je zaslon obrnjen navzdol, in nato nežno potisnite nastavek v režo, da se zaskoči na mestu.

#### Odstranjevanje pomnilniške kartice

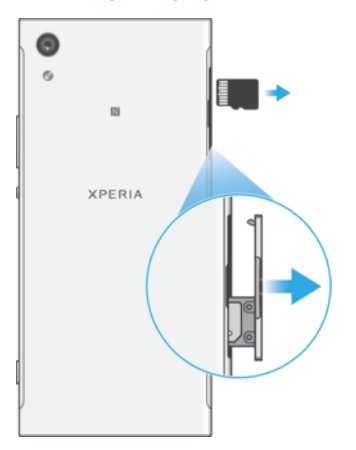

- 1 Izklopite napravo.
- 2 Napravo obrnite tako, da je zaslon obrnjen navzdol, in nato izvlecite pokrovček nastavka za kartico nano SIM.
- 3 Nežno potisnite in odstranite pomnilniško kartico ter nato nežno potisnite nastavek v režo, da se zaskoči na mestu.

#### Zaščita zaslona

Pred uporabo naprave odstranite zaščitno folijo tako, da povlečete štrleči zavihek.

Priporočamo, da svojo napravo zaščitite z zaščitno folijo znamke Sony ali zaščito za zaslon, ki je namenjena modelu naprave Xperia™. Če uporabite pripomočke za zaščito zaslona drugih proizvajalcev, vaša naprava morda ne bo delovala pravilno, saj lahko zakrije tipala, objektive, zvočnike ali mikrofone, poleg tega pa lahko z uporabo teh pripomočkov izničite garancijo.

#### <span id="page-8-0"></span>Prvi zagon naprave

Priporočamo, da baterijo pred prvim vklopom naprave polnite vsaj 30 min. Napravo lahko med polnjenjem še vedno uporabljate; glejte [Polnjenje naprave](#page-34-0) na strani 35.

Ob prvem zagonu naprave vam vodnik za namestitev pomaga pri konfiguriranju osnovnih nastavitev, prilagajanju naprave in vpisu v račune (na primer v Google™ Račun).

#### Vklop naprave

- Za polnjenje naprave morate obvezno uporabiti kabel USB Type-C™ (priložen), saj lahko z drugo vrsto kabla USB poškodujete napravo. Priporočamo vam, da pred prvim vklopom naprave polnite baterijo najmanj 30 minut.
- 1 Pritisnite tipko za vklop/izklop (1) in jo pridržite, dokler se naprava ne zatrese.
- 2 Vnesite kodo PIN za kartico SIM 1 in kartico SIM 2, ko ste k temu pozvani, in nato tapnite ...
- 3 Počakajte trenutek, da se naprava zažene.
- Kodo PIN za kartico SIM vam prvotno posreduje operater, vendar jo lahko pozneje spremenite v meniju »Nastavitve«. Če želite popraviti napako pri vnosu kode PIN za kartico SIM, tapnite  $\mathbf{z}$

#### Izklop naprave

- 1 Pritisnite tipko za vklop/izklop (l) in jo pridržite, dokler se ne odpre meni z možnostmi.
- 2 V meniju z možnostmi tapnite **Izklop**.
- Ţ Naprava se bo morda zaustavila šele čez nekaj časa.

#### Zakaj potrebujem Google™ Račun?

V vaši napravi Xperia™ družbe Sony je nameščen operacijski sistem Android™, ki ga je razvila družba Google™. Ko napravo kupite, lahko v njej uporabljate številne programe in storitve družbe Google™, na primer Gmail™, Google Maps™, YouTube™ in program Play Store™, s katerim lahko dostopate do spletne trgovine Google Play™, kjer lahko prenesete programe za Android™. Če želite kar najbolje izkoristiti te storitve, potrebujete Google™ Račun. Z Google™ Računom lahko na primer:

- prenesete in namestite programe iz trgovine Google Play™,
- sinhronizirate e-pošto, stike in koledar s storitvijo Gmail™,
- klepetate s prijatelji s programom Duo™,
- sinhronizirate zgodovino brskanja in zaznamke s spletnim brskalnikom Google Chrome™,
- se identificirate kot pooblaščeni uporabnik po popravilu programske opreme s programom Xperia™ Companion in
- poiščete napravo na daljavo, jo zaklenete ali izbrišete podatke v ukradeni napravi s storitvama my Xperia™ ali Upravitelj naprav sistema Android™.

Če želite več informacij o sistemu Android™ in družbi Google™, obiščite spletno mesto [http://support.google.com](http://http://support.google.com).

Zelo pomembno je, da si zapomnite uporabniško ime in geslo za Google™ Račun. V nekaterih primerih se boste morali zaradi varnostnih razlogov morda identificirati z Google™ Računom. Če v teh primerih ne boste vnesli uporabniškega imena in gesla za svoj Google™ Račun, bo naprava zaklenjena. Če imate več Google™ Računov, morate vnesti podrobnosti za ustrezen račun.

#### Nastavljanje Google™ Računa v napravi

- 1 Odprite Začetni zaslon in tapnite **...**
- 2 Poiščite in tapnite Nastavitve > Računi in sinhronizacija > Dodaj račun > Google.
- 3 Upoštevajte navodila čarovnika za registracijo, da ustvarite Google™ Račun, ali se vpišite, če račun že imate.
- V Google™ Račun se lahko vpišete oziroma ga ustvarite tudi v vodniku za namestitev, ko prvič vklopite napravo. Lahko pa račun ustvarite v spletu na spletnem mestu [www.google.com/accounts](http://www.google.com/accounts).

Odstranjevanje Google™ Računa

- 1 Odprite Začetni zaslon in tapnite ...
- 2 Tapnite Nastavitve > Računi in sinhronizacija > Google.
- 3 Izberite Google™ Račun, ki ga želite odstraniti.
- 4 Tapnite : > Odstrani račun.
- 5 Znova tapnite Odstrani račun, da potrdite.
- Če odstranite Google™ Račun, morebitne varnostne funkcije, ki so povezane z Google™ Računom, ne bodo več na voljo.

## <span id="page-10-0"></span>Varnost naprave

#### Poskrbite za varnost svoje naprave

V napravi je na voljo več možnosti za zaščito, ki jih toplo priporočamo v primeru izgube ali kraje naprave.

Na voljo so te možnosti:

- Nastavite varen zaklep zaslona s kodo PIN, z geslom ali z vzorcem, s katerim drugim preprečite dostop do naprave in njeno ponastavitev.
- Dodajte Google™ Račun, s katerim drugim preprečite uporabo naprave, če vam jo slučajno ukradejo ali izbrišejo podatke v njej.
- Aktivirajte storitev »Protection by my Xperia« ali spletno storitev Upravitelj naprav sistema Android™. Z eno od teh storitev lahko oddaljeno poiščete izgubljeno napravo, jo zaklenete ali izbrišete podatke iz nje.

#### Preverjanje lastništva naprave

Nekatere funkcije zaščite zahtevajo, da odklenete zaslon s kodo PIN, geslom ali vzorcem oziroma vnesete podatke o svojem Google™ Računu. Spodaj so navedeni primeri funkcij zaščite in nekaj zahtevanih poverilnic:

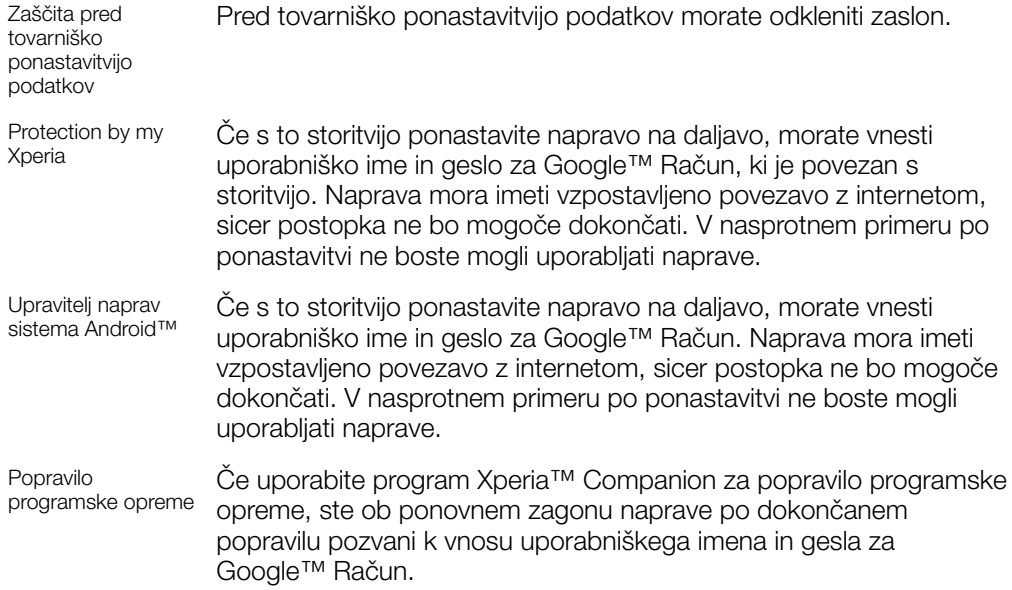

ı Za upravitelja naprav sistema Android™ morate vnesti podatke iz Google™ Računa. To je lahko kateri koli Google™ Račun, ki ste ga nastavili v napravi kot lastnik. Če med nastavitvijo ne navedete podatkov ustreznega računa, naprave sploh ne boste mogli uporabljati.

#### Zaklepanje zaslona

Na voljo je več možnosti za zaklepanje zaslona. Spodaj si lahko ogledate raven varnosti za posamezne vrste zaklepanj od najnižje do najvišje:

- Podrsljaj: brez zaščite, vendar omogoča hiter dostop do začetnega zaslona.
- Vzorec: s prstom narišite preprost vzorec, da odklenete napravo.
- PIN: vnesite številsko kodo PIN, ki naj vsebuje vsaj štiri števke, da odklenete napravo.
- Geslo: vnesite alfanumerično geslo, da odklenete napravo.

Zelo pomembno je, da si zapomnite vzorec, kodo PIN ali geslo za zaklepanje zaslona. Če pozabite te informacije, morda ne boste mogli obnoviti pomembnih podatkov, kot so stiki in sporočila. Če ste v napravi Xperia™ nastavili račun Microsoft® Exchange ActiveSync® (EAS), lahko varnostne nastavitve računa EAS omejijo vrsto zaklepanja zaslona samo na kodo PIN ali geslo. To se zgodi, če skrbnik omrežja določi vrsto zaklepanja zaslona za

vse račune EAS zaradi poslovnih varnostnih razlogov. Obrnite se na skrbnika omrežja v podjetju ali organizaciji in preverite, kateri varnostni pravilniki za omrežja so določeni za prenosne naprave.

Za več nastavitev za posamezno vrsto zaklepanja zaslona tapnite **za** ob možnosti Zaklepanje zaslona.

Spreminjanje vrste zaklepanja zaslona

- 1 Odprite Začetni zaslon in tapnite **.**.
- 2 Poiščite in tapnite Nastavitve > Zaklenjen zaslon in varnost > Zaklepanje zaslona.
- 3 Izberite eno od možnosti in upoštevajte navodila v napravi.

#### Ustvarjanje vzorca za zaklepanje zaslona

- 1 Odprite Začetni zaslon in tapnite ...
- 2 Poiščite in tapnite Nastavitve > Zaklenien zaslon in varnost > Zaklepanie zaslona > Vzorec.
- 3 Izberite eno od možnosti in upoštevajte navodila v napravi.
- $\mathbf{I}$ Če petkrat zaporedoma vnesete nepravilen vzorec za zaklepanje, morate pred ponovnim poskusom počakati 30 sekund.

#### Spreminjanje vzorca za odklepanje zaslona

- 1 Odprite Začetni zaslon in tapnite **...**
- 2 Poiščite in tapnite Nastavitve > Zaklenjen zaslon in varnost > Zaklepanje zaslona.
- 3 Narišite vzorec za odklepanje zaslona.
- 4 Tapnite Vzorec, izberite eno od možnosti in upoštevajte navodila v napravi.

#### Ustvarjanje kode PIN za zaklepanje zaslona

- 1 Odprite Začetni zaslon in tapnite **...**
- 2 Poiščite in tapnite Nastavitve > Zaklenjen zaslon in varnost > Zaklepanje zaslona > PIN.
- 3 Izberite eno od možnosti. Vnesite številsko kodo PIN in tapnite NADALJUJ.
- 4 Znova vnesite in potrdite kodo PIN ter tapnite V redu.

#### Ustvarjanje gesla za zaklepanje zaslona

- 1 Odprite Začetni zaslon in tapnite **...**
- 2 Poiščite in tapnite Nastavitve > Zaklenien zaslon in varnost > Zaklepanie zaslona > Geslo.
- 3 Izberite eno od možnosti in upoštevajte navodila v napravi.

#### Aktiviranje funkcije odklepanja s podrsljajem

- 1 Odprite Začetni zaslon in tapnite **...**
- 2 Poiščite in tapnite Nastavitve > Zaklenjen zaslon in varnost > Zaklepanje zaslona.
- 3 Narišite vzorec za odklepanje zaslona ali vnesite kodo PIN oziroma geslo, če je katera od vrst zaklepanja zaslona omogočena.
- 4 Tapnite Podrsljaj in nato DA, ODSTRANI.

#### Ponastavitev pozabljenega zaklepanja zaslona

Če ste pozabili kodo PIN, geslo ali vzorec za odklepanje zaslona, ga boste morda lahko ponastavili s storitvijo »Protection by my Xperia«. Ob ponastavitvi zaklepanja zaslona s to storitvijo ne izgubite nobene vsebine v napravi.

#### Ponastavitev zaklepanja zaslona s storitvijo »Protection by my Xperia«

- <span id="page-12-0"></span>1 Prepričajte se, da poznate uporabniško ime in geslo za račun Google™ in da ste v svoji napravi omogočili storitev »Protection by my Xperia«
- 2 V kateri koli napravi, ki ima vzpostavljeno povezavo z internetom, obiščite spletno mesto [myxperia.sonymobile.com](http://myxperia.sonymobile.com).
- 3 Vpišete se z istim računom za Google™, ki ste ga nastavili v svoji napravi.
- 4 Klliknite sliko svoje naprave pod **Vaša naprava**.
- 5 Izberite Zakleni, da zamenjate trenutno zaklepanje zaslona z novo kodo PIN.
- 6 Upoštevajte navodila na zaslonu, ki jih ponuja storitev »Protection by my Xperia«.
- Po ponastavitvi zaklepanja zaslona se vaša naprava lahko zaklene. To je odvisno od varnostnih nastavitev. Če želite uporabiti napravo, morate vnesti uporabniško ime in geslo računa za Google™.

#### Samodejno odklepanje naprave

S funkcijo pametnega zaklepanja lahko lažje odklenete napravo tako, da nastavite samodejno odklepanje v določenih primerih. Napravo lahko pustite odklenjeno, ko je na primer povezana z napravo Bluetooth® ali ko jo imate pri sebi.

Funkcijo pametnega zaklepanja lahko nastavite tako, da naprava ostane odklenjena s temi nastavitvami:

- **Zaznavanie na telesu**: naprava naj ostane odklenjena, ko jo imate pri sebi.
- **Zaupanja vredna mesta:** naprava naj ostane odklenjena, ko ste na znani in zaupanja vredni lokaciji, na primer doma.
- Zaupanja vredne naprave: naprava naj ostane odklenjena, ko je povezana zaupanja vredna naprava Bluetooth® ali naprava, ki podpira tehnologijo NFC.
- Odklepanie z obrazom: odklenite telefon s pogledom.
- Odklepanje z glasom: nastavite prepoznavanje glasu za iskanje na katerem koli zaslonu.
- $\mathbf{r}$ Funkcija pametnega zaklepanja morda ni na voljo na vseh trgih, državah ali regijah.
- $\mathbf{r}$ Če je funkcija pametnega zaklepanja omogočena, morate napravo po ponovnem zagonu ali 4 urah nedejavnosti še vedno odkleniti ročno.
- Funkcijo pametnega zaklepanja je razvila družba Google™, zato se lahko njeno delovanje sčasoma spremeni zaradi posodobitev družbe Google™.

#### Omogočanje pametnega zaklepanja

- 1 Če tega še niste naredili, nastavite vzorec, kodo PIN ali gesla za zaklepanje zaslona.
- 2 Odprite Začetni zaslon in tapnite **...**
- 3 Poiščite in tapnite Nastavitve > Zaklenjen zaslon in varnost > Posredniki zaupanja.
- 4 Tapnite drsnik Pametno zaklepanje (Google), da omogočite funkcijo.
- 5 Tapnite puščico nazaj ob možnosti **Posredniki zaupanja**.
- 6 Poiščite in tapnite **Pametno zaklepanje.**<br>7 Vnesite vzorec. kodo PIN ali geslo. Te po
- 7 Vnesite vzorec, kodo PIN ali geslo. Te poverilnice morate vnesti vedno, kadar želite spremeniti nastavitve pametnega zaklepanja.
- 8 Izberite vrsto pametnega zaklepanja.

#### Nastavitev ali odstranitev zaupanja vrednega obraza

- 1 Odprite Začetni zaslon in tapnite ...
- 2 Poiščite in tapnite Nastavitve > Zaklenjen zaslon in varnost > Pametno zaklepanje > Odklepanje z obrazom.
- 3 Tapnite NASTAVI > NAPREJ. Upoštevajte navodila v napravi in tapnite DOKONČANO.
- 4 Če želite odstraniti zaupanja vreden obraz, tapnite Odstrani zaupanja vreden obraz > ODSTRANI.
- $\frac{1}{2}$ Za večjo varnost tapnite Odklepanje z obrazom > Izboljšaj iskanje ustreznih obrazov.

#### Nastavitev odklepanja z glasom

- 1 Odprite Začetni zaslon in tapnite **...**
- 2 Poiščite in tapnite Nastavitve > Zaklenien zaslon in varnost > Pametno zaklepanje > Odklepanje z glasom.
- 3 Upoštevajte navodila v napravi.

#### Naprava ostane odklenjena, ko jo imate pri sebi

Funkcija zaznavanja telesnega stika omogoča, da naprava ostane odklenjena, ko jo imate pri sebi – jo na primer nosite v roki, žepu ali torbici. Merilnik pospeševanja v napravi obdrži napravo odklenjeno, ko zazna, da jo imate pri sebi. Naprava se zaklene, ko merilnik pospeševanja zazna, da ste napravo odložili.

Ko uporabite funkcijo zaznavanja telesnega stika, morate biti seznanjeni s temi načini delovanja:

- Če napravo odložite in če naprava zazna, da je ne nosite, se samodejno zaklene.
- Naprava se po približno eni minuti zaklene.
- Ko vstopite v avtomobil, na avtobus, vlak ali kakršno koli drugo kopensko vozilo, se naprava zaklene po približno 5 do 10 minutah.
- Če greste na letalo ali ladjo (ali drugo nekopensko vozilo), se naprava morda ne bo samodejno zaklenila, zato jo po potrebi zaklenite ročno.
- Ko napravo znova vzamete v roke ali izstopite iz avtomobila, jo odklenite enkrat in naprava bo ostala odklenjena, dokler jo boste imeli pri sebi.
- Naprava za zaznavanje telesnega stika ne razločuje med osebami. Če je naprava odklenjena s funkcijo zaznavanja telesnega stika in jo daste drugi osebi, bo morda ostala odklenjena tudi pri drugem uporabniku. Ne pozabite, da je zaznavanje telesnega stika kot varnostna funkcija manj varna od vzorca, kode PIN ali gesla.

#### Omogočanje ali onemogočanje zaznavanja na telesu

- 1 Odprite Začetni zaslon in tapnite ...
- 2 Poiščite in tapnite Nastavitve > Zaklenjen zaslon in varnost > Pametno zaklepanje > Zaznavanje na telesu.
- 3 Tapnite drsnik, da omogočite funkcijo, nato tapnite NADALJUJ. Če želite onemogočiti funkcijo, tapnite drsnik ob možnosti Vklopljeno.

#### Vzpostavljanje povezave z zaupanja vrednimi napravami

Povezano napravo lahko določite kot »zaupanja vredno« napravo in pustite napravo Xperia™ odklenjeno, ko ima vzpostavljeno povezavo z njo. Če imate napravo, s katerimi redno vzpostavljate povezavo prek povezave Bluetooth® ali tehnologije NFC, na primer hišni kino ali merilnik aktivnosti, jo lahko dodate kot zaupanja vredno napravo in obidete dodatno zaščito z zaklenjenim zaslonom, da prihranite čas. Ta funkcija je koristna, če se med uporabo teh naprav nahajate na dokaj varnem mestu. V nekaterih primerih boste morda morali ročno odkleniti napravo, preden lahko povežete zaupanja vredno napravo.

- $\mathbf{r}$ Naprav, ki so nenehno povezane z vašo napravo, ni priporočljivo dodajati kot zaupanja vrednih, na primer tipkovnic Bluetooth® ali kovčkov.
- ֎-Takoj ko izklopite zaupanja vredno napravo ali je ta zunaj dosega, se zaslon zaklene in za odklepanje potrebujete PIN, vzorec ali geslo.

#### Dodajanje ali odstranjevanje zaupanja vredne naprave Bluetooth®

- 1 Prepričajte se, da je naprava seznanjena in povezana z napravo Bluetooth®, ki jo želite dodati kot zaupanja vredno napravo.
- 2 Odprite Začetni zaslon in tapnite ...
- 3 Poiščite in tapnite Nastavitve > Zaklenjen zaslon in varnost > Pametno zaklepanje.
- 4 V meniju funkcije pametnega zaklepanja tapnite **Zaupanja vredne naprave** > DODAJ ZAUPANJA VREDNO NAPRAVOBluetooth.
- 5 Tapnite ime naprave, da jo izberete na seznamu povezanih in seznanjenih naprav, ter nato tapnite DA, DODAJ.
- 6 Če želite odstraniti seznanjeno napravo, jo izberite na seznamu in tapnite ODSTRANI ZAUPANJA VREDNO NAPRAVO.

#### Dodajanje ali odstranjevanje zaupanja vredne naprave NFC

- 1 Prepričajte se, da je naprava seznanjena in povezana z napravo Bluetooth®, ki jo želite dodati kot zaupanja vredno napravo.
- 2 Poiščite in tapnite Nastavitve > Zaklenjen zaslon in varnost > Pametno zaklepanje.
- 3 Tapnite Zaupanja vredne naprave > DODAJ ZAUPANJA VREDNO NAPRAVO > NFC.
- 4 Upoštevajte navodila na zaslonu.
- 5 Če želite odstraniti seznanjeno napravo, jo izberite na seznamu in tapnite ODSTRANI ZAUPANJA VREDNO NAPRAVO.

#### Zagotovitev varnosti med uporabo zaupanja vrednih naprav

Različne naprave Bluetooth® podpirajo različne standarde in varnostne zmogljivosti Bluetooth®. Neka oseba lahko ohrani vašo napravo Xperia™ odklenjeno tako, da posnema povezavo Bluetooth®, čeprav vaše zaupanja vredne naprave ni več v bližini. Vaša naprava ne more vedno določiti, ali je povezava varna pred morebitnim posnemanjem.

Ko naprava ne more določiti, ali uporabljate varno povezavo, prejmete obvestilo v napravi Xperia™, napravo pa boste morda morali ročno odkleniti, preden jo lahko zaupanja vredna naprava ohrani odklenjeno.

Obseg povezljivosti Bluetooth® se lahko razlikuje glede na dejavnike, kot so model naprave, povezana naprava Bluetooth® in okolje. Glede na te dejavnike lahko povezave Bluetooth® delujejo na razdalji do 100 metrov.

#### Vzpostavljanje povezave z zaupanja vrednimi mesti

Če je nastavljena funkcija zaupanja vrednih mest, je možnost zaklepanja zaslona v napravi Xperia™ onemogočena, ko ste na določenem zaupanja vrednem mestu. Če želite omogočiti delovanje te funkcije, morate imeti vzpostavljeno povezavo z internetom (najbolje prek omrežja Wi-Fi) in napravi omogočiti uporabo svoje trenutne lokacije.

Če želite nastaviti zaupanja vredna mesta, se najprej prepričajte, da je v napravi omogočen način za natančno lokacijo ali način za varčevanje z energijo baterije na določeni lokaciji, in šele nato dodajte domačo lokacijo ali lokacijo po meri.

1 Natančne razsežnosti zaupanja vredne lokacije temeljijo na oceni in lahko segajo zunaj dejanskih sten vašega doma ali drugega območja, ki ste ga dodali kot zaupanja vredno lokacijo. Ta funkcija omogoča, da je naprava odklenjena v območju 80 metrov. Bodite pozorni, saj je signale lokacije mogoče podvojiti ali jih spremeniti. Nekdo, ki ima dostop do posebne opreme, lahko odklene vašo napravo.

#### Dodajanje domačega mesta

- 1 Odprite Začetni zaslon in tapnite **...**
- 2 Poiščite in tapnite **Nastavitve > Lokacija** ter nato tapnite drsnik, da omogočite oz. onemogočite lokacijske storitve.
- 3 Tapnite Način, nato izberite Visoka natančnost ali Varčevanje z baterijo načina lokacije.
- 4 Odprite Začetni zaslon in tapnite ...
- 5 Poiščite in tapnite Nastavitve > Zaklenjen zaslon in varnost > Pametno zaklepanje >Zaupanja vredna mesta > Domov.
- 6 Če želite vnesti želeno lokacijo, vnesite naslov v iskalno vrstico. Naprava začne iskati vneseno lokacijo.

#### Urejanje domačega mesta

- 1 Odprite Začetni zaslon in tapnite **...**
- 2 Poiščite in tapnite **Nastavitve > Lokacija** ter nato tapnite drsnik, da omogočite oz. onemogočite lokacijske storitve.
- 3 Tapnite Način, nato izberite Visoka natančnost ali Varčevanje z baterijo načina lokacije.
- 4 Odprite Začetni zaslon in tapnite ...
- 5 Poiščite in tapnite Nastavitve > Zaklenjen zaslon in varnost > Pametno zaklepanje > Zaupanja vredna mesta.
- 6 Izberite domače mesto.
- 7 Tapnite Uredi.
- 8 V iskalno vrstico vnesite lokacijo, ki jo želite uporabiti za domače mesto.
- Če na vašem poštnem naslovu živijo tudi druge osebe, lahko dodate dejansko lokacijo domačega mesta znotraj stanovanjskega kompleksa kot mesto po meri.

#### Odstranjevanje domačega mesta

- 1 Odprite Začetni zaslon in tapnite **.**
- 2 Poiščite in tapnite Nastavitve > Zaklenjen zaslon in varnost > Pametno zaklepanje >Zaupanja vredna mesta > Domov.
- 3 Tapnite **Uredi**  $> \blacksquare$ .

#### Uporaba lokacij po meri

Kot zaupanja vredno mesto oz. mesto po meri lahko dodate kakršno koli lokacijo, kjer lahko naprava ostane odklenjena.

#### Dodajanje mesta po meri

- 1 Odprite Začetni zaslon in tapnite **...**
- 2 Poiščite in tapnite Nastavitve > Zaklenjen zaslon in varnost > Pametno zaklepanje > Zaupanja vredna mesta.
- 3 Tapnite Dodaj zaupanja vredno mesto.
- 4 Če želite uporabiti trenutno lokacijo kot mesto po meri, tapnite **Izberi to lokacijo**.
- 5 Lahko pa vnesete drugo lokacijo, tapnete ikono  $\alpha$  in vnesete naslov. Naprava začne iskati vneseno lokacijo. Tapnite predlagani naslov, da ga uporabite.
- 6 Za podrobno prilagoditev lokacije tapnite puščico nazaj ob naslovu, povlecite žebliiček lokacije na želeno lokacijo in tapnite Izberi to lokacijo.

#### Urejanje mesta po meri

- 1 Odprite Začetni zaslon in tapnite **...**
- 2 Poiščite in tapnite Nastavitve > Zaklenjen zaslon in varnost > Pametno zaklepanje > Zaupanja vredna mesta.
- 3 Izberite mesto, ki ga želite urediti.
- 4 Tapnite **Uredi naslov**.
- 5 Če želite vnesti drugo lokacijo, tapnete Q in vnesite naslov. Naprava začne iskati vneseno lokacijo. Če želite uporabiti predlagane naslove, tapnite naslov.
- 6 Za podrobno prilagoditev lokacije tapnite puščico nazaj ob naslovu, povlecite žebljiček lokacije na želeno lokacijo in tapnite **Izberi to lokacijo**.

#### Odstranjevanje mesta po meri

- <span id="page-16-0"></span>1 Odprite Začetni zaslon in tapnite **...**
- 2 Poiščite in tapnite **Nastavitve > Lokacija** ter nato tapnite drsnik, da omogočite oz. onemogočite lokacijske storitve.
- 3 Tapnite Način, nato izberite Visoka natančnost ali Varčevanje z baterijo načina lokacije.
- 4 Odprite Začetni zaslon in tapnite ...
- 5 Poiščite in tapnite Nastavitve > Zaklenjen zaslon in varnost > Pametno zaklepanje > Zaupanja vredna mesta.
- 6 Izberite mesto, ki ga želite odstraniti.
- 7 Tapnite **Izbriši**.

#### Zaščita kartice SIM

Vsako kartico SIM, ki jo uporabljate v vaši napravi, lahko zaklenete in odklenete s kodo PIN (osebna identifikacijska številka). Ko je kartica SIM zaklenjena, je povezana naročnina na kartico zaščitena pred zlorabo, kar pomeni, da je treba vnesti kodo PIN ob vsakem zagonu naprave.

Če prevečkrat vnesete napačno kodo PIN, bo kartica SIM blokirana. Vnesti morate kodo PUK (osebni ključ za deblokiranje) in nato novo kodo PIN. Kodi PIN in PUK dobite pri operaterju.

#### Nastavitev ali odstranjevanje zaklepanja kartice SIM

- 1 Na začetnem zaslonu tapnite ...
- 2 Poiščite in tapnite Nastavitve > Zaklenjen zaslon in varnost > Nastavi zaklepanje kartice SIM.
- 3 Tapnite drsnik Zaklepanje kartice SIM, da omogočite ali onemogočite zaklepanje kartice SIM.
- 4 Vnesite kodo PIN za kartico SIM in tapnite V redu. Zaklepanie kartice SIM je zdaj aktivno, zato boste ob vsakem ponovnem zagonu naprave pozvani k vnosu kode PIN.

#### Spreminjanje kode PIN za kartico SIM

- 1 Odprite Začetni zaslon in tapnite ...
- 2 Poiščite in tapnite Nastavitve > Zaklenjen zaslon in varnost > Nastavi zaklepanje kartice SIM.
- 3 Tapnite Spremeni PIN kart. SIM.
- 4 Vnesite staro kodo PIN za kartico SIM in tapnite V redu.
- 5 Vnesite novo kodo PIN za kartico SIM in tapnite V redu.
- 6 Znova vnesite novo kodo PIN za kartico SIM in tapnite **V redu**.

#### Odklepanje zaklenjene kartice SIM s kodo PUK

- 1 Vnesite kodo PUK in tapnite  $\swarrow$ .
- 2 Vnesite novo kodo PIN in tapnite  $\swarrow$ .
- $\frac{1}{3}$  Znova vnesite novo kodo PIN in tapnite  $\sqrt{1}$ .
- Če ste prevečkrat vnesli nepravilno kodo PUK, se za novo kartico SIM obrnite na omrežnega operaterja.

#### Iskanje identifikacijske številke naprave

Vaša naprava ima enolično identifikacijsko številko. V vaši napravi je ta številka prikazana kot številka IMEI (mednarodna identiteta mobilne opreme). To številko zabeležite. Morda jo boste potrebovali, ko boste na primer dostopali do storitve podpore Xperia™ Care ali pri registraciji svoje naprave. Če vam ukradejo napravo, lahko vaš operater uporabi to številko za preprečitev dostopa do omrežja v vaši državi ali regiji.

#### <span id="page-17-0"></span>Ogled številke IMEI na traku

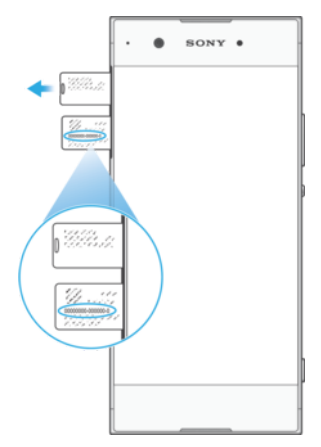

- 1 Snemite pokrovček reže za kartico nano SIM in pomnilniško kartico.
- 2 Odstranite nastavek za kartico SIM/pomnilniško kartico.
- 3 Z nohtom povlecite trak navzven. Številka IMEI je prikazana na traku.
- $\frac{1}{2}$ Številko IMEI si lahko ogledate tudi tako, da odprete številčnico telefona in vnesete \*#06#.

#### Ogled številke IMEI v nastavitvah naprave

- 1 Odprite Začetni zaslon in tapnite ...
- 2 Poiščite in tapnite Nastavitve > O telefonu > Stanje > Podatki o IMEI.

#### Iskanje izgubljene naprave

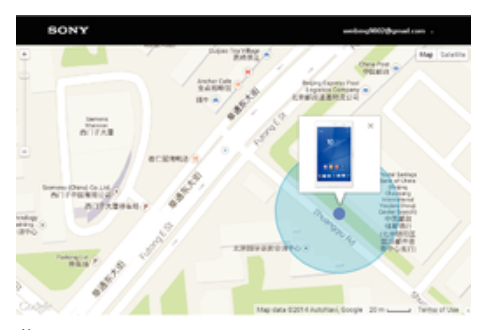

Če imate Google™ Račun in če izgubite napravo svojo napravo, lahko s spletno storitvijo »Protection by my Experia« poiščete in zaščitite svojo napravo. Če ste v svoji napravi aktivirali to storitev, lahko:

- poiščete napravo na zemljevidu;
- sprožite alarm, tudi če je naprava v načinu »Ne motite«;
- zaklenete napravo na daljavo, na zaslonu pa prikažete podatke za stik za morebitnega najditelja in
- počistite notranji in zunanji pomnilnik naprave na daljavo kot ukrep v sili.
- $\mathbf{r}$ Če ste počistili notranji pomnilnik naprave s spletno storitvijo »Protection by my Xperia«, se morate ob naslednjem vklopu naprave vpisati v Google™ Račun, ki ste ga predhodno sinhronizirali v tej napravi.
- ı Storitev »Protection by my Xperia« morda ni na voljo v vseh državah ali regijah.

#### Aktiviranje storitve Protection by my Xperia

- 1 Prepričajte se, da imate aktivno podatkovno povezavo, in aktivirajte lokacijske storitve v napravi.
- 2 Odprite Začetni zaslon in tapnite ...
- 3 Poiščite in tapnite Nastavitve > Zaklenjen zaslon in varnost > Zaščito omogoča funkcija my Xperia > AKTIVIRAJ.
- 4 Potrdite polje, da se strinjate s pogoji in določili storitve, in nato tapnite **SPREJMI**.
- 5 Če ste pozvani, se vpišite v svoj Google™ Račun ali ustvarite novega, če računa še nimate.
- 6 Če želite preveriti, ali storitev Protection by my Xperia lahko poišče vašo napravo, obiščite spletno mesto *[myxperia.sonymobile.com](http://myxperia.sonymobile.com)* in se vpišite v svoj Google™ Račun.
- $\bullet$ Če vašo napravo uporablja več uporabnikov, je storitev Protection by my Xperia na voljo le za uporabnika, ki je prijavljen kot lastnik.

#### Iskanje izgubljene naprave s storitvijo Upravitelj naprav sistema Android™

Google™ zagotavlja lokacijsko in varnostno spletno storitev, imenovano Upravitelj naprav sistema Android™. Uporabljate jo lahko skupaj s storitvijo Protection by my Xperia ali kot nadomestno rešitev. Če napravo izgubite, lahko s storitvijo Upravitelj naprav sistema Android™:

- Določite in prikažete lokacijo naprave.
- Sprožite zvonjenje v napravi ali zaklenete napravo, izbrišete celotno vsebino v napravi ali pa dodate telefonsko številko, s katero zaklenete zaslon.

Dodatne informacije o storitvi Upravitelj naprav sistema Android™ najdete na spletnem mestu [www.support.google.com](http://www.support.google.com).

Če je naprava izklopljena ali nima vzpostavljene povezave z internetom, storitev Upravitelj naprav sistema Android™ ne deluje. Storitev Upravitelj naprav sistema Android™ morda ni na voljo v vseh državah ali regijah.

#### Aktiviranje upravitelja naprav Android™

- 1 Če uporabljate napravo z več uporabniki, se prepričajte, da ste prijavljeni kot lastnik.
- 2 Prepričajte se, da imate vzpostavljeno aktivno podatkovno povezavo in da so lokacijske storitve omogočene.
- 3 Odprite Začetni zaslon in tapnite ...
- 4 Poiščite in tapnite **Nastavitve > Google > Varnost**.
- 5 Tapnite drsnika ob možnostih Poišči to napravo na daljavo in Dovoli zaklepanje in izbris na daljavo, da omogočite obe funkciji.
- 6 Če ste pozvani k sprejemu pogojev in določil, tapnite Aktiviraj tega skrbnika naprave.
- 7 Če želite preveriti, ali lahko upravitelj naprav Android™ najde napravo, ko aktivirate storitev, obiščite spletno mesto *[www.android.com/devicemanager](http://www.android.com/devicemanager)* in se vpišite s svojim Google™ Računom.
- Upravitelja naprav Android™ lahko aktivirate tudi v možnosti Zaklenjen zaslon in varnost v razdelku »Skrbniki naprav«.

### <span id="page-19-0"></span>**Osnove**

#### Uporaba zaslona na dotik

Tapanje

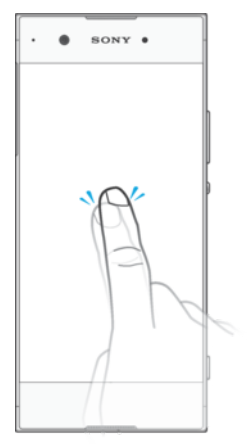

- Odprite ali izberite element.
- Potrdite ali opustite potrditveno polje oz. možnost.
- Vnesite besedilo z zaslonsko tipkovnico.

#### Poteza dotikanja in pridržanja

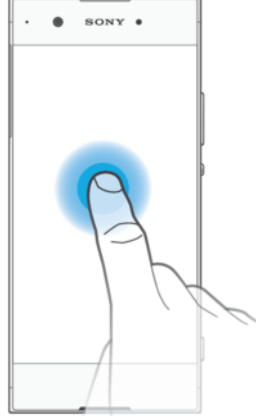

- Premaknite element.
- Aktivirajte meni za določen element.
- Aktivirajte način izbire, na primer za izbiranje več elementov s seznama.

#### Poteza približevanja in razširjanja

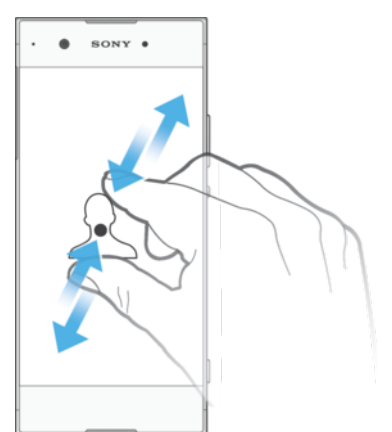

• Povečajte ali pomanjšajte spletne strani, fotografije in zemljevide med fotografiranjem ali snemanjem videoposnetkov.

#### Drsenje

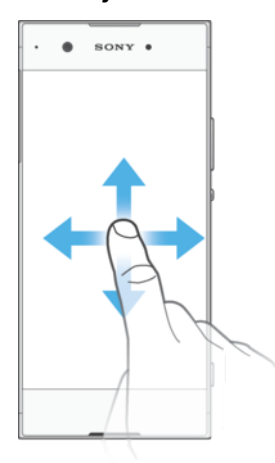

- Premaknite se navzgor ali navzdol po seznamu.
- Premaknite se v levo ali desno, npr. med podokni začetnega zaslona.
- Podrsajte v levo ali desno za hitrejše brskanje

#### Drsenje

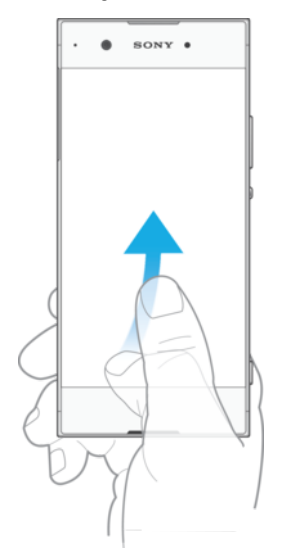

• Pomikajte se hitro, npr. po seznami ali spletni strani. Pomikanje ustavite tako, da tapnete zaslon.

#### <span id="page-21-0"></span>Zaklepanje in odklepanje zaslona

Ko je naprava vklopljena in jo pustite mirovati določen čas, zaslon potemni, da varčuje z baterijo, in se samodejno zaklene. To zaklepanje prepreči neželena dejanja zaslona na dotik, ko naprave ne uporabljate. Ob nakupu ima naprava že nastavljeno osnovno odklepanje s podrsavanjem. To pomeni, da morate podrsniti levo ali navzgor po zaslonu, da odklenete napravo. Varnostne nastavitve lahko spremenite pozneje in dodate druge vrste zaklepanja. Preberite [Zaklepanje zaslona](#page-10-0) na strani 11.

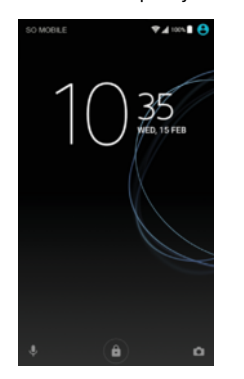

#### Vklop zaslona

Na kratko pritisnite tipko za vklop (1).

#### Zaklepanje zaslona

- Ko je zaslon aktiven, na kratko pritisnite tipko za vklop/izklop (1).
- Lahko pa dvakrat tapnete poljubno območje na začetnem zaslonu Če želite omogočiti to funkcijo, se dotaknite poljubnega območja na začetnem zaslonu in ga pridržite, dokler naprava ne zavibrira, ter nato tapnite · in drsnik ob možnost »Dvakrat tapnite za prehod v spanje«.

#### Začetni zaslon

Začetni zaslon je izhodišče vaše naprave. Podoben je namizju na računalniškem zaslonu. Na začetnem zaslonu imate lahko do dvajset podoken, ki se raztezajo čez običajno širino zaslona. Število podoken na začetnem zaslonu označujejo pike v spodnjem delu začetnega zaslona. Označena pika prikazuje podokno, ki je trenutno prikazano.

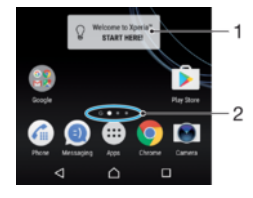

- 1 Dobrodošli v gradniku naprave Xperia™ tapnite, da odprete gradnik in izberete opravilo, kot je kopiranje vsebine iz stare naprave ali nastavitev storitev v napravi Xperia™.
- 2 Pike Predstavljajo število podoken na začetnem zaslonu.

#### Pomik na začetni zaslon

Pritisnite  $\bigwedge$ .

#### Brskanje po začetnem zaslonu

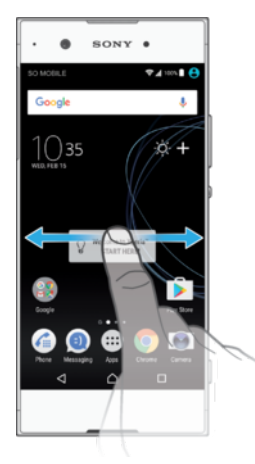

#### Podokna na začetnem zaslonu

Na začetni zaslon lahko dodate nova podokna (največ dvajset podoken) ali jih z njega izbrišete.

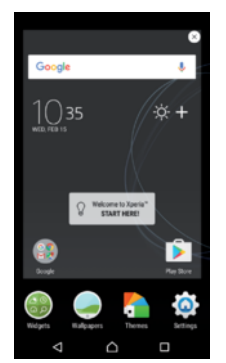

#### Nastavitev podokna kot glavnega podokna začetnega zaslona

- 1 Dotaknite se poljubnega območja na začetnem zaslonu in ga pridržite, dokler naprava ne zavibrira.
- 2 Podrsajte levo ali desno, da odprete podokno, ki ga želite nastaviti kot glavno podokno začetnega zaslona, in nato tapnite @ v zgornjem levem kotu zaslona.
- $\mathbf{r}$ Če je vmesnik Iskanje in Asistent omogočen, je podokno na skrajni levi rezervirano za to storitev, zato glavnega podokna začetnega zaslona ni mogoče spremeniti. Dodatne informacije najdete v poglavju [Google Iskanje in Asistent](#page-120-0) na strani 121.

#### Dodajanje podokna na začetni zaslon

- 1 Dotaknite se poljubnega območja na začetnem zaslonu in ga pridržite, dokler naprava ne zavibrira.
- 2 Če želite preiskati podokna, podrsajte do konca v desno ali levo ter tapnite  $\bullet$ .
- Če je vmesnik Iskanje in Asistent omogočen, je podokno na skrajni levi rezervirano za to storitev, zato na levo stran ni mogoče dodati nobenega podokna. Dodatne informacije najdete v poglavju [Google Iskanje in Asistent](#page-120-0) na strani 121.

#### Brisanje podokna z začetnega zaslona

- 1 Dotaknite se poljubnega območja na začetnem zaslonu in ga pridržite, dokler naprava ne zavibrira.
- 2 Podrsajte levo ali desno, da poiščete podokno, ki ga želite izbrisati, nato pa v zgornjem desnem kotu podokna tapnite ...

#### <span id="page-23-0"></span>Nastavitve začetnega zaslona

#### Onemogočanje ali odstranjevanje programa z začetnega zaslona

- Ţ Če onemogočite vnaprej nameščen program, izbrišete vse podatke, vendar pa lahko program znova omogočite tako, da izberete Nastavitve > Programi. Povsem lahko odstranite samo prenesene programe.
- 1 Dotaknite se poljubnega območja na začetnem zaslonu in ga pridržite, dokler naprava ne zavibrira.
- 2 Če želite brskati po podoknih, podrsajte levo ali desno. Vsi programi, ki jih je mogoče ali odstraniti, so označeni z  $\bullet$ .
- 3 Tapnite ustrezen program in nato še ONEMOGOČI, če je bil program vnaprej nameščen v vaši napravi, ali V redu, če ste program prenesli in ga želite odstraniti.

#### Prilagoditev velikosti ikon na začetnem zaslonu

- 1 Dotaknite se poljubnega območja na začetnem zaslonu in ga pridržite, dokler naprava ne zavibrira, nato pa tapnite .
- 2 Tapnite Velikost ikone in izberite eno od možnosti.

#### Zaslon s programi

Zaslon s programi, ki ga odprete z začetnega zaslona, vsebuje programe, ki so že vnaprej nameščeni v napravi, ter programe, ki ste jih prenesli sami.

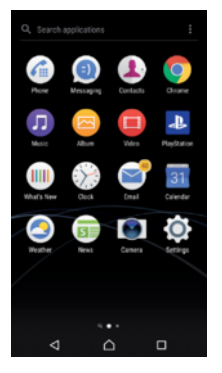

#### Prikaz vseh programov na zaslonu s programi

- 1 Ko imate odprt začetni zaslon, tapnite ...
- 2 Podrsajte levo ali desno po zaslonu s programi.

#### Omogočanje ali onemogočanje seznamov priporočenih programov

Ko prvič odprete pogled programov, lahko omogočite ali onemogočite sezname priporočenih programov. To funkcijo lahko omogočite ali onemogočite tudi pozneje tako, da upoštevate spodnja navodila:

- 1 Dotaknite se poljubnega območja na začetnem zaslonu in ga pridržite, dokler naprava ne zavibrira, in nato tapnite .
- 2 Tapnite drsnik priporočil za programe.

#### Zagon programa z zaslona s programi

• Ko odprete zaslon s programi, podrsajte levo ali desno, da poiščete program, nato pa tapnite program.

#### Iskanje programa v pogledu programov

- 1 Odpri pogled programov in tapnite Poišči programe ali preprosto podrsnite navzdol v pogledu programov ali na začetnem zaslonu.
- 2 Vnesite ime programa, ki ga želite poiskati.

#### Razvrščanje programov na zaslonu s programi

- <span id="page-24-0"></span>1 Ko je odprt zaslon s programi, tapnite :
- 2 Tapnite **Razvrščanie programov** in izberite eno od možnosti.

Dodajanje bližnjice programa na začetni zaslon

- 1 V pogledu programov se dotaknite ikona programa in jo pridržite, dokler naprava ne zavibrira, in nato povlecite ikono na vrh zaslona. Odpre se začetni zaslon.
- 2 Povlecite ikono na želeno mesto na začetnem zaslonu in nato dvignite prst.

#### Premikanje programa v pogled programov

- 1 Odprite pogled programov in tapnite :
- 2 Preverite, ali je v razdelku Lasten vrstni red izbrana možnost Razvrščanje programov.
- 3 Dotaknite se programa in ga pridržite, dokler naprava ne zavibrira, nato pa ga povlecite na novo mesto.

Onemogočanje ali odstranjevanje programa iz pogleda programov

- $\mathbf{r}$ Če onemogočite vnaprej nameščen program, izbrišete vse podatke, vendar pa lahko program znova omogočite tako, da izberete Nastavitve > Programi. Povsem lahko odstranite samo prenesene programe.
- 1 Dotaknite se poljubnega območja v pogledu programov in ga pridržite, dokler naprava ne zavibrira. Vsi programi, ki jih je mogoče onemogočiti ali odstraniti, so označeni z **8**.
- 2 Tapnite ustrezen program in nato še **ONEMOGOČI**, če je bil program vnaprej nameščen v vaši napravi, ali **V redu**, če ste program prenesli in ga želite odstraniti.

#### Krmarjenje med programi

Z navigacijskimi tipkami in oknom z nedavno uporabljenimi programi lahko krmarite med programi; preklapljanje med nedavnimi programi je tako res enostavno. Tipke za krmarjenje so: »Nazaj«, »Domov« in »Nedavni programi«. V načinu deljenega zaslona lahko tudi naenkrat odprete dva programa na zaslonu, če program podpira funkcijo več oken. Nekatere programe boste zaprli, če pritisnete tipko »Domov«  $\bigtriangleup$ , nekatere boste začasno prekinili, drugi pa se bodo izvajali v ozadju. Če program začasno prekinete ali če se izvaja v ozadju, lahko nadaljujete tam, kjer ste končali, ko naslednjič zaženete program.

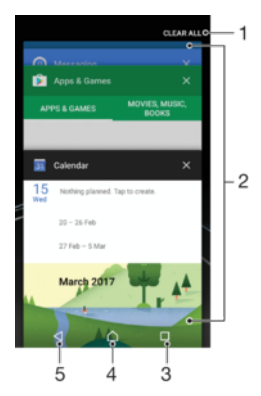

- 1 Zapri vse zapiranje nedavnih programov
- 2 Okno z nedavnimi programi odpre nedavni program
- 3 Tipka »Nedavni programi« odpre okno z nedavnimi programi in vrstico s priljubljenimi
- 4 Tipka za začetni zaslon izhod iz programa in vrnitev na začetni zaslon
- 5 Tipka »Nazaj« odpre prejšnji zaslon v programu ali zapre program

Odpiranje okna nedavno uporabljenih aplikacij

<span id="page-25-0"></span>Pritisnite  $\Box$ .

Hitro preklapljanje med nedavno uporabljenimi programi

• Hitro dvakrat pritisnite  $\Box$ .

Zapiranje vseh nedavnih programov

• Tapnite  $\Box$  in nato še **POČISTI VSE**.

Odpiranje menija programa

- Ko imate odprtje program odprt, pritisnite :
- ļ Meni ni na voljo v vseh programih.

#### Način razdeljenega zaslona

V načinu razdeljenega zaslona lahko prikažete dva programa naenkrat, če si na primer želite istočasno ogledati e-pošto v mapi »Prejeto« in vsebino v spletnem brskalniku.

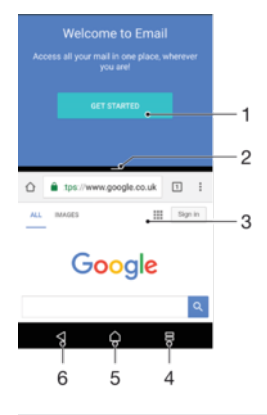

- En program v zgornjem oknu
- 2 Obroba razdeljenega zaslona vlečenje za spreminjanje velikosti oken
- 3 Drug program v spodnjem oknu
- 4 Tipka razdeljenega zaslona izbira nedavnega programa
- 5 Tipka za začetni zaslon vrnitev na začetni zaslon
- 6 Tipka »Nazaj« odpre prejšnji zaslon v programu ali zapre program
- ļ Vsi programi ne podpirajo načina razdeljenega zaslona.

#### Uporaba načina razdeljenega zaslona

- 1 Prepričajte se, da sta programa, ki ju želite uporabljati v načinu razdeljenega zaslona, odprta in da se izvajata v ozadju.
- 2 Tapnite  $\Box$ , nato pa povlecite in spustite želeni program v zgornji del zaslona.
- 3 V spodnjem delu zaslona tapnite drugi želeni program.
- 4 V pokončni usmerjenosti povlecite črno vrstico v sredini navzgor ali navzdol, da spremenite velikost oken.
- 5 Če želite zapreti način razdelienega zaslona, tapnite in pridržite  $\Xi$ .

#### Gradniki

Gradniki so programčki, ki jih lahko uporabljate neposredno na začetnem zaslonu. Obenem pa so tudi bližnjice. Gradnik Vreme vam tako prikazuje osnovne informacije o vremenu neposredno na začetnem zaslonu. Ko tapnete gradnik, se odpre polni program Vreme. Več gradnikov lahko prenesete iz trgovine Google Play™.

#### Dodajanje gradnika na začetni zaslon

- <span id="page-26-0"></span>1 Dotaknite se praznega območja na zaslonu **Začetni zaslon** in ga pridržite, da naprava zavibrira, ter tapnite Gradniki.
- 2 Poiščite in tapnite gradnik, ki ga želite dodati.

#### Spreminjanje velikosti gradnika

- 1 Dotaknite se gradnika in ga pridržite, dokler naprava ne zavibrira, in nato izpustite gradnik. Če je velikost gradnika mogoče spremeniti, na primer gradnika Koledar, se prikaže označen okvir s točkami za spreminjanje velikosti.
- 2 Povlecite točke navznoter, če želite pomanjšati gradnik, ali navzven, če ga želite povečati.
- 3 Če želite potrditi novo velikost gradnika, tapnite poljuben prostor na Začetni zaslon.

#### Premikanje gradnika

• Dotaknite se gradnika in ga pridržite, dokler naprava ne zavibrira, nato pa ga povlecite na novo mesto.

#### Odstranjevanje gradnika

• Dotaknite se gradnika in ga pridržite, dokler naprava ne zavibrira, nato pa ga povlecite do možnosti Odstranite z začetnega zaslona.

#### Bližnjice in mape

Z bližnjicami in mapami lahko upravljate programe, vaš začetni zaslon pa bo tako ostal pregleden.

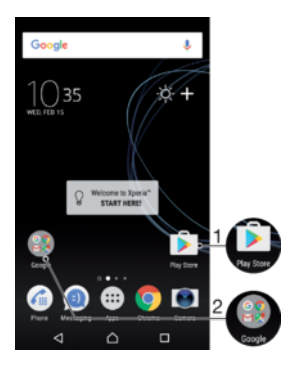

- 1 Dostop do programa prek bližnjice
- 2 Dostop do mape s programi

#### Dodajanje bližnjice programa na začetni zaslon

- 1 Odprite Začetni zaslon ter se dotaknite praznega območja in ga pridržite.
- 2 V meniju za prilagajanje tapnite Gradniki > Bližniice.
- 3 Oglejte si seznam in izberite poljuben program. Izbrani program bo dodan na Začetni zaslon.

#### Premikanje elementa na začetnem zaslonu

• Dotaknite se elementa in ga pridržite, dokler naprava ne zavibrira, ter ga nato povlecite na novo mesto.

#### Odstranjevanje elementa z začetnega zaslona

• Dotaknite se elementa in ga pridržite, dokler naprava ne zavibrira, ter ga nato povlecite do možnosti Odstranite z začetnega zaslona na vrhu zaslona.

#### Ustvarjanje mape na začetnem zaslonu

<span id="page-27-0"></span>• Dotaknite se ikone ali bližnjice programa in jo pridržite, dokler naprava ne zavibrira, nato pa jo povlecite in spustite na drugo ikono ali bližnjico programa.

#### Dodajanje elementov v mapo na začetnem zaslonu

• Dotaknite se elementa in ga pridržite, dokler naprava ne zavibrira, in ga nato povlecite v mapo.

#### Preimenovanje mape na začetnem zaslonu

- 1 Tapnite mapo, da jo odprete.
- 2 Tapnite naslovno vrstico mape, da prikažete polje **Ime mape**.
- 3 Vnesite novo ime mape in tapnite **DOKONČANO**.

#### Ozadja in teme

V napravi je privzeto ozadje že nameščeno, vendar pa lahko začetni in zaklenjeni zaslon z ozadji ter temami, ki uporabljajo različne barve in vzorce, prilagodite svojemu okusu.

Ozadje lahko uporabite brez spreminjanja katerih koli drugih elementov začetnega in zaklenjenega zaslona. Dinamična ozadja dodajajo vizualne učinke vaši uporabi zaslona na dotik in omogočajo dinamično spreminjanje zaslona.

Teme lahko vsebujejo ozadje, ohranjevalnik zaslona, naslovne vrstice in zvočno shemo, ki s skupnim delovanjem ustvarjajo edinstven videz in delovanje za napravo.

#### Spreminjanje ozadja

- 1 Dotaknite se praznega območja na zaslonu Začetni zaslon in ga pridržite, da naprava zavibrira.
- 2 Tapnite Ozadja in izberite eno od možnosti.
- Zamenjate lahko tudi sliko za ozadje ali nastavite enako sliko tako za začetni zaslon kot za zaklenjeni zaslon. Upoštevajte zgornja navodila, nato tapnite Album. Tapnite želeno sliko in izberite možnost.

#### Nastavljanje teme

- 1 Odprite **Začetni zaslon** ter se dotaknite praznega območja in ga pridržite, dokler naprava ne zavibrira.
- 2 Tapnite Teme.
- 3 Izberite eno od možnosti:
	- Če želite uporabiti obstoječo temo, izberite temo in tapnite **UPORABI TEMO**.
	- Če želite prenesti novo temo, tapnite PRIDOBI VEČ TEM.
- Ţ Ko spremenite temo, se ozadje spremeni tudi v nekaterih programih.

#### Zajem zaslona

Zajamete lahko slike katerega koli zaslona na vaši napravi. Zajemi zaslona se samodejno shranijo v Album.

#### Zajem posnetka zaslona

- 1 Pritisnite tipko za vklop/izklop in jo držite toliko časa, da se prikaže okno s pozivom.
- 2 Tapnite [+].
- $\bullet$ Posnetek zaslona lahko zajamete tudi tako, da hkrati pritisnete tipko za vklop/izklop in tipko za znižanje glasnosti.

#### Ogled posnetka zaslona

- <span id="page-28-0"></span>1 Dvakrat tapnite vrstico stanja, da odprete podokno z obvestili.
- 2 Tapnite posnetek zaslona.
- $\frac{1}{2}$ Posnetke zaslona si lahko ogledate tudi v programu Album.

#### **Obvestila**

Obvestila vas obveščajo o dogodkih, kot so nova sporočila in obvestila koledarja, kot tudi o dejavnosti, npr. prenosi datotek. Obvestila so prikazana na teh mestih:

- v vrstici stanja;
- v podoknu z obvestili in
- na zaklenjenem zaslonu.

#### Odpiranje ali zapiranje podokna z obvestili

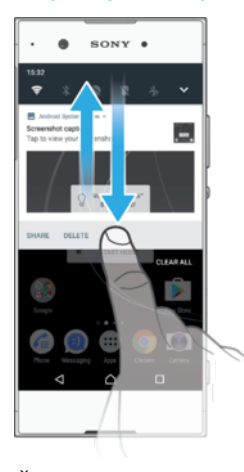

- 1 Če želite odpreti podokno z obvestili, povlecite vrstico stanja navzdol ali jo preprosto dvakrat tapnite.
- 2 Če želite zapreti podokno z obvestili, ga povlecite ali podrsnite navzgor.
- -6-Ko odprete podokno z obvestili, podokno s hitrimi nastavitvami odprete tako, da vrstico stanja znova povlečete navzdol.

#### Izvajanje dejanja glede na obvestilo v podoknu z obvestili

- Tapnite obvestilo.
- ÷ Na sporočilo v klepetu ali e-poštno sporočilo lahko odgovorite neposredno v podoknu z obvestili.

#### Opuščanje obvestila iz podokna z obvestili

- Podrsnite obvestilo v levo ali desno.
- ļ Opustiti ne morete vseh obvestil.
- $\frac{1}{2}$ Če želite spremeniti nastavitve za obvestila, preprosto počasi povlecite obvestilo levo ali desno in nato pa tapnite **.**

#### Razširjanje obvestila v podoknu z obvestili

- Obvestilo povlecite navzdol, da ga razširite in prikažete več informacij o obvestilu, ne da bi odprli program.
- Vseh obvestil ni mogoče razširiti.

#### Čiščenje vseh obvestil iz podokna z obvestili

Tapnite **POČISTI VSE**.

#### Izvajanje opravila glede na obvestilo z zaklenjenega zaslona

• Dvotapnite obvestilo.

#### Opustitev obvestila z zaklenjenega zaslona

• Podrsnite obvestilo v levo ali desno.

#### Razširjanje obvestila na zaklenjenem zaslonu

- Povlecite obvestilo navzdol.
- Vseh obvestil ni mogoče razširiti.

#### Upravljanje obvestil na zaklenjenem zaslonu

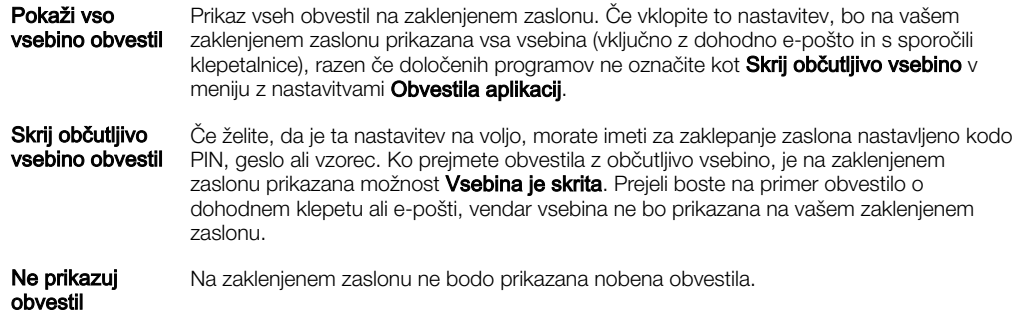

#### Izbiranje obvestil za prikaz na zaklenjenem zaslonu

- 1 Odprite Začetni zaslon in tapnite ...
- 2 Poiščite in tapnite Nastavitve > Obvestila.
- 3 Tapnite **in** nato **Na zaklenjenem zaslonu**.
- 4 Izberite eno od možnosti.
- Obvestila lahko ostanejo na zaklenjenem zaslonu, dokler jih ne podrsnete in opustite. Funkcijo omogočite tako, da tapnite drsnik Obdrži obv. na zaklenjenem zaslonu.

#### Nastavitev ravni obvestila za program

Blokiraj vse Nikoli ne sprejmi obvestila iz izbranega programa.

Izklopi zvoke in vibriranje Prejmi obvestila, vendar brez zvoka, vibriranja ali kukanja v pogled.

Le prednostne prekinitve Prejmi obvestila iz tega programa tudi, če je možnost »Ne motite« nastavljena na »Samo prioriteta«.

#### Nastavitev ravni obvestil za program

- 1 Odprite Začetni zaslon in tapnite **...**
- 2 Poiščite in tapnite Nastavitve > Obvestila.
- 3 Izberite želeni program.
- 4 Tapnite drsnike in po potrebi prilagodite nastavitve obvestil.

#### Obvestilna lučka

Obvestilna lučka vas opozori na stanje baterije in nekatere druge dogodke. Utripajoča bela lučka na primer pomeni, da imate novo sporočilo ali neodgovorjen klic. Obvestilna lučka je privzeto vklopljena, vendar jo lahko onemogočite ročno.

<span id="page-30-0"></span>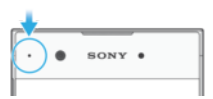

 $\pmb{y}$ Če onemogočite obvestilno lučko, se prižge le, ko prejmete opozorilo o stanju baterije (manj kot 15 odstotkov).

#### Omogočanje ali onemogočanje obvestilne lučke

- 1 Na začetnem zaslonu tapnite ...
- 2 Poiščite in tapnite Nastavitve > Obvestila >  $\frac{1}{2}$ .
- 3 Tapnite drsnik ob možnosti **Obvestilna lučka**, da omogočite ali onemogočite funkcijo.

#### Ikone v vrstici stanja

#### Ikone stanja

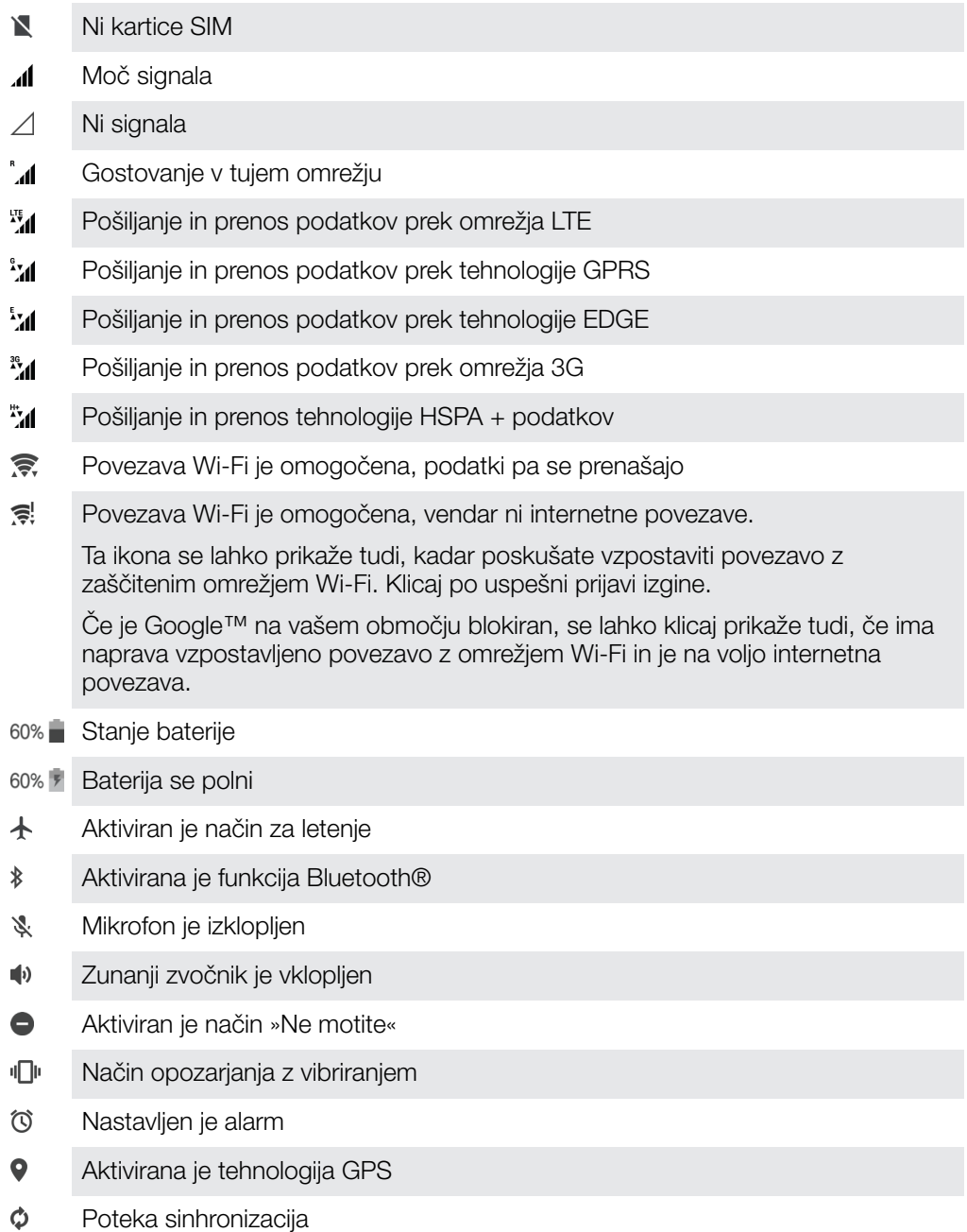

- Φl Težava z vpisom ali sinhronizacijo
- Ţ Nekatere funkcije ali storitve, ki jih predstavljajo ikone na tem seznamu, morda ne bodo na voljo, odvisno od vašega ponudnika storitev, omrežja ali regije.

#### Upravljanje ikon v vrstici stanja

- 1 Ko imate odprt začetni zaslon, tapnite ...
- 2 Poiščite in tapnite Nastavitve > Zaslon > Sistemske ikone.
- 3 Potrdite polja za sistemske ikone, ki jih želite prikazati v vrstici stanja.

#### Ikone obvestil

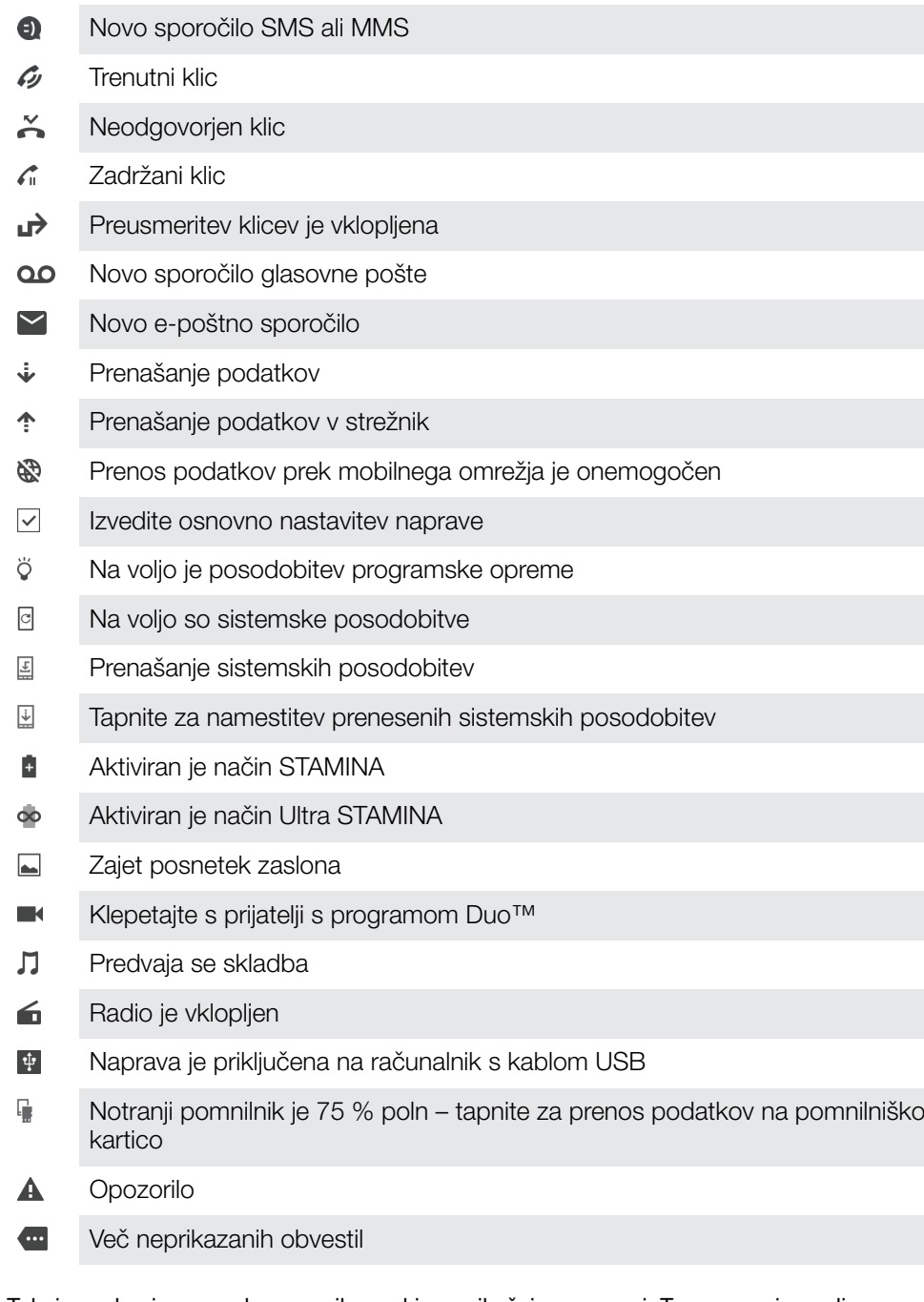

ļ Tukaj morda niso navedene vse ikone, ki se prikažejo v napravi. Ta seznam je zgolj informativen in se lahko spremeni brez predhodnega obvestila.

#### Blokiranje pošiljanja obvestil iz programa

- <span id="page-32-0"></span>1 Na začetnem zaslonu tapnite **...**
- 2 Poiščite in tapnite **Nastavitve > Obvestila**.
- 3 Izberite program.
- 4 Tapnite drsnik **Blokiraj vse**.

#### Pregled programov

- Ţ Nekateri programi morda niso na voljo v vaši napravi ali morda niso podprti v vseh omrežjih ali pri vseh ponudnikih storitev na vseh območjih.
	- V programu Album lahko upravljate, si ogledate in uredite svoje fotografije ter videoposnetke.
	- Oglejte si, poiščite in kupite več tisoč izdelkov neposredno v napravi. amazon<br>Tecno
	- **A** Zaščitite napravo pred virusi, zlonamerno programsko opremo, vohunsko programsko opremo, poskusi lažnega predstavljanja in spletnimi prevarami.
	- S programom Kalkulator lahko izvajate osnovne funkcije računanja.  $80^{\circ}$
	- $\overline{31}$ S programom Koledar lahko spremljate svoje dogodke in upravljate sestanke.
	- S kamero lahko fotografirate in snemate videoposnetke.  $\bullet$
	- **Se** S spletnim brskalnikom Chrome lahko brskate po spletnih straneh ter upravljate zaznamke, besedilo in slike.
	- $\sum_{i=1}^{n}$ S programom Ura lahko nastavite različne alarme in odštevalnike.
	- $\mathbf{r}$ S programom Imenik lahko upravljate telefonske številke, e-poštne naslove in druge podatke o stikih.
	- Ustvarite in uredite dokumente ter sodelujte z drugimi pri njihovem ustvarjanju. h
	- $\mathbf{C}$ Dostopajte do prenesenih programov, dokumentov in slik.
	- Uporabite program Duo™ za opravljanje videoklicev.  $\blacksquare$
	- $\blacktriangle$ Shranite dokumente in datoteke, da omogočite preprost dostop do njih v poljubni napravi, dajte jih v skupno rabo s prijatelji in sodelujte s sodelavci pri njihovem urejanju.
	- S programom E-pošta lahko pošiljate in prejemate e-pošto prek zasebnih in  $\blacksquare$ službenih računov.
	- $\overline{f}$ S programom Facebook™ lahko sodelujete v družabnih omrežjih s prijatelji, družinskimi člani in sodelavci z vsega sveta.
	- Brskajte po radijskih postajah FM in jih poslušajte.  $\bigcirc$
	- S programom Gmail™ lahko berete, ustvarjate in organizirate e-poštna sporočila. M
	- $\overline{G}$ Iščete lahko podatke v napravi in spletu.
	- Uživajte v glasbi, filmih, programih in igrah v napravi ter pridobite izključen dostop do edinstvene vsebine, ki je na voljo samo za naprave Xperia™.
	- S programom Google Maps™ lahko prikažete svojo trenutno lokacijo, poiščete  $\infty$ druge lokacije in izračunate poti.
	- S programom Sporočanje lahko pošiljate ter prejemate sporočila SMS in MMS. Ω
	- Xperia™ Movie Creator samodejno ustvari kratke videoposnetke iz vaše  $\ddot{\cdot}$ obstoječe zbirke fotografij in videoposnetkov.
	- S programom Glasba lahko organizirate in predvajajte glasbo ter zvočne knjige.  $\bullet$
- Oglejte si novice iz programa News Suite.  $\overrightarrow{B}$
- Kličite tako, da ročno vnesete številko, ali pa uporabite funkcijo pametnega  $\mathcal{L}$ klicania.
- 办 Razvrstite, poiščite ali si oglejte vse fotografije in videoposnetke.
- B S programom Google Play Movies & TV lahko gledate filme in TV-oddaje, ki ste jih kupili ali si jih izposodili v trgovini Google Play.
- Odkrijte in predvajajte več tisoč skladb s programom Google Play Music.  $\bullet$
- S programom Trgovina Play™ lahko poiščete programe, ki jih lahko kupite ali  $\overline{\phantom{a}}$ prenesete brezplačno.
- $\overline{a}$ Ohranite stik s prijatelji, s katerimi igrate igre, in igrami, ki so vam všeč, kupujte v trgovini PlayStation®Store in še kaj.
- $\circ$ Optimizirajte nastavitve tako, da bodo ustrezale vašim zahtevam.
- Ustvarite in uredite preglednice ter sodelujte z drugimi pri njihovem ustvarjanju.  $\mathbf{H}$
- $\mathbf{\Psi}$ S programom Skica lahko ustvarjate in raziskujete slike ter jih nato daste v skupno rabo s prijatelji.
- Ustvarite in uredite predstavitve ter sodelujte z drugimi pri njihovem ustvarjanju. B
- $\overline{\mathcal{L}}$ S programom Podpora lahko dostopate do podpore za uporabnike v napravi. Dostopate lahko na primer do navodil za uporabo, informacij o odpravljanju težav ter nasvetov in namigov.
- S programom Video lahko v napravi predvajate videoposnetke in daste vsebino v  $\bullet$ skupno rabo s prijatelji.
- Poiščite vsebino v spletu z glasovnimi navodili.  $\overline{\mathbf{v}}$
- $\bullet$ S programom Vreme si lahko ogledate vremenske napovedi.
- mп S programom What's New lahko odkrijete nove igre, programe in predstavnostno vsebino.
- S programom YouTube™ si lahko ogledate videoposnetke uporabnikov z vsega  $\mathbf{r}$ sveta in daste svoje videoposnetke v skupno rabo.

## <span id="page-34-0"></span>Baterija in vzdrževanje

#### Polnienie naprave

Ţ Vedno uporabite originalni Sonyjev polnilnik in kabel USB Type-C™ za določen model naprave Xperia™. Z uporabo drugih polnilnikov in kablov se čas polnjenja lahko podaljša, polnjenje se sploh ne izvede ali pa pride do poškodb naprave. Preden vstavite kabel USB Type-C™, se prepričajte, da so vsa vrata in priključki USB popolnoma suhi.

Naprava se hitreje polni s polnilnikom, ki je priključen na zidno vtičnico, kot prek računalnika. Napravo lahko med polnjenjem še vedno uporabljate.

Če je baterija popolnoma prazna, bo lahko trajalo do 30 minut, preden se bo naprava odzvala na polnjenje. Med tem je zaslon lahko popolnoma zatemnjen in tudi ikona polnjenja ni prikazana. Ne spreglejte tudi, da lahko traja do 4 ure, preden se popolnoma izpraznjena baterija v celoti napolni.

Ţ V vaši napravi je vgrajena baterija, ki jo lahko polnite, zamenjate pa jo lahko le v pooblaščenem servisnem centru družbe Sony. Naprave nikoli ne poskušajte odpreti ali razstaviti sami. V nasprotnem primeru lahko povzročite škodo in izničite garancijo.

# Polnjenje naprave  $SONY$ 1 Priključite polnilnik na električno vtičnico.

- 
- 2 En konec kabla USB Type-C™ priključite na polnilnik (ali na vrata USB na računalniku).
- 3 Drug konec kabla priključite na vrata USB Type-C™ na napravi. Ko se polnjenje začne, obvestilna lučka zasveti.
- 4 Ko je naprava popolnoma napolnjena, izključite kabel iz naprave tako, da ga povlečete naravnost navzven. Priključka ne upogibajte.
- Ţ. Za polnjenje naprave morate obvezno uporabiti kabel USB Type-C™ (priložen), saj lahko z drugimi vrstami kablov USB poškodujete napravo.
- $\rightarrow$ Če se baterija popolnoma izprazni, lahko traja nekaj minut, preden obvestilna lučka zasveti in se prikaže ikona za polnjenje.

#### <span id="page-35-0"></span>Stanje obvestilne lučke baterije

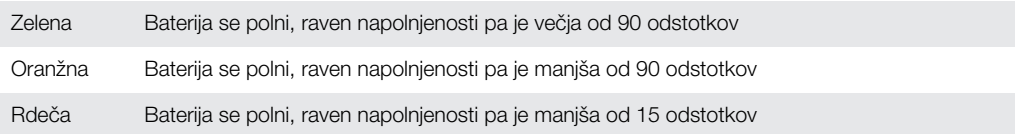

#### Baterija in upravljanje porabe

Naprava ima vgrajeno baterijo. Če želite kar najbolje izkoristiti energijo baterije, spremljajte porabo energije različnih programov in funkcij. Funkcije za varčevanje z energijo v ozadju, s katerimi lahko zmanjšate porabo energije baterije, so aktivirane privzeto, na voljo pa so tudi dodatni načini za varčevanje z energijo, s katerimi lahko po potrebi dodatno zmanjšate porabo energije baterije.

Funkcije za varčevanje z energijo znižajo prioriteto za nekatere funkcije, ki niso bistvene za napravo, kot so učinkovitost delovanja slik višje ravni, omrežne dejavnosti, na primer lokacijske storitve, sinhronizacija programov in iskanje omrežij Wi-Fi v ozadju. Če te funkcije ne želite uporabiti za svoj program, lahko program izvzamete v meniju »Optimizacija baterije«, . Ta funkcija ne vpliva na telefonske klice in sporočila SMS.

Ţ Posodobitve sistema lahko spremenijo funkcije za varčevanje z energijo, ki so na voljo v vaši napravi.

Prikaz namigov, povezanih s porabo baterije, ocenjenega časa in varčevanja z energijo

- 1 Odprite Začetni zaslon in tapnite **...**
- 2 Poiščite in tapnite **Nastavitve > Baterija**. Prikaže se pregled podatkov o porabi baterije v odstotkih in predviden čas delovanja baterije.
- 3 Tapnite POKAŽI PORABO BATERIJE, da prikažete seznam funkcij in storitev, ki so porabili energijo baterije od zadnjega polnjenja. Tapnite element, da pridobite informacije o tem, kako lahko zmanjšati porabo energije baterije.

#### Prikaz porabe baterije za programe

- 1 Odprite Začetni zaslon in tapnite **...**
- 2 Poiščite in tapnite **Nastavitve > Programi**.
- 3 Izberite program in si oglejte porabo baterije v razdelku **Akumulator**.

Splošni namigi za uporabo za izboljšanje zmogljivosti baterije.

Upoštevajte te nasvete in izboljšali boste učinkovitost delovanja baterije:

- Zmanjšajte stopnjo svetlosti zaslona. Glejte [Nastavitve zaslona](#page-57-0) na strani 58.
- Izklopite funkcije Bluetooth®, Wi-Fi in lokacijske storitve, če jih ne potrebujete.
- Če ste v območju, kjer je pokritost z omrežjem slaba ali je sploh ni, izklopite napravo ali uporabite način letenja. V nasprotnem primeru naprava vedno znova išče razpoložljiva omrežja, kar porablja energijo.
- Namesto gostovanja v tujem omrežju uporabite omrežje Wi-Fi. Gostovanje v tujem omrežju pomeni iskanje domačega omrežja, zaradi česar je baterija dodatno obremenjena, saj mora naprava oddajati z višjo izhodno močjo. Glejte [Wi-Fi](#page-46-0) na strani 47.
- Spremenite nastavitve sinhronizacije za e-pošto, koledar in stike; glejte [Sinhroniziranje spletnih računov](#page-53-0) na strani 54.
- Preverite programe z višjo porabo baterije in upoštevajte namige za varčevanje z energijo, ki so za te programe na voljo v napravi.
- Spremenite raven obvestil za program; glejte [Obvestila](#page-28-0) na strani 29.
- Izklopite dovoljenje za skupno rabo lokacije za program; glejte [Nastavitve](#page-58-0) [programov](#page-58-0) na strani59.
- Odstranite programe, ki jih ne uporabliate; gleite [Zaslon s programi](#page-23-0) na strani 24.
- Za poslušanje glasbe uporabite originalno napravo za prostoročno uporabo Sony. Prostoročne naprave porabijo manj baterije kot zvočniki naprave.
- Občasno znova zaženite napravo.
#### Dodajanje izjem za funkcije varčevanja z energijo za programe

- 1 Odprite Začetni zaslon in tapnite **...**
- 2 Poiščite in tapnite **Nastavitve > Baterija**.
- 3 Tapnite in izberite **Optimizacija akumulatorja**. Odpre se seznam programov, ki niso optimizirani.
- 4 Če želite dodati programe na ta seznam ali jih z njega odstraniti, tapnite PROGRAMI in na seznamu izberite program oziroma prekličite njegov izbor, če želite urediti nastavitve glede optimizacije tega programa.
- 5 Seznam programov, ki niso optimizirani, se posodobi v skladu z vašimi nastavitvami.
- Ţ. Programov ne morete izvzeti iz postopka optimizacije z načinom Ultra STAMINA.
- Funkcijo Optimizacija akumulatorja lahko konfigurirate tudi tako, da izberete Nastavitve > Programi >  $\frac{1}{20}$  > Posebni dostop.

## Način STAMINA

Zaradi manjše porabe energije baterije bodo omejene ali onemogočene različne funkcije glede na raven načina STAMINA. Mednje spadajo učinkovitost upodabljanja, animacije in svetlost zaslona, izboljšanje slike, sinhronizacija podatkov programov v ozadju, vibriranje (razen ob dohodnih klicih), pretočni prenos in GPS (ko je zaslon izklopljen). V vrstici stanja se prikaže ikona **.**.

 $\mathbf{r}$ Če napravo uporabljate z več uporabniki, se boste morda za aktiviranje ali dezaktiviranje načina STAMINA morali prijaviti kot lastnik, torej kot glavni uporabnik.

#### Aktiviranje in dezaktiviranje načina STAMINA

- 1 Odprite Začetni zaslon in tapnite **...**
- 2 Poiščite in tapnite **Nastavitve > Baterija**.
- Tapnite Način STAMINA in nato še drsnik, da aktivirate ali dezaktivirate funkcijo. Ko aktivirate način STAMINA, lahko izberete dodatne možnosti, na primer prilagodite odstotek samodejnega zagona svojim nastavitvam.
- $-\frac{1}{2}$ Programe lahko iz optimizacije z načinom STAMINA izvzamete v meniju »Optimizacija baterije«.

## Način Ultra STAMINA

Čas delovanja baterija se znatno podaljša, vendar je število programov, ki so na voljo omejeno, prenos podatkov prek mobilnega omrežja in omrežje Wi-Fi pa sta onemogočena. Klici in sporočila SMS so še vedno na voljo. Začetni zaslon se spremeni, v vrstici stanja pa se prikaže ikona oo.

 $\mathbf{I}$ Če napravo uporabljate z več uporabniki, se boste morda za aktiviranje ali dezaktiviranje načina Ultra STAMINA morali prijaviti kot lastnik, torej kot glavni uporabnik.

#### Aktiviranje načina Ultra STAMINA

- 1 Odprite Začetni zaslon in tapnite ...
- 2 Poiščite in tapnite Nastavitve > Baterija.
- 3 Tapnite Način Ultra STAMINA in nato AKTIVIRAJ.
- 4 Potrdite, da aktivirate način.
- $\ddot{\bullet}$ Programov ne morete izvzeti iz optimizacije z načinom Ultra STAMINA.

#### Dezaktiviranje načina Ultra STAMINA

- Če želite odpreti podokno z obvestili, povlecite vrstico stanja navzdol.
- 2 Tapnite Izklop načina Ultra STAMINA.
- 3 Tapnite V redu.
- Ţ Z dezaktiviranjem načina Ultra STAMINA zaženete napravo.

# Posodablianie naprave

Posodobite programsko opremo naprave, če želite omogočiti najnovejšo funkcionalnost, pridobiti najnovejše izboljšave in popravke ter zagotoviti optimalno učinkovitost delovanja. Ko je na voljo nova programska oprema, se v vrstici stanja prikaže ikona . Nove posodobitve lahko poiščete tudi ročno ali pa nastavite razpored posodobitve.

Posodobitev programske opreme v napravi najlažje prenesete brezžično. Toda nekatere posodobitve niso na voljo za brezžični prenos. V takšnem primeru boste morali uporabiti program Xperia™ Companion na računalniku ali računalniku Apple ® Mac ® za posodobitev naprave.

Pred posodabljanjem naprave, upoštevajte navedeno:

- Prepričajte se, da imate zadostno zmogljivost pomnilnika preden poskusite posodobiti napravo.
- Če uporabljate napravo, ki ima več uporabnikov, se morate za posodobitev naprave prijaviti kot lastnik, torej kot glavni uporabnik.
- Zaradi posodobitev sistema in aplikacij so lahko funkcije v vaši napravi prikazane drugače, kot so opisane v teh navodilih za uporabo. Posodobitev morda ne bo vplivala na različico sistema Android™.

Če želite več informacij o posodobitvah programske opreme, obiščite spletno mesto [www.sonymobile.com/update/](http://www.sonymobile.com/update/).

#### Preverjanje, ali je na voljo nova programska oprema

- 1 Če uporabljate napravo z več uporabniki, se prepričajte, da ste prijavljeni kot lastnik.
- 2 Odprite Začetni zaslon in tapnite ...

#### 3 Poiščite in tapnite Nastavitve > O telefonu > Programska posodobitev.

Če ni na voljo nove programske opreme, imate morda premalo prostora v pomnilniku vaše naprave. Če je v napravi Xperia™ na voljo manj kot 500 MB prostega notranjega pomnilnika, ne boste prejemali nobenih informacij o novi programski opremi. V tem primeru se v podoknu z obvestili prikaže opozorilo: »Zmanjkuje prostora za shranjevanje. Nekatere funkcije sistema morda ne bodo delovale.« Če prejmete to obvestilo, morate sprostiti notranji pomnilnik, preden lahko začnete dobivati informacije o novi programski opremi.

## Posodabljanje naprave prek brezžične povezave

Za programske opreme naprave prek brezžične povezave uporabite program Posodobitev programske opreme. Posodobitve, ki jih lahko prenesete prek mobilnega omrežja, so odvisne od vašega operaterja. Priporočamo, da za prenos nove programske opreme namesto mobilnega omrežja uporabite omrežje Wi-Fi, saj se boste tako izognili stroškom prenosa podatkov.

#### Namestitev posodobitve sistema

- 1 Če uporabljate napravo z več uporabniki, se prepričajte, da ste prijavljeni kot lastnik.
- 2 Odprite Začetni zaslon in tapnite ...
- 3 Poiščite in tapnite Nastavitve > O telefonu > Programska posodobitev.
- 4 Če je na voljo posodobitev sistema, tapnite **NADALJUJ** in nato **NAMESTI ZDAJ**.

#### Razporeditev posodobitve sistema

- 1 Če uporabljate napravo z več uporabniki, se prepričajte, da ste prijavljeni kot lastnik.
- 2 Odprite Začetni zaslon in tapnite ...
- 3 Poiščite in tapnite Nastavitve > O telefonu > Programska posodobitev.
- 4 Če je na voljo posodobitev sistema, tapnite **NADALJUJ** in nato tapnite drsnik Načrtuj namestitev.
- 5 Tapnite V redu > Nastavitev časa.
- 6 Nastavite želeni čas za posodobitev programske opreme in tapnite V redu.
- 7 Vaša naprava bo samodejno posodobljena ob nastavljenem času.

#### Nastavitev samodejnega prenosa posodobitev sistema

- <span id="page-38-0"></span>1 Odprite Začetni zaslon in tapnite **...**
- 2 Poiščite in tapnite Nastavitve > O telefonu > Programska posodobitev.<br>3 Tapnite \* in nato Nastavitve > Samodeino prenesi posodobitve sistema
- Tapnite in nato Nastavitve > Samodejno prenesi posodobitve sistema.
- 4 Izberite eno od možnosti.

#### Omogočanje ali onemogočanje samodejnega prenosa posodobitev za programe

- 1 Odprite Začetni zaslon in tapnite **...**
- 2 Poiščite in tapnite Nastavitve > O telefonu > Programska posodobitev.
- 3 Tapnite: in nato Nastavitve > Samodejno posodobi programe.
- 4 Izberite želeno možnost.

#### Posodobitev naprave z računalnikom

- 1 Priključite napravo na računalnik s kablom USB Type-C™.
- 2 Prepričajte se, da je zaslon naprave odklenjen in da je način povezave USB v napravi nastavljen na Prenos datotek.
- 3 Zaženite program Xperia™ Companion, če se ne zažene samodejno.
- 4 Prepričajte se, da računalnik lahko dostopa do interneta.
- 5 Računalnik: Če je zaznana nova posodobitev programske opreme, se prikaže pojavno okno. Upoštevajte navodila na zaslonu, če želite nadaljevati namestitev ustreznih posodobitev programske opreme.
- $\mathbf{I}$ Če programska oprema Xperia™ Companion ni nameščena v ustreznemu računalniku, priključite napravo na računalnik in upoštevajte navodila za namestitev na zaslonu. Prepričajte se, da uporabljate kabel USB Type-C, ki je bil priložen vaši napravi, in da je pravilno priključen na napravo in na računalnik.

# Vzdrževanje z uporabo računalnika

## Xperia™ Companion

Xperia™ Companion je programska storitev z zbirko orodij in programov, ki jih lahko uporabljate, ko svojo napravo priključite na računalnik. S programsko opremo Xperia™ Companion lahko:

- posodabljate ali popravljate programsko opremo svoje naprave;
- prenašate vsebino iz svoje naprave s funkcijo Xperia™ Transfer;
- varnostno kopirate in obnavljate vsebino v računalniku;
- Sinhronizirate večpredstavnostno vsebino fotografije, videoposnetke, glasbo in seznama predvajanja – med svojo napravo in računalnikom.
- Poiščete datoteke v svoji napravi.

Če želite uporabljati Xperia™ Companion, potrebujete računalnik z internetno povezavo, v katerem je nameščen eden od spodnjih operacijskih sistemov:

- Microsoft® Windows® 7 ali novejša različica
- Mac OS® X 10.11 ali novejša različica

Poiščite več informacij in prenesite program Xperia™ Companion za Windows na spletnem mestu<http://support.sonymobile.com/tools/xperia-companion/>ali Xperia™ Companion za Mac na spletnem mestu [http://support.sonymobile.com/tools/xperia-companion-mac/.](http://support.sonymobile.com/tools/xperia-companion-mac/)

#### Upravljanje datotek z računalnikom

Če želite prenesti in upravljati datoteke, napravo priključite na računalnik s sistemom Windows<sup>®</sup> s kablom USB Type-C™.

Ko sta napravi povezani, lahko izberete, ali želite napolniti napravo, prenesti datoteke oziroma jo uporabiti za vhod MIDI. Računalnik zazna vašo napravo, ko izberete način povezave Prenos datotek. Privzeti nastavljeni način povezave je Polnjenje akumulatorja te naprave.

S programsko opremo Xperia™ Companion lahko dostopate do datotečnega sistema v svoji napravi. Če programske opreme Xperia™ Companion nimate nameščene, boste pozvani, da jo namestite, ko priključite napravo na računalnik.

Ţ Vedno uporabite vrsto kabla USB, ki je namenjena za določen model naprave Xperia™, in se prepričajte, da je popolnoma suh.

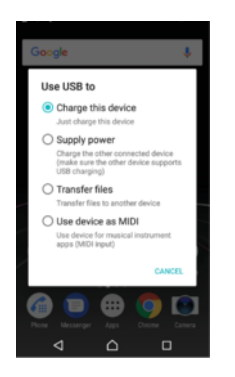

## Način povezave USB

Način povezave **Prenos datotek** lahko uporabite za upravljanje datotek in posodobitev programske opreme naprave. Ta način USB se uporablja za računalnike s sistemom Microsoft® Windows®. Polnjenje je privzeto omogočeno.

Naprava lahko v načinu Uporaba naprave kot vmesnik MIDI deluje kot vhod MIDI za programe za glasbene inštrumente.

#### Spreminjanje načina povezave USB

- 1 Priključite priključek USB na napravo.
- 2 Vrstico stania povlecite navzdol in tapnite **Polnienie te narave prek USB-ia**.
- 3 Po želji tapnite Prenos datotek ali Uporaba naprave kot vmesnik MIDI.

# Shramba in pomnilnik

V vaši napravi je na voljo več različnih možnosti shranjevanja in pomnilnika.

- Notranji pomnilnik je velik približno 26 GB in se uporablja za shranjevanje prenesene vsebine, osebnih nastavitev in podatkov. Med podatke, ki so shranjeni v notranjem pomnilniku, spadajo na primer nastavitve alarma, glasnosti in jezika, e-poštna sporočila, zaznamki, dogodki koledarja, fotografije, videoposnetki in glasba.
- Če želite več prostora za shranjevanje, lahko uporabite izmenljivo pomnilniško kartico, na katero lahko shranite do 256 GB. V ta pomnilnik lahko premaknete predstavnostne datoteke in nekatere programe ter morebitne povezane podatke, dat sprostite notranji pomnilnik. Nekateri programi, kot je Kamera, lahko podatke shranjujejo neposredno na pomnilniško kartico.
- Dinamični pomnilnik (RAM) je velik približno 3 GB in ga ni mogoče uporabiti za shranjevanje. Pomnilnik RAM se uporablja za programe in operacijski sistem, ki se izvajajo.
- Pomnilniško kartico lahko kupite ločeno.
- -64 Več informacij o uporabi pomnilnika v napravah s sistemom Android najdete v informativnem dokumentu za svojo napravo, ki ga lahko prenesete s spletnega mesta [www.sonymobile.com/](http://www.sonymobile.com/support/) [support/](http://www.sonymobile.com/support/).

## Izboljšanje učinkovitosti delovanja pomnilnika

Pomnilnik naprave se pri normalni uporabi sčasoma zapolni. Če se delovanje naprave upočasni ali se programi nenadoma zaustavljajo, priporočamo naslednje:

- V notranjem pomnilniku naj bo vedno na voljo več kot 500 MB nezasedenega prostora.
- Zaprite programe, ki jih ne uporabljate.
- Počistite predpomnilnik za vse programe.
- Odstranite prenesene programe, ki jih ne uporabljate.
- Če vam v notranjem pomnilniku zmanjkuje prostora, premaknite programe na pomnilniško kartico.
- Fotografije, videoposnetke in glasbo prenesite iz notranjega pomnilnika na pomnilniško kartico.
- Če naprava ne more prebrati vsebine na pomnilniški kartici, jo boste morda morali formatirati. Če formatirate pomnilniško kartico, izbrišete vso vsebino, ki je shranjena na njej.
- Če napravo uporablja več uporabnikov, se morate prijaviti kot lastnik, torej primarni uporabnik, in izvesti določena dejanja, kot sta prenos podatkov na pomnilniško kartico in formatiranje pomnilniške kartice.

#### Prikaz stanja pomnilnika

- 1 Odprite Začetni zaslon in tapnite **.**.
- 2 Poiščite in tapnite **Nastavitve > Pomnilnik**.

#### Prikaz prostega in uporabljenega pomnilnika RAM

- 1 Odprite Začetni zaslon in tapnite **...**
- 2 Poiščite in tapnite **Nastavitve > Pomnilnik**.
- 3 Tapnite: in nato Dodatno > Sistemski pomnilnik.

#### Brisanje predpomnilnika za vse programe

- 1 Odprite Začetni zaslon in tapnite ...
- 2 Poiščite in tapnite **Nastavitve > Pomnilnik**.
- 3 Tapnite: in nato Dodatno > Pomnilnik ter poiščite in tapnite Predpomnjeni podatki > V redu. Če je vstavljena pomnilniška kartica, tapnite Pomnilnik in nato izberite Notr. shramba v skupni rabi.
- Ko izbrišete predpomnilnik, ne izgubite nobenih pomembnih informacij ali nastavitev.

#### Prenos predstavnostnih datotek na pomnilniško kartico

- 1 Prepričajte se, da je pomnilniška kartica vstavljena v napravo.
- 2 Odprite Začetni zaslon in tapnite ...
- 3 Poiščite in tapnite Nastavitve > Pomnilnik > Prenos podatkov.
- 4 Označite vrste datotek, ki jih želite prenesti na pomnilniško kartico.
- 5 Tapnite **Prenos**.

### Ustavitev programov in storitev, ki se izvajajo

- 1 Odprite Začetni zaslon in tapnite ...
- 2 Poiščite in tapnite **Nastavitve > Programi**.
- 3 Izberite program ali storitev in tapnite PRISILNA ZAUSTAVITEV > V redu.

#### Formatiranje pomnilniške kartice

- 1 Odprite Začetni zaslon in tapnite **...**
- 2 Poiščite in tapnite Nastavitve > Pomnilnik.
- 3 Tapnite , Dodatno > Pomnilnik > Kartica SD >  $\frac{1}{2}$  in nato Nastavitve > Oblika  $z$ apisa  $>$  Izbris in formatiranie.
- Če formatirate pomnilniško kartico, izbrišete vso vsebino, ki je shranjena na njej. Pred formatiranjem pomnilniške kartice ustvarite varnostno kopijo vseh podatkov, ki jih želite shraniti. Če želite varnostno kopirati vsebino, jo lahko kopirate v računalnik. Več informacij najdete v razdelku [Upravljanje datotek z računalnikom](#page-38-0) na strani 39.

## Smart cleaner

S funkcijo **Pametni čistilnik** lahko izbolišate učinkovitost delovanja naprava tako, da samodejno optimizirate prostor za shranjevanje in pomnilnik na podlagi pogostosti uporabe programov.

#### Omogočanje ali onemogočanje funkcije Smart cleaner

- 1 Odprite Začetni zaslon in tapnite **.**
- 2 Poiščite in tapnite **Nastavitve > Pomnilnik**.
- 3 Tapnite drsnik ob možnosti **Pametni čistilnik**.
- $\pmb{\P}$ Datoteke lahko tudi ročno spremenite, kopirate ali izbrišete tako, da odprete Nastavitve > Pomnilnik >  $\frac{1}{2}$  > Dodatno > Pomnilnik > Razišči

# Varnostno kopiranje in obnavljanje vsebine

Priporočamo vam, da fotografij, videoposnetkov in druge osebne vsebine ne shranjujete le v notranji pomnilnik naprave. Če se naprava poškoduje, jo izgubite ali vam jo ukradejo, boste trajno izgubili podatke, shranjene v notranjem pomnilniku. Priporočamo, da s programom Xperia™ Companion ustvarite varnostne kopije in tako varno shranite svoje podatke v zunanjo napravo. Ta način priporočamo zlasti, če posodabljate programsko opremo naprave na novejšo različico sistema Android.

Priporočamo, da pred tovarniško ponastavitvijo podatkov varnostno kopirate podatke s programom Varnostno kopiranje in obnovitev Xperia™. Z njim lahko v spletni račun, na kartico SD ali v zunanjo napravo za shranjevanje USB, ki ste jo z vmesnikom gostitelja USB priključili na svojo napravo, varnostno kopirate podatke.

S programom Google Varnostno kopiranje in obnovitev lahko varnostno kopirate podatke v Googlov strežnik.

## Varnostno kopiranje podatkov v računalnik

Uporabite programsko opremo Xperia™ Companion za varnostno kopiranje podatkov iz naprave v računalnik s sistemom Windows ali računalnik Apple® Mac®. Varnostno lahko kopirate te vrste podatkov:

- Dnevnike klicev
- Sporočila SMS
- Koledar
- **Nastavitve**
- Predstavnostne datoteke, kot so glasba in videoposnetki
- Fotografije in slike

#### Varnostno kopiranje podatkov z računalnikom

- 1 Odklenite zaslon naprave in jo priključite na računalnik s kablom USB Type-C™.
- 2 V računalniku zaženite programsko opremo Xperia™ Companion, če se ne zažene samodejno. Čez nekaj trenutkov bo računalnik zaznal vašo napravo. Prepričajte se, da je v napravi izbran način Prenos datotek.
- 3 Na glavnem zaslonu programske opreme Xperia™ Companion kliknite Varnostno kopiranje.
- 4 Upoštevajte navodila na zaslonu za varnostno kopiranje podatkov iz naprave.
- Če programske opreme Xperia™ Companion nimate nameščene, boste pozvani, da jo namestite, ko priključite napravo na računalnik.

#### Obnovitev podatkov z računalnikom

- 1 Odklenite zaslon naprave in jo priključite na računalnik s kablom USB Type-C™.
- 2 V računalniku zaženite programsko opremo Xperia™ Companion, če se ne zažene samodejno. Čez nekaj trenutkov bo računalnik zaznal vašo napravo. Prepričajte se, da je v napravi izbran način Prenos datotek.
- 3 Na glavnem zaslonu programske opreme Xperia™ Companion kliknite Obnovi.
- 4 Na seznamu varnostnih kopij izberite varnostno kopijo, kliknite **Naprej** in upoštevajte navodila na zaslonu za obnovitev podatkov v napravi.
- $\mathbf{y}$ Če programske opreme Xperia™ Companion nimate nameščene, boste pozvani, da jo namestite, ko priključite napravo na računalnik.

## Varnostno kopiranje podatkov s programom Varnostno kopiranje in obnovitev Xperia™

S programom Varnostno kopiranje in obnovitev Xperia™ lahko ustvarite spletno ali lokalno varnostno kopijo podatkov. To lahko naredite ročno ali pa vklopite funkcijo samodejnega varnostnega kopiranja, če želite redno shranjevati podatke.

Priporočamo, da pred tovarniško ponastavitvijo podatkov varnostno kopirate podatke s programom Varnostno kopiranje in obnovitev Xperia™. Z njim lahko v spletni račun, na kartico SD ali v zunanjo napravo za shranjevanje USB, ki ste jo z vmesnikom gostitelja USB priključili na svojo napravo, varnostno kopirate te vrste podatkov:

- stike,
- pogovore,
- dnevnik klicev.
- koledar,
- e-poštne račune,
- račune za Wi-Fi in
- nastavitve naprave.
- programe,
- postavitev začetnega zaslona Xperia™.

#### Nastavitev funkcije samodejnega varnostnega kopiranja

- 1 Če varnostno kopirate vsebino v napravo za shranjevanje podatkov USB, preverite, ali je naprava za shranjevanje priključena na vašo napravo z vmesnikom gostitelja USB. Če boste podatke varnostno kopirali na kartico SD, preverite, ali je kartica SD pravilno nameščena v napravi. Če varnostno kopirate vsebino v spletni račun, preverite, ali ste se vpisali z Google™ Računom.
- 2 Odprite Začetni zaslon in tapnite ...
- 3 Poiščite in tapnite Nastavitve > Varn. kopiranje in ponastavitev.
- 4 Pod možnostio Varnostno kopiranje in obnovitev za Xperia™ tapnite Sam. varnost. kopiranje.
- 5 Če želite omogočiti funkcijo samodejnega varnostnega kopiranja, tapnite stikalo za vklop/izklop.
- 6 Izbrati mesto shranjevanja varnostnih kopij.
- 7 Če želite, izberite pogostost varnostnega kopiranja, čas izvedbe varnostnega kopiranja in podatke, ki jih želite varnostno kopirati. V nasprotnem primeru se varnostno kopiranje izvede v skladu s privzetimi nastavitvami.
- 8 Če želite shraniti nastavitve, tapnite  $\triangleleft$ .

#### Ročno varnostno kopiranje vsebine

- 1 Če varnostno kopirate vsebino v napravo za shranjevanje podatkov USB, preverite, ali je naprava za shranjevanje priključena na vašo napravo z vmesnikom gostitelja USB. Če boste podatke varnostno kopirali na kartico SD, preverite, ali je kartica SD pravilno vstavljena v napravo. Če varnostno kopirate vsebino v spletni račun, preverite, ali ste se vpisali z Google™ Računom.
- 2 Odprite Začetni zaslon in tapnite **...**
- 3 Poiščite in tapnite Nastavitve > Varn. kopiranje in ponastavitev.
- 4 Pod možnostjo Varnostno kopiranje in obnovitev za Xperia™ tapnite Več.
- 5 Tapnite **Ročno varnostno kop.** ter izberite cili varnostnega kopiranja in podatke, ki jih želite varnostno kopirati.
- 6 Tapnite Varnostno kopiraj.
- 7 Po končanem varnostnem kopiranju podatkov tapnite Dokončaj.

#### Urejanje datoteke z varnostno kopijo

- 1 Odprite Začetni zaslon in tapnite **...**
- 2 Poiščite in tapnite Nastavitve > Varn. kopiranje in ponastavitev.
- 3 Pod možnostio Varnostno kopiranie in obnovitev za Xperia™ tapnite Več.
- 4 Tapnite Uredi dat. varn. kopije in izberite vir varnostnega kopiranja ter vrste podatkov, ki jih želite izbrisati.
- 5 Tapnite Izbriši podatke.
- 6 Tapnite **V redu**, da potrdite.
- 7 Ko so podatki izbrisani, tapnite **Dokončaj**.

#### Obnovitev varnostno kopirane vsebine

- 1 Če obnavljate vsebino iz naprave za shranjevanje USB, se prepričajte, da je naprava za shranjevanje priključena na vašo napravo prek gostiteljskega vmesnika USB. Če obnavljate vsebino s kartice SD, preverite, ali je kartica SD pravilno vstavljena v napravo. Če obnavljate vsebino iz storitve Xperia Backup & Restore, preverite, ali ste se vpisali z Google™ Računom.
- 2 Odprite Začetni zaslon in tapnite ...
- 3 Poiščite in tapnite Nastavitve > Varn. kopiranje in ponastavitev.
- 4 V razdelku Varnostno kopiranje in obnovitev za Xperia™ tapnite Obnovi podatke in nato izberite vir za obnovitev ter podatke, ki jih želite obnoviti.
- 5 Tapnite Obnovi podatke.
- 6 Ko je vsebina obnovljena, tapnite **Dokončaj**.
- Vse spremembe podatkov ali nastavitev, ki jih naredite, ko ustvarite varnostno kopijo (kot so novi programi, ki jih namestite), so pri morebitnem nadaljnjem postopku obnovitve izbrisane.

## Varnostno kopiranje podatkov s programom Google Backup & restore

S programom Google Backup & restore lahko varnostno kopirate podatke v strežnik Google. Vklopite lahko tudi funkcijo samodejnega obnavljanja, da obnovite podatke in nastavitve programa, ko znova namestite program.

S tem program lahko varnostno kopirate te vrste podatkov:

- programe,
- zaznamke
- omrežja Wi-Fi
- druge nastavitve

#### Varnostno kopiranje podatkov v Google™ Račun

- 1 Odprite Začetni zaslon in tapnite **...**
- 2 Poiščite in tapnite Nastavitve > Varn. kopiranje in ponastavitev.
- 3 V razdelku Google™ Varnostno kopiranje in obnovitev tapnite Varnostno kopiraj moje podatke in nato še drsnik.

#### Omogočanje ali onemogočanje samodejnega obnavljanja ob ponovni namestitvi programa

- 1 Odprite Začetni zaslon in tapnite **...**
- 2 Poiščite in tapnite Nastavitve > Varn. kopiranie in ponastavitev.
- 3 V razdelku Google™ Varnostno kopiranie in obnovitev tapnite drsnik Samodeina obnovitev.

# Prenašanje programov

# Prenašanje programov iz trgovine Google Play™

Google Play™ je uradna Googlova spletna trgovina za prenašanje programov, iger, glasbe, filmov in knjig. V njej najdete tako brezplačne kot plačljive programe. Pred prenosom vsebine iz trgovine Google Play™ se prepričajte, da imate delujočo internetno povezavo (najbolje prek omrežja Wi-Fi), saj se boste tako izognili dodatnim stroškom prenosa podatkov.

 $\pmb{\P}$ Če želite uporabljati Google Play™, potrebujete Google™ Račun. Google Play™ morda ni na voljo v vseh državah in regijah.

Prenos programa iz trgovine Google Play™

- 1 Odprite Začetni zaslon in tapnite ...
- 2 Poiščite in tapnite Play Store.
- 3 Z brskanjem po kategorijah ali s funkcijo za iskanje poiščite element, ki ga želite prenesti.
- 4 Tapnite element, če si želite ogledati njegove podrobnosti, sledite navodilom in dokončajte namestitev.
- Ţ Pravilno delovanje nekaterih programov je pogojeno z dostopom do podatkov, nastavitev in različnih funkcij v vaši napravi. Namestite le tiste programe in podelite dovoljenja le tistim programom, ki jim zaupate. Dovoljenja, podeljena prenesenemu programu, si lahko ogledate in spremenite njihovo stanje tako, da v razdelku Nastavitve > Programi tapnete program.

# Prenašanje programov iz drugih virov

Če ste v napravi omogočili prenose tudi iz drugih virov (poleg trgovine Google Play™), upoštevajte ustrezna navodila za prenašanje programov s spletnih mest.

- Ţ Z nameščanjem programov, ki imajo neznan ali nezanesljiv izvor, lahko poškodujete napravo. Prenašajte le programe iz zanesljivih virov. Če imate kakršna koli vprašanja, se obrnite na ponudnika programov.
- Če uporabljate napravo, ki jo uporablja več uporabnikov, lahko iz virov, ki niso iz trgovine Google Play™, prenaša le lastnik, torej primarni uporabnik. Spremembe, ki jih naredi lastnik, veljajo za vse uporabnike.

#### Omogočanje ali onemogočanje prenosa programov iz drugih virov

- 1 Odprite Začetni zaslon in tapnite ...
- 2 Poiščite in tapnite Nastavitve > Zaklenjen zaslon in varnost.
- 3 Tapnite drsnik Neznani viri.
- 4 Tapnite **V** redu.
- Pravilno delovanje nekaterih programov je pogojeno z dostopom do podatkov, nastavitev in različnih funkcij v vaši napravi. Namestite le tiste programe in podelite dovoljenja le tistim programom, ki jim zaupate. Dovoljenja, podeljena prenesenemu programu, si lahko ogledate in spremenite njihovo stanje tako, da v razdelku Nastavitve > Programi tapnete program.

# Internet in omrežja

# Brskanje po spletu

Spletni brskalnik Google Chrome™ za naprave s sistemom Android™ je za večino tržišč že vnaprej nameščen. Obiščite spletno mesto <http://support.google.com/chrome> in kliknite povezavo »Chrome za prenosne naprave«, da boste izvedeli podrobnosti o načinu uporabe tega brskalnika.

## Brskanje po spletu

- 1 Odprite Začetni zaslon in tapnite **...**
- 2 Poiščite in tapnite o.
- 3 Če Google Chrome™ uporabljate prvič, se vpišite v Google™ Račun ali pa anonimno brskajte z brskalnikom Google Chrome™.
- 4 V polje za iskanje in naslovno polje vnesite iskani pojem ali spletni naslov, nato  $t$ apnite  $\alpha$  na tipkovnici.

# Nastavitve interneta in sporočil MMS

Če želite pošiljati sporočila MMS ali dostopati do interneta, kadar omrežje Wi-Fi ni na voljo, potrebujete delujočo mobilno podatkovno povezavo s pravilnimi nastavitvami interneta in nastavitvami sporočil MMS (storitev večpredstavnostnih sporočil). Preberite spodnje namige:

- Pri večini mobilnih omrežij in operaterjih so nastavitve interneta in sporočil MMS vnaprej konfigurirane v napravi. Tako lahko začnete takoj uporabljati internet in pošiljati sporočila MMS.
- Te nastavitve je mogoče prenesti prek omrežja Wi-Fi.
- Nastavitve interneta in sporočil MMS lahko kadar koli ročno dodate, spremenite ali jih izbrišete iz naprave. Če nehote spremenite ali izbrišete nastavitve interneta ali sporočil MMS, jih znova prenesite.
- Če kljub uspešnemu prenosu nastavitev interneta in sporočil MMS ne morete dostopati do mobilnega omrežja ali pošiljati sporočil MMS, si na spletnem mestu [www.sonymobile.com/support/](http://www.sonymobile.com/support/) oglejte namige za odpravljanje težav za svojo napravo, kjer boste našli informacije o odpravljanju težav s pokritostjo z omrežjem, prenosom podatkov prek mobilnega omrežja in sporočili MMS.
- Če je aktivirana nastavitev »Prednost ima čas delovanja baterije« načina STAMINA za varčevanje z energijo, je prenos podatkov prek mobilnega omrežja začasno ustavljen, ko je zaslon izklopljen. Če zaradi tega pride do težav s povezavo, poskusite izključiti nekaj programov in storitev iz uporabe ali pa začasno deaktivirajte način STAMINA.
- Če napravo uporablja več uporabnikov, lahko le lastnik, torej primarni uporabnik, v meniju »Nastavitve« prenese nastavitve interneta in sporočanja; prenesene nastavitve pa so nato uporabljene za vse uporabnike.

## Prenos nastavitev za internet in sporočila MMS

- 1 Odprite Začetni zaslon in tapnite **...**
- 2 Poiščite in tapnite Nastavitve > Več > Nastavitve prenosa.
- 3 Tapnite SPREJMI. Po uspešnem prenosu nastavitev se v vrstici stanja prikaže . prenos podatkov prek mobilnega omrežja pa se samodejno vklopi.
- Če nastavitev ne morete prenesti v svojo napravo, preverite moč signala mobilne omrežne povezave ali omrežne povezave Wi-Fi. Premaknite se na odprt prostor brez ovir ali se približajte oknu.

#### Dodajanje nastavitev za internet in sporočila MMS

- 1 Odprite Začetni zaslon in tapnite **.**
- 2 Poiščite in tapnite Nastavitve > Več > Mobilna omrežia.
- 3 Tapnite **Imena dostopnih točk** >  $+$ .
- 4 Tapnite Ime in vnesite želeno ime, nato tapnite V redu.
- 5 Tapnite APN in vnesite ime dostopne točke, nato tapnite V redu.
- 6 Vnesite cse ostale zahtevane podatke. Če ne veste, kateri podatki so obvezni, se obrnite na omrežnega operaterja.
- 7 Ko končate, tapnite :, nato tapnite SHRANI.

#### Ogled prenesenih nastavitev za internet in sporočila MMS

- 1 Odprite Začetni zaslon in tapnite **...**
- 2 Poiščite in tapnite Nastavitve > Več > Mobilna omrežja.
- 3 Tapnite Imena dostopnih točk.
- 4 Za ogled dodatnih podrobnosti tapnite enega od elementov, ki so na voljo.

# Wi-Fi

Uporabite Wi-Fi za brskanje po internetu, prenašanje programov ali pošiljanje in prejemanje e-poštnih sporočil. Ko vzpostavite povezavo z omrežjem Wi-Fi, si vaša naprava zapomni omrežje in samodejno vzpostavi povezavo z njim, ko boste naslednjič v dosegu tega omrežja.

Pri nekaterih omrežjih Wi-Fi se boste morali prijaviti na spletno stran, preden ga boste lahko začeli uporabljati. Če želite več informacij ,se obrnite na ustreznega skrbnika omrežja Wi-Fi.

Omrežja Wi-Fi, ki so na voljo, so lahko odprta ali zaščitena:

- Odprta omrežja prepoznate po ikoni  $\epsilon$  ob imenu omrežja Wi-Fi.
- Zaščitena omrežja pa po ikoni <sup>o</sup> ob imenu omrežja Wi-Fi.
- $\mathbf{y}$ Nekatera omrežja Wi-Fi niso prikazana na seznamu razpoložljivih omrežij, saj ne oddajajo svojega imena omrežja (SSID). Če poznate ime omrežja, ga na seznam razpoložljivih omrežij Wi-Fi lahko dodate ročno.

#### Vklop ali izklop omrežja Wi-Fi

- 1 Odprite Začetni zaslon in tapnite **...**
- 2 Poiščite in tapnite Nastavitve > Wi-Fi.
- 3 Tapnite drsnik, da omogočite ali onemogočite funkcijo Wi-Fi.
- Omogočanje povezave Wi-Fi lahko traja nekaj sekund.

#### Vzpostavljanje povezave z omrežjem Wi-Fi

- 1 Odprite Začetni zaslon in tapnite ...
- 2 Poiščite in tapnite **Nastavitve > Wi-Fi**.
- 3 Tapnite drsnik, da vklopite Wi-Fi. Prikazana so omrežja Wi-Fi, ki so na voljo.
- 4 Tapnite omrežje Wi-Fi, da vzpostavite povezavo z njim. Pri zavarovanih omrežjih vnesite ustrezno geslo. Ko vzpostavite povezavo, se v vrstici stanja prikaže ikona  $\widehat{\mathbf{w}}$
- <sup>i</sup> Če želite poiskati nova omrežia, ki so na voljo, tapnite in nato še **Osveži**. Če ne morete vzpostaviti povezave z omrežjem Wi-Fi, preberite ustrezne namige za odpravljanje težav za svojo napravo na spletnem mestu [www.sonymobile.com/support/](http://www.sonymobile.com/support/) v razdelku .

#### Ročno dodajanje omrežja Wi-FI

- 1 Odprite Začetni zaslon in tapnite **.**
- 2 Poiščite in tapnite **Nastavitve > Wi-Fi**.
- 3 Pomaknite se navzdol in tapnite  $+$  na koncu navedenih elementov.
- 4 Vnesite podatke v polje **Ime omrežja (SSID)**.
- 5 Če želite izbrati vrsto varnosti, tapnite polje **Varnost**.
- 6 Po potrebi vnesite geslo.
- 7 Če želite urediti dodatne možnosti, kot so nastavitve IP in strežnika proxy, tapnite
- Dodatne možnosti in nato uredite možnosti po želji.
- 8 Tapnite SHRANI.
- Y. Če želite pridobiti SSID in geslo omrežja, se obrnite na skrbnika omrežja Wi-Fi.

## Močnejši signal povezave Wi-Fi

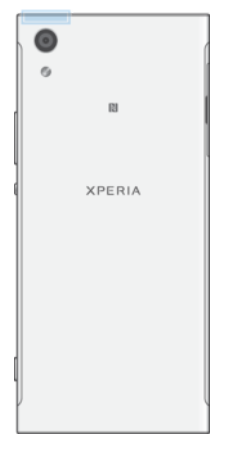

Signal povezave Wi-Fi lahko izboljšate na več načinov:

- Napravo premaknite bližje dostopni točki Wi-Fi.
- Dostopno točko Wi-Fi premaknite na mesto, kjer ni morebitnih ovir ali motenj.
- Ne prekrivajte območja antene Wi-Fi v napravi (označeno območje na sliki).

## Nastavitve Wi-Fi

Ko imate vzpostavljeno povezavo z omrežjem Wi-Fi ali ko so v vaši bližini na voljo omrežja Wi-Fi, si lahko ogledate njihovo stanje. Napravo lahko nastavite tudi tako, da vas obvesti, ko zazna odprto omrežje Wi-Fi.

#### Omogočanje ali onemogočanje obvestil omrežja Wi-Fi

- 1 Vklopite omrežje Wi-Fi, če to še ni omogočeno.
- 2 Odprite Začetni zaslon in tapnite ...
- 3 Poiščite in tapnite Nastavitve > Wi-Fi.
- 4 Tapnite **in** nato še drsnik **Obvestila o omrežjih**.

Prikazovanje podrobnih informacij o povezanem omrežju Wi-Fi

- 1 Odprite Začetni zaslon in tapnite **...**
- 2 Poiščite in tapnite **Nastavitve > Wi-Fi**.
- 3 Tapnite omrežje Wi-Fi, s katerim imate trenutno vzpostavljeno povezavo. Prikazane so podrobne informacije o omrežju.

#### Dodajanje pravilnika o stanju pripravljenosti za omrežje Wi-Fi

- 1 Odprite Začetni zaslon in tapnite ...
- 2 Poiščite in tapnite Nastavitve > Wi-Fi.
- 3 Tapnite  $\bullet$  in nato V nač. spanja je Wi-Fi vklopljen.
- 4 Izberite eno od možnosti.

#### Iskanje naslova MAC za napravo

- 1 Odprite Začetni zaslon in tapnite **...**
- 2 Poiščite in tapnite Nastavitve > Wi-Fi.
- 3 Tapnite **3**. Na seznamu se prikaže **Naslov MAC**.

## WPS

WPS (Wi-Fi Protected Setup™) je standard za brezžično omrežje, s katerim lahko vzpostavljate varne brezžične omrežne povezave. WPS vam omogoča preprosto nastavitev šifriranja WPA (Wi-Fi Protected Access®), s katerim lahko zaščitite svoje omrežje. Prav tako lahko dodate nove naprave v obstoječe omrežje, ne da bi morali vnašati dolga gesla.

WPS omogočite na enega od teh načinov:

- Potisni gumb pritisnite gumb na napravi, ki podpira WPS, na primer na usmerjevalniku.
- Koda PIN naprava ustvari naključno kodo PIN (osebna identifikacijska številka), ki jo vnesete v napravo, ki podpira WPS.

Vzpostavljanje povezave z omrežjem Wi-Fi prek gumba WPS

- 1 Odprite Začetni zaslon in tapnite **...**
- 2 Poiščite in tapnite **Nastavitve > Wi-Fi**.
- 3 Vklopite omrežje Wi-Fi, če še ni vklopljeno.
- 4 Tapnite: in Dodatno > Potisni gumb za WPS ter pritisnite gumb WPS na napravi, ki podpira WPS.

#### Vzpostavljanje povezave z omrežjem Wi-Fi prek kode PIN za WPS

- 1 Odprite Začetni zaslon in tapnite **...**
- 2 Poiščite in tapnite **Nastavitve > Wi-Fi**.
- 3 Vklopite omrežje Wi-Fi, če še ni vklopljeno.
- 4 Tapnite: > Dodatno > Vnos kode PIN za WPS.
- 5 V napravi, ki podpira funkcijo WPS, vnesite kodo PIN, prikazano v napravi.

# Skupna raba mobilne podatkovne povezave

Mobilno podatkovno povezavo lahko daste v skupno rabo z drugimi napravami na več načinov:

- Souporaba povezave USB svojo mobilno podatkovno povezavo dajte v skupno rabo z računalnikom prek kabla USB Type-C™.
- Skupna raba povezave Bluetooth® svojo mobilno podatkovno povezavo dajte v skupno rabo z največ štirimi napravami prek tehnologije Bluetooth®.
- Prenosna dostopna točka svojo mobilno podatkovno povezavo dajte v skupno rabo z največ 10 napravami hkrati prek omrežja via Wi-Fi, vključno z napravami, ki podpirajo tehnologijo WPS.

#### Skupna raba podatkovne povezave prek kabla USB

- 1 Napravo priključite na računalnik s kablom USB, ki je bil priložen napravi.
- 2 Odprite Začetni zaslon in tapnite ...
- 3 Poiščite in tapnite Nastavitve > Več > Omejitev in prenosna dostopna točka.
- 4 Tapnite drsnik ob možnosti Souporaba povezave USB, nato tapnite V redu, če ste k temu pozvani. Ko imate vzpostavljeno povezavo, se v vrstici stanja prikaže ikona<sup>.</sup>
- 5 Ko želite ustaviti skupno rabo podatkovne povezave, tapnite drsnik **Souporaba** povezave USB ali pa izključite kabel USB.
- **V** Podatkovne povezave naprave in kartice SD ni mogoče hkrati dati v skupno rabo prek kabla USB.

#### Souporaba vaše mobilne podatkovne povezave z drugo napravo Bluetooth®

- 1 Prepričajte se, da sta vaša naprava in druga naprava Bluetooth® seznanjeni ter da je mobilni prenos podatkov aktiviran v vaši napravi.
- 2 Vaša naprava: Odprite Začetni zaslon in tapnite ...
- 3 Poiščite in tapnite Nastavitve > Več > Omejitev in prenosna dostopna točka ter nato tapnite drsnik Internet prek Bluetootha, da omogočite funkcijo.
- 4 Naprava Bluetooth®: Napravo nastavite tako, da omrežno povezavo vzpostavi s funkcijo Bluetooth®. Če je vaša naprava računalnik, upoštevajte ustrezna navodila za dokončanje namestitve. Če je v napravi nameščen sistem Android™, v razdelku Nastavitve > Bluetooth > Povezane naprave tapnite ikono nastavitev zraven imena naprave, s katero je vaša naprava seznanjena, nato pa potrdite polje Internetni dostop.
- 5 Vaša naprava: Počakajte, dokler se v vrstici stanja ne prikaže ». Ko se prikaže, je namestitev končana.
- 6 Znova tapnite drsnik ob možnosti **Internet prek Bluetootha**, da onemogočite funkcijo.
- $\mathbf{r}$ Funkcija Internet prek Bluetootha se izklopi vsakič, ko izklopite svojo napravo ali funkcijo Bluetooth®.

## Uporaba naprave kot prenosne dostopne točke Wi-Fi

- 1 Odprite Začetni zaslon in tapnite **...**
- 2 Poiščite in tapnite Nastavitve > Več > Omejitev in prenosna dostopna točka.
- 3 Tapnite Nastavitve prenosne dostopne točke > Konfiguriranje dostopne točke.
- 4 Vnesite podatke v polje **Ime omrežja (SSID)**.
- 5 Če želite izbrati vrsto varnosti, tapnite polje **Varnost**. Po potrebi vnesite geslo.
- 6 Tapnite SHRANI.
- 7 Tapnite in nato tapnite drsnik **Prenosna dostopna točka**, da omogočite funkcijo.
- 8 Tapnite V redu za potrditev, če ste k temu pozvani. Ko je prenosna dostopna točka Wi-Fi aktivna, se v vrstici stanja prikaže ikona

#### Omogočanje naprave, ki podpira funkcijo WPS, za uporabo mobilne podatkovne povezave

- 1 Zagotovite, da je vaša naprava nastavljena kot prenosna dostopna točka.
- 2 Odprite Začetni zaslon in tapnite ...
- 3 Poiščite in tapnite Nastavitve > Več > Omejitev in prenosna dostopna točka > Nastavitve prenosne dostopne točke.
- 4 V razdelku **Konfiguriranje dostopne točke** se prepričajte, da je vaša prenosna dostopna točka zaščitena z geslom.
- 5 Omogočite možnost **Napravo je mogoče odkriti**, če je onemogočena.
- 6 Tapnite **Potisni gumb za WPS** in nato upoštevajte ustrezna navodila. Lahko pa tapnete : > Vnos kode PIN za WPS in nato vnesete kodo PIN, prikazano na zaslonu naprave, ki podpira funkcijo WPS.

Preimenovanje ali zavarovanje prenosne dostopne točke

- 1 Odprite Začetni zaslon in tapnite ...
- 2 Poiščite in tapnite Nastavitve > Več > Omejitev in prenosna dostopna točka.
- 3 Tapnite Nastavitve prenosne dostopne točke > Konfiguriranje dostopne točke.
- 4 Vnesite Ime omrežja (SSID) za omrežje.
- 5 Če želite izbrati vrsto varnosti, tapnite polje **Varnost**.
- 6 Po potrebi vnesite geslo.
- 7 Tapnite Shrani.

# Nadziranje porabe prenosa podatkov

Spremljate lahko količino podatkov, ki so bili v določenem obdobju preneseni v napravo ali iz nje prek mobilne podatkovne povezave ali povezave Wi-Fi. Ogledate si lahko na primer količino podatkov, ki jih uporabljajo posamezni programi. Za podatke, prenesene prek mobilne podatkovne povezave, lahko nastavite tudi opozorila in omejitve za porabo prenosa podatkov, da preprečite dodatne stroške.

S prilagoditvijo nastavitev porabe prenosa podatkov boste lažje nadzorovali porabo prenosa podatkov, vendar pa s tem ne morete zagotoviti, da ne bo prišlo do dodatnih stroškov.

Zagotavljanje manjše porabe prenosa podatkov

- 1 Odprite Začetni zaslon in tapnite **...**
- 2 Poiščite in tapnite Nastavitve > Prenos podatkov > Varčevanje s podatki.
- 3 Tapnite drsnik, da omogočite ali onemogočite funkcijo.

Vklop ali izklop prenosa podatkov

- 1 Odprite Začetni zaslon in tapnite **...**
- 2 Poiščite in tapnite **Nastavitve > Prenos podatkov**.
- 3 Tapnite drsnik Mobilnih prenos podatkov, da vklopite ali izklopite prenos podatkov.
- 输出 Če je prenos podatkov izklopljen, lahko naprava še vedno vzpostavi povezavo Wi-Fi in Bluetooth®.

#### Nastavitev opozorila o porabi prenosa podatkov

- 1 Prepričajte se, da je vklopljen prenos podatkov prek mobilnega omrežja.
- 2 Odprite Začetni zaslon in tapnite ...
- 3 Poiščite in tapnite Nastavitve > Prenos podatkov > Obračunsko obdobje.
- 4 Če želite nastaviti raven opozorila, tapnite **Opozorilo za prenos podatkov**, vnesite želeno omejitev za podatke in nato tapnite **NASTAVI**. Ko količina prenosa podatkov doseže nastavljeno raven, prejmete obvestilo z opozorilom.

#### Nastavitev omejitve za prenos podatkov prek mobilnega omrežja

- 1 Prepričajte se, da je vklopljen prenos podatkov prek mobilnega omrežja.
- 2 Odprite Začetni zaslon in tapnite **...**
- 3 Poiščite in tapnite Nastavitve > Prenos podatkov.
- 4 Tapnite drsnik ob možnosti Nastavitev omejitve prenosa podatkov.
- Ko boste dosegli nastavljeno omejitev, bo prenos podatkov prek mobilnega omrežja v napravi samodejno izklopljen.

#### Nadzor porabe prenosa podatkov za posamezne programe

- 1 Odprite Začetni zaslon in tapnite ...
- 2 Poiščite in tapnite **Nastavitve > Programi**.
- 3 Tapnite program, ki ga želite nadzirati, nato tapnite **Prenos podatkov**.
- Če spremenite povezane nastavitve porabe prenosa podatkov, to lahko vpliva na delovanje posameznih programov.

#### Preverjanje porabe prenosa podatkov

- 1 Odprite Začetni zaslon in tapnite ...
- 2 Poiščite in tapnite Nastavitve > Prenos podatkov.
- 3 Če si želite ogledati količino podatkov, prenesenih prek mobilne podatkovne povezave, tapnite Prenos podatkov prek mobilnega omrežja.
- 4 Če si želite ogledati količino podatkov, prenesenih prek povezave Wi-Fi, tapnite Količina prenesenih podatkov v omrežjih Wi-Fi.

# Izbira mobilnega omrežja

- Eno omrežje WCDMA
- Eno omrežje GSM
- Eno omrežje WCDMA in eno omrežje GSM
- Eno omrežje LTE, eno omrežje WCDMA in eno omrežje GSM

Naprava samodejno preklaplja med mobilnimi omrežji glede na to, katera so na voljo na različnih območjih. Poleg tega lahko ročno nastavite, da naprava uporablja določen način mobilnega omrežja, na primer WCDMA ali GSM.

V vrstici stanja so prikazane različne ikone stanj, odvisno od vrste ali načina omrežja, s katerim imate vzpostavljeno povezavo. Videz različnih ikon je prikazan v poglavju *[Ikone](#page-30-0)* stania na strani 31.

#### Izbiranje omrežnega načina

- 1 Odprite Začetni zaslon in tapnite **...**
- 2 Poiščite in tapnite Nastavitve > Več > Mobilna omrežia.
- 3 Tapnite **Prednostna vrsta omrežia** in izberite omrežni način.

#### Ročno izbiranje drugega omrežja

- 1 Odprite Začetni zaslon in tapnite **...**
- 2 Poiščite in tapnite Nastavitve > Več > Mobilna omrežja > Omrežni operaterji.
- 3 Tapnite Način iskanja, nato izberite Ročno.
- 4 Izberite omrežje.
- Če omrežje izberete ročno, naprava ne bo iskala drugega, tudi če se premaknete zunaj dosega ročno izbranega omrežja.

#### Aktiviranje samodejnega izbiranja omrežja

- 1 Odprite Začetni zaslon in tapnite **...**
- 2 Poiščite in tapnite Nastavitve > Več > Mobilna omrežja > Omrežni operaterji.
- 3 Tapnite Način iskanja, nato izberite Samodejno.

# Navidezna zasebna omrežja (VPN)

Uporabite svojo napravo, da se povežete z navideznimi zasebnimi omrežji (VPN), s katerimi lahko dostopate do virov v zaščitenem krajevnem omrežju iz javnega omrežja. Povezave VPN na primer pogosto uporabljajo podjetja in izobraževalne ustanove za svoje uporabnike, ki morajo dostopati do intraneta in drugih notranjih storitev, ko so izven notranjega omrežja, na primer med potovanjem.

Povezave VPN lahko nastavite na številne načine, odvisno od omrežja. V nekaterih omrežjih boste morali prenesti in namestiti varnostni certifikat za svojo napravo. Če želite podrobne informacije o pripravi povezave z navideznim zasebnim omrežjem, se obrnite na omrežnega skrbnika v svojem podjetju ali organizaciji.

Ţ Če uporabljate napravo, ki ima več uporabnikov, se morate morda za prilagajanje nastavitev za VPN prijaviti kot lastnik, torej kot glavni uporabnik.

Dodajanje navideznega zasebnega omrežja

- 1 Odprite Začetni zaslon in tapnite **...**
- 2 Poiščite in tapnite **Nastavitve > Več > VPN**.
- $3$  Tapnite  $+$ .
- 4 Izberite vrsto omrežja VPN, ki ga želite dodati.
- 5 Vnesite nastavitve omrežja VPN.
- 6 Tapnite SHRANI.

#### Vzpostavljanje povezave z navideznim zasebnim omrežjem

- 1 Odprite Začetni zaslon in tapnite **...**
- 2 Poiščite in tapnite **Nastavitve > Več > VPN**.
- 3 Na seznamu omrežij, ki so na voljo, tapnite omrežje VPN, s katerim želite vzpostaviti povezavo.
- 4 Vnesite zahtevane podatke.
- 5 Tapnite Vzpostavi povezavo.

# Prekinitev povezave z navideznim zasebnim omrežjem

- 1 Dvotapnite vrstico stanja, da odprete podokno z obvestili.
- 2 Tapnite obvestilo za povezavo VPN, da jo izključite.

# Sinhroniziranje podatkov v napravi

# Sinhroniziranje spletnih računov

Sinhronizirajte svoje naprave s stiki, e-poštnimi sporočili, dogodki koledarja in drugimi informacijami iz spletnih računov, na primer iz e-poštnih računov, kot sta Gmail™ in Exchange ActiveSync, ter računov za Facebook™ in Flickr™. Podatke lahko sinhronizirate samodejno za vse račune tako, da aktivirate funkcijo samodejnega sinhroniziranja, lahko pa vsak račun sinhronizirate ročno.

#### Nastavitev spletnega računa za sinhronizacijo

- 1 Odprite Začetni zaslon in tapnite ...
- 2 Tapnite Nastavitve > Računi in sinhronizacija > Dodaj račun in izberite račun, ki ga želite dodati.
- 3 Upoštevajte navodila za ustvarjanje računa ali vpis v račun.

Ročna sinhronizacija s spletnim računom

- 1 Odprite Začetni zaslon in tapnite **a** > Nastavitve > Računi in sinhronizacija.
- 2 Tapnite ime računa, ki ga želite sinhronizirati. Prikaže se seznam elementov, ki jih je mogoče sinhronizirati z računom.
- 3 Tapnite drsnik ob elementu, ki ga želite sinhronizirati.

#### Odstranjevanje spletnega računa

- 1 Odprite Začetni zaslon in tapnite **a > Nastavitve > Računi in sinhronizacija**.
- 2 Izberite vrsto računa in tapnite račun, ki ga želite odstraniti.
- 3 Tapnite: in nato Odstrani račun.
- 4 Znova tapnite **ODSTRANI RAČUN**, da potrdite.

# Sinhronizacija z računom za Microsoft<sup>®</sup> Exchange ActiveSync®

Če vaše podjetja uporablja račun za Microsoft Exchange ActiveSync, lahko do poslovne e-pošte, sestankov koledarja in stikov dostopate neposredno v svoji napravi. Po namestitvi najdete svoje podatke v programih E-pošta, Koledar in Imenik.

 $\mathbf{y}$ Če ste v napravi Xperia™ nastavili račun Microsoft® Exchange ActiveSync® (EAS), lahko varnostne nastavitve računa EAS omejijo vrsto zaklepanja zaslona samo na kodo PIN ali geslo. To se zgodi, če skrbnik omrežja določi vrsto zaklepanja zaslona za vse račune EAS zaradi poslovnih varnostnih razlogov. Obrnite se na skrbnika omrežja v podjetju ali organizaciji in preverite, kateri varnostni pravilniki za omrežja so določeni za prenosne naprave.

#### Nastavitev računa Exchange ActiveSync za sinhronizacijo

- 1 Odprite Začetni zaslon in tapnite ...
- 2 Tapnite Nastavitve > Računi in sinhronizacija > Dodaj račun > Exchange ActiveSync.
- 3 Vnesite svoj poslovni e-poštni naslov in geslo.
- 4 Tapnite NAPREJ. Če pride do težave, ročno vnesite podrobnosti o domeni in strežniku za svoj račun in nato tapnite NAPREJ.
- 5 Če želite strežniku v podjetju omogočiti nadzor nad napravo, tapnite V redu.
- 6 Izberite način sinhronizacije, interval sinhronizacije in podatke, ki jih želite sinhronizirati z napravo.
- 7 Tapnite **NAPREJ** in izberite način prejemanja obvestila, ko prejmete novo e-pošto.
- 8 Tapnite **NAPREJ**, vnesite ime poslovnega računa in tapnite **DOKONČAJ** NAMESTITEV.
- 9 Če ste pozvani, aktivirajte skrbnika naprave, ki bo strežniku v podjetju omogočil nastavitev nekaterih varnostnih pravil v napravi, kot je onemogočanje glasovnega posnetka in uporabe šifriranja pomnilnika.

## Odstranjevanje računa za Exchange ActiveSync

- 1 Odprite Začetni zaslon in tapnite **@ > Nastavitve > Računi in sinhronizacija**.
- 2 Tapnite Exchange ActiveSync in izberite račun za Exchange ActiveSync, ki ga želite odstraniti.
- 3 Tapnite: in nato Odstrani račun.
- 4 Znova tapnite **ODSTRANI RAČUN**, da potrdite.

# Osnovne nastavitve

# Dostop do nastavitev

V meniju »Nastavitve« si lahko ogledate in spreminjate nastavite naprave. Do menija »Nastavitve« dostopate lahko z zaslona s programi ali podokna s hitrimi nastavitvami.

Odpiranje menija z nastavitvami naprave v pogledu programov

- 1 Odprite Začetni zaslon in tapnite **...**
- 2 Poiščite in tapnite **Nastavitve**.

#### Ogled informacij o napravi

- 1 Odprite Začetni zaslon in tapnite ...
- 2 Poiščite in tapnite **Nastavitve > O telefonu**.

#### Odpiranje podokna s hitrimi nastavitvami

• Z dvema prstoma povlecite vrstico stanja navzdol.

#### Vklop svetilke

- 1 Z dvema prstoma povlecite vrstico stanja navzdol.
- 2 Tapnite  $\bar{\mathbf{x}}$ .

#### Izbira nastavitev, ki bodo prikazane v podoknu s hitrimi nastavitvami

- 1 Z dvema prstoma povlecite vrstico stanja povsem navzdol in nato tapnite **Uredi**.
- 2 V razdelku na dnu zaslona se dotaknite in pridržite ikono za hitro nastavitev, ki jo želite dodati, in jo nato povlecite in spustite v zgornji del zaslona.

#### Prerazporejanje podokna s hitrimi nastavitvami

- 1 Povlecite vrstico stanja popolnoma navzdol in tapnite **Uredi**.
- 2 Dotaknite se ikone in jo pridržite ter jo premaknite na želeno mesto.

# Nastavitve glasnosti

Prilagodite lahko glasnost načina zvonjenja za dohodne klice in obvestila ter za predvajanje glasbe in videoposnetkov.

#### Prilagajanje glasnosti načina zvonjenja s tipko za glasnost

• Pritisnite tipko za povečanje ali zmanjšanje glasnosti.

#### Prilagajanje glasnosti predvajanja predstavnosti s tipko za glasnost

• Med predvajanjem glasbe ali gledanjem videa pritisnite tipko za povečanje ali zmanjšanje glasnosti, tudi če je zaslon zaklenjen.

#### Vklop načina vibriranja

• Pritisnite tipko za glasnost navzgor ali navzdol, dokler se ne prikaže in.

#### Nastavljanje glasnosti

- 1 Odprite Začetni zaslon in tapnite ...
- 2 Poiščite in tapnite Nastavitve > Zvok.
- 3 Drsnike za glasnost povlecite v želene položaje.
- Ţ. Pritisnete lahko tudi tipko za povečanje ali zmanjšanje glasnosti in tapnete  $\vee$ , da ločeno prilagodite raven glasnosti načina zvonjenja, predvajanja predstavnosti ali alarma.

#### Nastavitev vibriranja v napravi za dohodne klice

- 1 Odprite Začetni zaslon in tapnite **.**
- 2 Poiščite in tapnite Nastavitve > Zvok.
- 3 Tapnite drsnik Vibriraj tudi za klice, da omogočite funkcijo.

#### Nastavljanje načina zvonjenja

- 1 Odprite Začetni zaslon in tapnite **...**
- 2 Poiščite in tapnite Nastavitve > Zvok > Nač. zvon. ob prej. fotog..
- $3$  Izberite možnost na seznamu ali tapnite  $+$  in izberite glasbeno datoteko, ki je shranjena v napravi.
- 4 Tapnite **Dokončano**, da potrdite.

#### Izbiranje zvoka za obvestila

- 1 Odprite Začetni zaslon in tapnite **...**
- 2 Poiščite in tapnite Nastavitve > Zvok > Privzeti zvok za obvestila.
- 3 Izberite možnost na seznamu ali tapnite + in izberite glasbeno datoteko, ki je shranjena v napravi.
- 4 Tapnite **Dokončano**, da potrdite.
- Nekateri programi imajo svoje specifične zvoke obvestil, ki jih lahko izberete iz programskih nastavitev.

#### Omogočanje zvokov ob dotiku

- 1 Odprite Začetni zaslon in tapnite ...
- 2 Poiščite in tapnite Nastavitve > Zvok > Drugi zvoki.
- 3 Tapnite drsnike, da omogočite ali onemogočite različne zvoke ob dotiku.

# Način »Ne motite«

Napravo lahko ročno nastavite na način »Ne motite« in določite, koliko časa naj ostane v načinu »Ne motite«. Napravo lahko tudi samodejno vnaprej nastavite na način »Ne motite«.

#### Aktiviranje načina »Ne motite«

- 1 Z dvema prstoma povlecite vrstico stanja povsem navzdol, da odprete podokno s hitrimi nastavitvami.
- 2 Poiščite in tapnite ...
- 3 Izberite eno od možnosti in tapnite **Dokončano**.

#### Hiter preklop med načini »Ne motite«, »Vibriranje« in »Zvok«

- 1 Pritisnite tipko za glasnost navzgor ali navzdol, dokler se ne prikaže  $\bigcirc$ , i $\bigcap$ i ali  $\bigcirc$ .
- 2 Tapnite ali za hiter preklop med načinoma »Vibriranje« in »Zvok«. Če želite aktivirati način »Ne motite«, v načinu vibriranja pritisnite tipko za zmanjšanje glasnosti.

#### Nastavitev časovnih intervalov načina »Ne motite«

- 1 Odprite Začetni zaslon in tapnite **...**
- 2 Poiščite in tapnite Nastavitve > Zvok > Ne moti > Samodejna pravila.
- 3 Izberite čas ali dogodek, za katerega želite nastaviti način »Ne moti« (konec tedna, noč med tednom, dogodek), ali pa tapnite  $+$ , da dodate novo pravilo.
- 4 Vnesite želeno ime pravila in tapnite V redu.
- 5 Poiščite in tapnite **Dneyi** ter potrdite polja za ustrezne dni in nato tapnite DOKONČANO.
- 6 Če želite prilagoditi začetni čas, tapnite **Ura začetka**, izberite vrednost in tapnite **V** redu.
- $7$  Če želite prilagoditi končni čas, tapnite Ura konca, izberite vrednost in tapnite V redu. Naprava ostane v načinu »Ne motite« v izbranem časovnem intervalu.

## Nastavitev izjem v načinu »Ne motite«

Izberete lahko, katere vrste obvestil so dovoljene v načinu »Ne motite«, in filtrirate izjeme glede na pošiljatelja obvestil. Najpogostejše vrste izjem vključujejo:

- dogodke in opomnike;
- klice;
- sporočila;
- alarme.

#### Povezovanje izjem z določenimi vrstami stikov

- 1 Na začetnem zaslonu tapnite ...
- 2 Poiščite in tapnite Nastavitve > Zvok > Ne motite > Dovoljeno le v »Prioriteta«.
- 3 Tapnite Klici ali Sporočila.
- 4 Izberite eno od možnosti.

# Nastavitve zaslona

#### Ročno prilagajanje svetlosti zaslona ne glede na osvetlitev

- 1 Na začetnem zaslonu tapnite ...
- 2 Poiščite in tapnite Nastavitve > Zaslon in nato tapnite drsnik Prilagodljiva svetlost, da onemogočite to funkcijo, če še ni onemogočena.
- 3 Tapnite Raven svetlosti.
- 4 Povlecite drsnik, da prilagodite svetlost.
- Če zmanjšate svetlost zaslona, podaljšate čas delovanja baterije.

#### Omogočanje ali onemogočanje vibriranja ob dotiku

- 1 Na začetnem zaslonu tapnite ...
- 2 Poiščite in tapnite Nastavitve > Zvok > Drugi zvoki.
- 3 Tapnite drsnik Vibriranje ob dotiku, da omogočite ali onemogočite funkcijo.

#### Prilagajanje časa nedejavnosti, preden se zaslon izklopi

- 1 Odprite Začetni zaslon in tapnite **...**
- 2 Poiščite in tapnite Nastavitve > Zaslon > Stanje pripravljenosti.
- 3 Izberite eno od možnosti.
- $\check{\bullet}$  Če želite hitro izklopiti zaslon, na kratko pritisnite tipko za vklop  $\cup$ .

#### Prilagajanje velikosti pisave

- 1 Na začetnem zaslonu tapnite **...**
- 2 Poiščite in tapnite Nastavitve > Zaslon > Velikost pisave.
- 3 Izberite želeno možnost.

#### Nastavljanje velikosti prikaza

- 1 Na začetnem zaslonu tapnite ...
- 2 Poiščite in tapnite Nastavitve > Zaslon > Velikost prikaza.
- 3 Povlecite drsnik in izberite želeno možnost.

#### Nastavljanje ravnovesja beline zaslona

- 1 Odprite Začetni zaslon in tapnite ...
- 2 Poiščite in tapnite Nastavitve > Zaslon > Ravnovesje beline.
- 3 Ravnovesje beline prilagodite tako, da povlečete drsnike v želeni položaj.
- <sup>- $\dot{\bullet}$  Če želite nastavitev ravnovesja beline ponastaviti na privzete vrednosti, tapnite  $\dot{\bullet}$  Privzete</sup> vrednosti.

## Pametni nadzor osvetlitve

Pametni nadzor osvetlitve ohranja vklopljen zaslon, dokler napravo držite v rokah. Ko napravo odložite, se zaslon izklopi glede na določeno nastavitev spanja.

#### Omogočanje ali onemogočanje kontrolne lučke pametne osvetlitve

- 1 Odprite Začetni zaslon in tapnite **...**
- 2 Poiščite in tapnite Nastavitve > Zaslon > Pametni nadzor osvetlitve.
- 3 Tapnite drsnik, da omogočite ali onemogočite funkcijo.

## Pripenjanje zaslona

S funkcijo pripenjanja zaslona nastavite svojo napravo tako, da prikaže samo zaslon določenega programa. Če denimo igrate igro in se pomotoma dotaknete tipke za krmarjenje domačega zaslona, funkcija pripenjanja zaslona prepreči, da bi se okno aktivne igre minimiziralo. To funkcijo lahko uporabite tudi, ko svojo napravo posodite drugi osebi, kateri otežite dostop do ostalih programov. Osebi denimo posodite svojo napravo, da posname fotografijo, in pripnete zaslon na progam Kamera, tako da ta oseba ne more takoj dostopiti do drugih programov, kot je E-pošta.

Pripenjanje zaslona ni varnostna funkcija in drugim uporabnikom ne preprečuje v celoti, da bi zaslon odpeli in dostopili do vsebine vaše naprave. Če želite zaščititi svoje podatke, nastavite geslo, vzorec ali kodo PIN za odklepanje zaslona, preden lahko nekdo drug odpne zaslon.

#### Omogočanje ali onemogočanje pripenjanja zaslona

- 1 Odprite Začetni zaslon in tapnite **...**
- 2 Poiščite in tapnite Nastavitve > Zaklenien zaslon in varnost > Pripenianie zaslona.
- 3 Tapnite drsnik, da omogočite ali onemogočite funkcijo.
- 4 Če ste omogočili pripenjanje zaslona, lahko tapnete drsnik Za odpen. zahtevaj vzorec za odklep., da po potrebi omogočite ali onemogočite dodatno varnostno funkcijo.
- Vzorec, koda PIN ali geslo ni obvezno za delovanje pripenjanja zaslona.

#### Pripenjanje zaslona

- 1 Poskrbite, da ste v napravi aktivirali pripenjanje zaslona.
- 2 Zaženite program in izberite program, ki ga želite pripeti.
- 3 Tapnite  $\Box$ .
- 4 Če želite prikazati ikono pripenjanja zaslona ., podrsnite navzgor.
- 5 Tapnite **.**
- 6 V prikazanem pojavnem oknu tapnite Razumem.

#### Odpenjanje zaslona

- Na pripetem zaslonu se dotaknite ikone in jo pridržite, dokler ni zaslon odpet.
- ÷ó. Če ste pri aktiviranju funkcije pripenjanja zaslona izbrali varnostno možnost, morate vnesti vzorec, kodo PIN ali geslo za odklepanje naprave, preden boste lahko odpeli zaslon.

# Nastavitve programov

Nekateri programi pred uporabo vprašajo za dovoljenja. Iz menija Nastavitve ali dialoga za potrjevanje Dovoljenj lahko dovolite ali zavrnete dovoljenje posamezno za vsak program. Zahteve dovoljenja so odvisne od zasnove programa.

## Omogočanje ali zavračanje dovoljenj

Ko se prikaže dialog, lahko izberete med opcijama za omogočanje ali zavrnitev dovoljenj. Če ste prej uporabljali drugo različico Android, so za večino programov potrebna dovoljenja že bila odobrena.

#### Omogočanje dovoljenj

- 1 Za omogočanje dovoljenja tapnite **Dovoli**.
- 2 Ko se drugič prikaže dialog za potrditev, lahko izberete možnost Ne sprašuj več. če želite.
- 3 Dialog vam razloži, zakaj ta program potrebuje dovoljenja in za kaj konkretno jih uporablja. Za opustitev tega dialoga tapnite V redu.

#### Zavrnitev dovoljenj

- Za zavrnitev dovoljenja tapnite Zavrni, ko se prikaže dialog.
- Nekatere programe je še vedno mogoče uporabljati, tudi če ste zavrnili dovoljenja.

## Kritična dovoljenja

Nekatera dovoljenja so nujna za ustrezno delovanje programov. Na takšne primere vas obvesti dialog.

## Konfiguriranje programov

- 1 Odprite Začetni zaslon in tapnite **...**
- 2 Poiščite in tapnite Nastavitve > Programi >  $\frac{1}{2}$ .
- 3 Izberite možnost konfiguracije, na primer **Dovoljenja za aplik.**, in nato izberite program, ki ga želite konfigurirati.

#### Omogočanje kritičnih dovoljenj

- 1 Če želite omogočiti dovoljenje, tapnite Nadaljuj > PODATKI O PROG. > Dovoljenja.
- 2 Poiščite kritično dovoljenje, ki ga potrebujete.
- 3 Tapnite ustrezni drsnik, da prilagodite dovoljenja.
- $\mathbf{r}$ Dovoljenja lahko upravljate tudi na zaslonu Nastavitve > Programi. Tapnite program in po želji spremenite dovoljenja.

## Omogočanje ali onemogočanje samodejnega prenosa posodobitev programa

Če je funkcija samodejnega prenosa posodobitev omogočena, so programi posodobljeni, ne da bi bili k temu pozvani, zato morda ne boste vedeli za prenos velike količine podatkov. Če želite preprečiti morebitne visoke stroške prenosa podatkov, onemogočite samodejni prenos posodobitev ali omogočite samodejni prenos posodobitev samo prek povezave Wi-Fi. Če želite preprečiti samodejno posodabljanje programov, morate funkcijo samodejnega prenosa posodobitev onemogočiti v programu Play Store™ in programu What's New (če je na voljo).

Omogočanje ali onemogočanje samodejnega prenosa posodobitev za vse programe iz Trgovine Play

- 1 Odprite Začetni zaslon, tapnite **te** ter nato poiščite in tapnite ...
- 2 Tapnite  $\equiv$  in nato Nastavitve > Samodejno posodobi programe.
- 3 Izberite želeno možnost.

Omogočanje ali onemogočanje samodejnega prenosa posodobitev za vse programe v programu What's New

- 1 Odprite Začetni zaslon, tapnite ter nato poiščite in tapnite
- 2 Tapnite  $\equiv$  in nato **Nastavitve > Samodeino posodobi programe.**
- 3 Izberite želeno možnost.

#### Povezovanje programov

Vaša naprava lahko določi privzeti program za upravljanje določene spletne povezave. Če je povezava določena, vam ni treba ob vsakem odpiranju povezave izbrati programa. Kadar koli lahko spremenite privzeti program.

#### Upravljanje programov v meniju »Nastavitve«

- 1 Odprite Začetni zaslon in tapnite ...
- 2 Poiščite in tapnite **Nastavitve > Programi**.
- 3 Tapnite **in** poiščite **Odpiranje povezav**.
- 4 Izberite program in prilagodite nastavitve, kakor želite.

# Ponastavitev programov

Če se program preneha odzivati ali povzroči težave v napravi, lahko program ponastavite ali počistite podatke programa.

#### Ponastavitev nastavitev programa

- 1 Odprite Začetni zaslon in tapnite ...
- 2 Poiščite in tapnite **Nastavitve > Programi**.
- 3 Tapnite : in nato še Ponast. nastavitev programa > Ponastavitev programov.
- S ponastavitvijo nastavitev programa ne izbrišete nobenih podatkov programa v napravi.

#### Brisanje podatkov programa

- 1 Odprite Začetni zaslon in tapnite ...
- 2 Poiščite in tapnite **Nastavitve > Programi**.
- 3 Izberite program ali storitev in tapnite **Pomnilnik > POČISTI PODATKE > V redu**.
- Ko izbrišete podatke programa, so podatki izbranega programa trajno izbrisani iz naprave. Možnost brisanja podatkov programa ni na voljo za vse programe ali storitve.

#### Brisanje programskega predpomnilnika

- 1 Odprite Začetni zaslon in tapnite **...**
- 2 Poiščite in tapnite **Nastavitve > Programi**.
- 3 Izberite program ali storitev in tapnite Pomnilnik > POČISTI PREDPOMNILNIK.
- $\mathbf{r}$ Možnost brisanja programskega predpomnilnika ni na voljo za vse programe ali storitve.

#### Brisanje privzete nastavitve programa

- 1 Odprite Začetni zaslon in tapnite **...**
- 2 Poiščite in tapnite **Nastavitve > Programi**.
- 3 Izberite program ali storitev in tapnite Privzeto odpiranje > POČISTI PRIVZETE NASTAVITVE.
- Ţ Možnost brisanja privzete nastavitve programa ni na voljo za vse programe ali storitve.

## Ohranjevalnik zaslona

Nastavite interaktivni ohranjevalnik zaslona, ki samodejno prikazuje barve, fotografije ali diaprojekcijo, ko je naprava priključena na združitveno postajo ali se polni, zaslon pa je nedejaven.

÷ó V napravi, ki jo uporablja več uporabnikov, lahko vsak posamezni uporabnik določi svoje nastavitve ohranjevalnika zaslona.

#### Omogočanje ali onemogočanje ohranjevalnika zaslona

- 1 Odprite Začetni zaslon in tapnite ...
- 2 Poiščite in tapnite Nastavitve > Zaslon > Ohranievalnik zaslona.
- 3 Tapnite drsnik, da omogočite ali onemogočite funkcijo.

#### Izbiranje vsebine za ohranjevalnik zaslona

- 1 Odprite Začetni zaslon in tapnite **.**
- 2 Poiščite in tapnite Nastavitve > Zaslon > Ohranjevalnik zaslona.
- 3 Tapnite drsnik, da omogočite funkcijo.
- 4 Izberite vsebino, ki jo želite prikazati, ko je ohranjevalnik zaslona aktiven.

#### Ročni zagon ohranjevalnika zaslona

- 1 Odprite Začetni zaslon in tapnite **...**
- 2 Poiščite in tapnite Nastavitve > Zaslon > Ohranjevalnik zaslona.
- 3 Tapnite drsnik, da omogočite funkcijo.
- 4 Če želite takoj aktivirati ohranjevalnik zaslona, tapnite: in nato še Začnite zdaj.

## Jezikovne nastavitve

Za svojo napravo izberete privzeti jezik, ki ga lahko pozneje spremenite. Spremenite lahko tudi jezik pisanja za vnašanje besedila.

#### Spreminjanje jezika

- 1 Odprite Začetni zaslon in tapnite ...
- 2 Poiščite in tapnite Nastavitve > Jeziki in vnos > Jeziki.
- 3 Izberite jezik.
- 4 Izberite regijo.
- 5 Tapnite V redu.
- $\bullet$  Če izberete napačen jezik in ne morete prebrati besedila v menijih, poiščite in tapnite o. Nato izberite besedilo ob možnosti **in v naslednjem meniju izberite prvi vnos**. Nato lahko izberete želen jezik.

# Datum in čas

V napravi lahko spremenite datum in čas.

#### Ročna nastavitev datuma

- 1 Odprite Začetni zaslon in tapnite ...
- 2 Poiščite in tapnite Nastavitve > Datum in čas.
- 3 Onemogočite funkcijo **Samodejna datum in ura** tako, da tapnete drsnik.
- 4 Tapnite **Nastavitev datuma**.
- 5 Podrsajte v levo ali desno ali pa uporabite puščice, da nastavite želeni datum.
- 6 Tapnite V redu.

#### Ročna nastavitev časa

- 1 Odprite Začetni zaslon in tapnite ...
- 2 Poiščite in tapnite Nastavitve > Datum in čas.
- 3 Onemogočite funkcijo **Samodejna datum in ura** tako, da tapnete drsnik.
- 4 Tapnite Nastavitev časa.
- 5 Izberite ustrezne vrednosti za uro in minute.
- 6 Tapnite V redu.

#### Nastavljanje časovnega pasu

- 1 Odprite Začetni zaslon in tapnite **...**
- 2 Poiščite in tapnite Nastavitve > Datum in čas.
- 3 Onemogočite funkcijo **Samodejno nast. čas. pas** tako, da tapnete drsnik.
- 4 Tapnite Izbira časovnega pasu.
- 5 Izberite eno od možnosti.

# Izjemno živahen način

Z izjemno živahnim načinom izboljšate svetlost in nasičenje barv na fotografijah in videoposnetkih med ogledom v napravi.

### Vklop superživahnega načina

- 1 Odprite Začetni zaslon in tapnite **...**
- 2 Poiščite in tapnite Nastavitve > Zaslon > Izboljšanje slike.
- 3 Tapnite izbirni gumb **Izjemno živahen način**, če še ni izbran.

# Izboljšanje zvoka

Izboljšate lahko zvok svoje naprave, in sicer tako, da ročno omogočite posamezne nastavitve zvoka, npr. z izenačevalnikom in nastavitvijo prostorskega zvoka. Omogočite lahko dinamični izenačevalnik, ki minimizira razlike v glasnosti med skladbami ali videoposnetki. Izboljšate lahko tudi kakovost stisnjenih glasbenih datotek, tako da z žičnimi slušalkami slišite kakovostni visokoločljivostni zvok.

#### Samodejno izboljšanje kakovosti zvoka

- 1 Odprite Začetni zaslon in tapnite ...
- 2 Poiščite in tapnite Nastavitve > Zvok > Nastavitve zvoka.
- 3 Omogočite funkcijo **ClearAudio+** tako, da tapnete drsnik.

#### Ročna prilagoditev nastavitev zvoka

- 1 Na začetnem zaslonu tapnite **...**
- 2 Poiščite in tapnite Nastavitve > Zvok > Nastavitve zvoka.
- 3 Če je funkcija **ClearAudio+** omogočena, tapnite drsnik, da jo onemogočite.
- 4 Tapnite Zvočni učinki > Izenačevalnik.
- 5 Nastavitve zvoka prilagodite tako, da povlečete gumbe za frekvenčni pas gor ali dol.
- Ročna prilagoditev nastavitev izhodnega zvoka nima učinka na komunikacijske programe. Kakovost govornega klica tako ostane enaka.

#### Zmanjšanje razlik v glasnosti z dinamičnim izenačevalnikom

- 1 Odprite Začetni zaslon in tapnite **...**
- 2 Poiščite in tapnite Nastavitve > Zvok > Nastavitve zvoka.
- 3 Omogočite funkcijo **Dinamični izenačevalnik** tako, da tapnete drsnik.

# Več uporabniških računov

Vaša naprava podpira več uporabniških računov, kar pomeni, da se lahko različni uporabniki posebej prijavijo v napravo in jo uporabljajo. Več uporabniških računov priporočamo, če isto napravo uporablja več ljudi ali jo za nekaj časa posodite prijatelju. Uporabnik, ki prvi nastavi napravo, postane lastnik te naprave. Samo lastnik lahko uporablja račune za druge uporabnike. Poleg računa lastnika sta na voljo dve različne vrsti računov:

- Običajen uporabnik: ta vrsta računa je primerna za osebo, ki občasno uporablja vašo napravo.
- Gost: račun za goste omogočite za osebo, ki želi začasno uporabiti vašo napravo.
- Ţ Nekatere funkcije so na voljo samo lastniku. Le lastnik lahko na primer prenese vsebino iz drugih virov, kot je Google Play™.

## Več informacij o običajnem uporabniškem računu

Če dodate običajne uporabniške račune, lahko več uporabnikom omogočite različne domače zaslone, ozadja in splošne nastavitve. Prav tako dobijo ločen dostop do programov in shrambe pomnilnika za datoteke, denimo glasbo in fotografije. V svojo napravo lahko dodate največ sedem uporabniških računov.

#### Dodajanje navadnega uporabniškega računa

- 1 Prepričajte se, da ste prijavljeni kot lastnik, torej kot uporabnik, ki je prvi nastavil napravo.
- 2 Odprite Začetni zaslon in tapnite ...
- 3 Poiščite in tapnite Nastavitve > Uporabniki > Dodaj uporabnika.
- 4 Tapnite V redu. Ustvarjen je nov račun.
- 5 Tapnite **NASTAVI**. Zaslon se zaklene in ikona, ki predstavlja novo dodanega uporabnika, se prikaže v zgornjem desnem zaslonu.
- 6 Zaslon odklenete tako, da podrsnete navzgor.
- 7 Upoštevajte navodila na zaslonu za nastavitev računa za uporabnika.
- $-1$ Navadni uporabniški račun lahko tudi dodate iz vrstice stanja na katerem koli zaslonu. Vrstico stanja popolnoma povlecite navzdol in tapnite ikono uporabnika ter nato Dodaj uporabnika.

#### Brisanje običajnega uporabniškega računa iz naprave

- 1 Prepričajte se, da ste prijavljeni kot lastnik.
- 2 Odprite Začetni zaslon in tapnite ...
- 3 Poiščite in tapnite Nastavitve > Uporabniki.
- 4 Tapnite **ob** imenu uporabnika, ki ga želite izbrisati, in nato tapnite Odstranjevanje uporabnika > Izbriši .

## Več informacij o računu za goste

Če oseba želi občasno uporabljati vašo napravo, ji lahko omogočite račun za goste. V načinu za goste se vaša naprava zažene z na novo nameščenim sistemom in samo z vnaprej nameščenimi programi. Ko ta oseba preneha uporabljati vašo napravo, lahko sejo izbrišete, da bo naslednji uporabnik lahko začel na novo. Uporabniški račun za goste je vnaprej nameščen in ga ni mogoče izbrisati.

Aktiviranje računa gostujočega uporabnika

- 1 Prepričajte se, da ste prijavljeni kot lastnik, torej kot uporabnik, ki je prvi nastavil napravo.
- 2 Odprite Začetni zaslon in tapnite ...
- 3 Poiščite in tapnite Nastavitve > Uporabniki > Gost.
- $-\frac{1}{2}$ Račun gostujočega uporabnika lahko aktivirate tudi v vrstici stanja na poljubnem zaslonu. Vrstico stanja popolnoma povlecite navzdol in tapnite ikono uporabnika ter nato Dodajanje gosta.

#### Brisanje podatkov seje gosta

- 1 Prepričajte se, da ste prijavljeni v račun za goste.
- 2 Odprite Začetni zaslon in tapnite ...
- 3 Poiščite in tapnite Nastavitve > Uporabniki.
- 4 Poiščite in tapnite Odstranjevanje gosta.
- 5 Tapnite Odstrani.
- $-\bullet$ Dokler ste prijavljeni v račun za goste, lahko sejo gosta tudi izbrišete v vrstici stanja na katerem koli zaslonu. Vrstico stanja povlecite navzdol in tapnite ikono uporabnika ter Odstranjevanje gosta.

## Preklapljanje med več uporabniškimi računi

#### Preklapljanje med več uporabniškimi računi

- 1 Če si želite ogledati seznam uporabnikov, povlecite vrstico stanja navzdol in tapnite **.**
- 2 Izberite uporabniški račun, na katerega želite preklopiti. Prikaže se zaklenjeni zaslon za tisti uporabniški račun.
- -∳-Ko preklopite na račun za goste, tapnite Začni znova, če želite izbrisati prejšnjo sejo, ali Da, nadaljuj, če želite nadaljevati prejšnjo sejo.

# Nastavitve za več uporabniških računov

V napravah z več uporabniki so na voljo tri različne vrste nastavitev:

- Nastavitve, ki jih lahko spremeni kateri koli uporabnik in vplivajo na vse uporabnike. Sem uvrščamo nastavitve jezika, omrežja Wi-Fi, načina za letenje ter tehnologij NFC in **Bluetooth®**
- Nastavitve, ki veljajo le za posamezen uporabniški račun. Sem uvrščamo samodejno sinhroniziranje podatkov, zaklepanje zaslona, različne dodane račune in ozadje.
- Nastavitve, ki so prikazane le lastniku in veljajo za vse uporabnike, na primer nastavitve za VPN.

# Vnašanje besedila

# Zaslonske tipkovnice

V vaši napravi je nekaj vnaprej nameščenih ponudnikov vnosa besedila.

Ţ Privzeti ponudnik vnosa besedila je lahko odvisen od območnih nastavitev in nastavitev jezika, ki jih uporabljate. Eden ali več ponudnikov vnosa besedila morda ni na voljo v vaši regiji.

# Tipkovnica SwitfKey®

Z zaslonsko tipkovnico lahko vnašate besedilo tako, da tapnete vsako črko posebej, lahko pa uporabite funkcijo pretoka SwitfKey® in podrsate s prstom od črke do črke, da oblikujete besede.

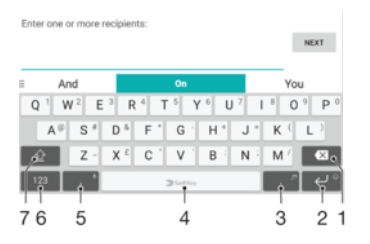

- 1 Izbrišite znak pred kazalcem.
- 2 Tapnite, da vnesete prehod v novo vrstico, ali se dotaknite in pridržite, da odprete čustvene simbole.
- 3 Vnesite ločilo.
- 4 Vnesite presledek.
- 5 Tapnite, da vnesete vejico.
- 6 Prikaz številk in simbolov.
- 7 Preklapljanje med malimi in velikimi črkami ter samo velikimi črkami.
- $\bullet$ Več informacij o tipkovnici SwiftKey® najdete na spletnem mestu<https://swiftkey.com/>

#### Prikazovanje zaslonske tipkovnice za vnos besedila

Tapnite polje za vnos besedila.

#### Uporaba zaslonske tipkovnice v ležeči usmerjenosti

- Ko se prikaže zaslonska tipkovnica, napravo pridržite ležeče.
- Ţ Če želite omogočiti ležečo usmerjenost, boste v nekaterih programih morda morali prilagoditi nastavitve.

#### Preklapljanje med različnimi možnostmi zaslonske tipkovnice

- 1 Odprite Začetni zaslon in tapnite **...**
- 2 Poiščite in tapnite Nastavitve > Jeziki in vnos > Navidezna tipkovnica.
- 3 Tapnite Upravljaj tipkovnice in nato še drsnik, da omogočite ali onemogočite tipkovnico.

#### Vnos besedila z znaki

- 1 Če želite vnesti znak, ki je viden na tipkovnici, tapnite ta znak.
- 2 Če želite vnesti različico znaka, pritisnite in pridržite običajni znak na tipkovnici, da se prikaže seznam razpoložljivih možnosti, potem pa izberite s seznama. Če želite npr. vnesti »é«, se dotaknite in pridržite »e«, dokler se ne prikažejo možnosti, nato pa prsta ne spustite s tipkovnice in ga povlecite na črko »é«.

#### Vnos pike

• Ko vnesete besedo, dvotapnite preslednico.

#### Vnašanje besedila s funkcijo za vnos s potezami

- 1 Če je prikazana zaslonska tipkovnica, s prstom drsite od črke do črke, da črkujete besedo, ki jo želite napisati.
- 2 Ko vnesete besedo, dvignite prst. Prikaže se predlog besede na podlagi črk, ki ste jih izbrali.
- 3 Če se želena beseda ne prikaže, tapnite  $\bullet$ , da prikažete druge možnosti, in nato izberite ustrezno besedo. Če se želena možnost ne prikaže, izbrišite celotno besedo in jo znova poiščite ali pa vnesite besedo s tapkanjem posameznih črk.

# Urejanje besedila

Besedilo lahko med vnašanjem označite, izrežete, kopirate in ga prilepite. Do možnosti za urejanje dostopate tako, da dvotapnete vneseno besedilo. Do možnosti za urejanje lahko nato dostopate prek vrstice s programi.

## Vrstica za urejanje besedila

Ko dvakrat tapnete besedo, da izberete besedilo, se prikaže vrstica za urejanje, v kateri je na voljo več orodij:

- Izreži
- Kopiraj
- Prilepi
- Skupna raba
- Izberi vse
- Pomoč
- Ţ. Možnost Prilepi se prikaže le, če imate v odložišču shranjeno besedilo.

#### Izbiranje besedila

- 1 Tapnite in pridržite besedo, da jo označite.
- 2 Če želite izbrati več besedila, povlecite jezička na obeh straneh označene besede.

#### Urejanje besedila

- 1 Dvotapnite besedo, da prikažete vrstico s programi.
- 2 Izberite besedilo, ki ga želite urediti, in nato v vrstici s programi naredite želene spremembe.

#### Uporaba povečevalnega stekla

• Ko vnašate besedilo, tapnite in pridržite besedilno polje za povečan prikaz besedila in za lažjo postavitev kazalke tja, kamor želite.

# Klicanje

# **Klicanie**

Klic lahko vzpostavite tako, da ročno vnesete telefonsko številko, tapnete številko, shranjeno na seznamu stikov, ali tapnete telefonsko številko v dnevniku klicev. Uporabite lahko tudi funkcijo za pametno klicanje, s katero lahko hitro poiščete številke na seznamu stikov in v dnevnikih klicev tako, da vnesete del številke ali imena in izberete med prikazanimi predlogi. Če želite opraviti videoklic, lahko uporabite program za videoklepet Duo™ v napravi.

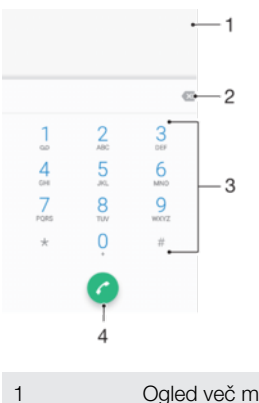

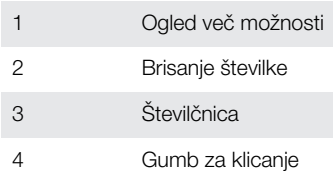

#### Odpiranje številčnice

- 1 Odprite Začetni zaslon in tapnite **...**
- 2 Poiščite in tapnite 4.
- 3 Če se številčnica ne prikaže, tapnite  $\bullet$ .

#### Klicanje telefonske številke

- 1 Odprite Začetni zaslon in tapnite **...**
- 2 Poiščite in tapnite 4.
- 3 Če se prikaže dnevnik klicev, tapnite , da prikažete številčnico.
- 4 Vnesite telefonsko številko in tapnite .
- $-\bullet$ Če želite izbrisati številko, ki ste jo vnesli pomotoma, tapnite .

#### Klicanje s funkcijo za pametno klicanje

- 1 Odprite Začetni zaslon in tapnite **...**
- 2 Poiščite in tapnite 4.
- 3 Če se prikaže dnevnik klicev, tapnite , da prikažete številčnico.
- 4 Na številčnici vnesite črke ali številke, ki ustrezajo stiku, ki ga želite poklicati. Medtem ko vnašate posamezno črko ali številko, se prikaže seznam možnosti.
- 5 Tapnite stik, ki ga želite poklicati.

#### Vzpostavljanje mednarodnega klica

- 1 Odprite Začetni zaslon in tapnite **...**
- 2 Poiščite in tapnite . Prikaže se dnevnik klicev.
- 3 Tapnite , da prikažete številčnico.
- 4 Dotaknite se številke 0 in jo pridržite, dokler se ne prikaže znak »+«.
- 5 Vnesite kodo države, območno kodo brez prvih ničel, ki ji sledi telefonska številka. Nato tapnite **.**

#### Dodajanje številke za neposredni klic na začetni zaslon

- 1 Odprite Začetni zaslon ter se dotaknite praznega območja in ga pridržite, dokler naprava ne zavibrira in se ne prikaže meni za prilagajanje.
- 2 V meniju za prilagajanje tapnite Gradniki > Bližnjice.
- 3 Preglejte seznam programov in izberite **Neposredno klicanje**.
- 4 Izberite stik in številko, ki jo želite uporabiti kot številko za neposredni klic.

#### Prikaz ali skrivanje telefonske številke

Izberete lahko, ali želite pokazati ali skriti telefonsko številko, ki je prikazana v napravi prejemnika klica, ko ga pokličete.

#### Prikaz ali skrivanje telefonske številke me odhodnimi klici

- 1 Odprite Začetni zaslon in tapnite ...
- 2 Poiščite in tapnite Nastavitve > Klic > Dodatne nastavitve > ID klicatelja ter izberite možnost.
- Ţ Te možnosti morda ne ponujajo vsi operaterji.

## Prejemanje klicev

Če sprejmete dohoden klic, ko je naprava v načinu spanja ali je zaslon zaklenjen, se program Telefon zažene v celozaslonskem načinu. Če prejemate dohoden klic, ko je zaslon aktiven, je dohodni klic prikazan kot plavajoče obvestilo – torej minimizirano okno, ki plava na vrhu aktivnega zaslona. Ko prejmete takšno obvestilo, lahko sprejmete klice in odprete zaslon programa Telefon ali pa zavrnete klic in ostanete na trenutnem zaslonu.

#### Sprejem klica, ko zaslon ni aktiven

• Ob dohodnem klicu povlecite a desno.

#### Sprejem dohodnega klica, ko je zaslon aktiven

- Ob dohodnem klicu v opozorilnem obvestilu na vrhu zaslona tapnite SPREJMI.
- Namesto sprejema klica lahko odprete glavni zaslon programa Telefon tako, da tapnete okno z opozorilnim obvestilom. S tem načinom pridobite več možnosti za upravljanje klica. Klic lahko na primer zavrnete s sporočilom.

#### Zavrnitev klica, ko zaslon ni aktiven

• Pri dohodnem klicu povlecite **la levo.** 

#### Zavrnitev klica, ko je zaslon aktiven

- Ob dohodnem klicu v opozorilnem obvestilu na vrhu zaslona tapnite ZAVRNI.
- Namesto zavrnitve klica lahko odprete glavni zaslon programa Telefon tako, da tapnete okno z opozorilnim obvestilom. S tem načinom pridobite več možnosti za upravljanje klica. Če se na primer odločite, da boste klic zavrnili s sporočilom.

#### Izklop zvonjenja za dohodni klic

• Ko sprejmete klic, pritisnite tipko za glasnost.

#### Zavrnitev klica s sporočilom SMS

Klic lahko zavrnete s sporočilom SMS, ki se samodejno pošlje klicatelju in se shrani v pogovor s stikom v programu Sporočanje.

Izbirate lahko med vnaprej oblikovanimi sporočili, ki so na voljo v vaši napravi, ali ustvarite svoja sporočila. Lahko pa ustvarite prilagojena sporočila tako, da uredite vnaprej oblikovana.

#### Zavrnitev klica s sporočilom SMS, ko zaslon ni aktiven

- 1 Ob dohodnem klicu tapnite MOŽNOSTI ODGOVORA.
- 2 Izberite vnaprej določeno sporočilo ali tapnite Napiši novo sporočilo.

Zavrnitev klica s sporočilom SMS, ko je zaslon aktiven

- 1 Ob dohodnem klicu tapnite okno z obvestili, kjer je prikazana telefonska številka ali ime stika.
- 2 Tapnite **MOŽNOSTI ODGOVORA**.
- 3 Izberite vnaprej določeno sporočilo ali tapnite Napiši novo sporočilo.

Zavrnitev drugega klica s sporočilom SMS

- 1 Ko med klicem zaslišite ponavljajoče se piske, tapnite MOŽNOSTI ODGOVORA.
- 2 Izberite vnaprej določeno sporočilo ali tapnite Napiši novo sporočilo.

Urejanje sporočila SMS za zavrnitev klica

- 1 Odprite Začetni zaslon in tapnite **...**
- 2 Poiščite in tapnite Nastavitve > Klic > Zavrni klic s sporočilom.
- 3 Tapnite sporočilo, ki ga želite urediti, in ga po potrebi spremenite.
- 4 Tapnite V redu.

# Trenutni klici

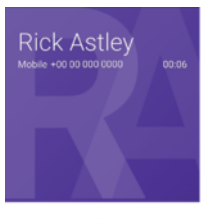

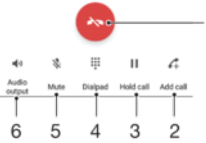

- 1 Končanje klica
- 2 Vzpostavitev drugega klica
- 3 Zadržanje trenutnega klica ali sprejem zadržanega klica
- 4 Med klicem vnesite števke DTMF
- 5 Izklop mikrofona med klicem
- 6 Vklop zvočnika med klicem

#### Spreminjanje glasnosti med klicem

• Pritisnite tipko za glasnost navzgor ali navzdol.

# Uporaba dnevnika klicev

V dnevniku klicev si lahko ogledate neodgovorjene ( $\Box$ ), sprejete ( $\Box$ ) in odhodne ( $\Box$ ) klice.

#### Odpiranje dnevnika klicev

- 1 Odprite Začetni zaslon in tapnite ...
- 2 Poiščite in tapnite 4.

#### Prikaz neodgovorjenih klicev

- 1 Če imate neodgovorjen klic, se v vrstici stanja prikaže . Vrstico stanja povlecite navzdol.
- 2 Tapnite Neodgovorien klic.

Klicanje številke iz dnevnika klicev

- 1 Odprite Začetni zaslon in tapnite **...**
- 2 Poiščite in tapnite 4. Prikaže se dnevnik klicev.
- 3 Če želite številko poklicati neposredno iz dnevnika klicev, tapnite ikono zraven številke. Če želite pred klicem številko urediti, se jo dotaknite in jo pridržite, nato pa tapnite Pred klicaniem uredi številko.

#### Dodajanje številke iz dnevnika klicev med stike

- 1 Odprite Začetni zaslon in tapnite **...**
- 2 Poiščite in tapnite 4.
- 3 Tapnite številko, ki je prikazana v dnevniku klicev, in izberite Ustvari novo osebo ali Dodaj stiku.
- 4 Uredite podrobnosti stika in tapnite **SHRANI**.

#### Prikaz možnosti dnevnika klicev

- 1 Odprite Začetni zaslon in tapnite **...**
- 2 Poiščite in tapnite 4.
- 3 Tapnite:
- Do splošnih nastavitev klica lahko dostopate tudi tako, da upoštevate zgornja navodila.

# Preusmeritev klicev

Klice lahko na primer preusmerite k drugemu prejemniku, na drugo telefonsko številko ali v drugo napravo.

#### Preusmeritev klicev

- 1 Odprite Začetni zaslon in tapnite ...
- 2 Poiščite in tapnite **Nastavitve > Klic.**
- 3 Tapnite **Preusmeritve klicev** > Govor in izberite eno od možnosti.
- 4 Vnesite številko, na katero želite preusmeriti klice, in nato tapnite Vklopi.

#### Izklop preusmeritve klica

- 1 Odprite Začetni zaslon in tapnite **...**
- 2 Poiščite in tapnite Nastavitve > Klic > Preusmeritve klicev > Govor.
- 3 Izberite eno od možnosti in tapnite Izklopi.

# Omejevanje klicev

Blokirate lahko vse ali le določene kategorije dohodnih in odhodnih klicev. Če ste od svojega ponudnika storitev prejeli kodo PIN2, lahko uporabite seznam številk za predpisane klice in tako omejite odhodne klice. Če vaša naročnina vključuje telefonski predal, lahko vse dohodne klice z določene številke neposredno preusmerite v telefonski predal.

 $\mathbf{I}$ Funkcije številk za predpisane klice ne podpirajo vsi omrežni operaterji. Obrnite se na omrežnega operaterja, da preverite, ali vaša kartica SIM ali omrežna storitev podpira to funkcijo.

#### Blokiranje klicev in pošiljanja sporočil z določene številke

- 1 Odprite Začetni zaslon in tapnite 4.
- 2 Poiščite in tapnite  $\frac{2}{3}$  > Nastavitve > Blokiraj številke > DODAJ ŠTEVILKO.
- 3 Vnesite telefonsko številko, za katero želite blokirati klice in pošiljanje sporočil SMS, in nato tapnite BLOKIRAJ.

#### Omogočanje ali onemogočanje predpisanih klicev

- 1 Odprite Začetni zaslon in tapnite **...**
- 2 Poiščite in tapnite Nastavitve > Klic > Številke za predpisane klice.
- 3 Če želite omogočiti predpisane klice, izberite **Aktiviraj predpisane klice**. Če želite onemogočiti predpisane klice, izberite Izklopi predpisane klice.
- 4 Vnesite kodo PIN2 in tapnite V redu.

#### Dostop do seznama sprejetih prejemnikov klica

- 1 Odprite Začetni zaslon in tapnite ...
- 2 Poiščite in tapnite **Nastavitve > Klic.**
- 3 Tapnite Številke za predpisane klice > Številke za predpisane klice.

#### Spreminjanje kode PIN2 za kartico SIM

- 1 Odprite Začetni zaslon in tapnite ...
- 2 Poiščite in tapnite **Nastavitve > Klic.**
- 3 Tapnite Številke za predpisane klice > Sprememba kode PIN2.
- 4 Vnesite prejšnjo kodo PIN2 za kartico SIM in tapnite V redu.
- 5 Vnesite novo kodo PIN2 za kartico SIM in tapnite V redu.
- 6 Potrdite novo kodo PIN2 in tapnite **V redu**.

#### Preusmeritev dohodnih klicev določenega stika neposredno v telefonski predal

- 1 Odprite Začetni zaslon in tapnite ...
- 2 Poiščite in tapnite **1**.
- 3 Izberite želeni stik.
- 4 Tapnite  $\rightarrow$  :
- 5 Potrdite polje ob možnosti Vsi klici na glasovno pošto.
- 6 Tapnite SHRANI.

# Več klicev

Če ste aktivirali čakajoči klic, lahko hkrati sprejmete več klicev. Ko je funkcija aktivirana, boste zaslišali pisk, ko boste prejeli še en klic.

Ţ Prenos podatkov prek mobilnega omrežja je med klici onemogočen. Programi, kot so e-pošta, internet in družabna omrežja bodo delovali, če vzpostavite povezavo z omrežjem Wi-Fi.

#### Vklop ali izklop čakajočega klica

- 1 Odprite Začetni zaslon in tapnite ...
- 2 Poiščite in tapnite Nastavitve > Klic > Dodatne nastavitve.
- 3 Če želite vklopiti ali izklopiti čakajoči klic, tapnite Čakajoči klic.

#### Sprejem drugega in zadržanje trenutnega klica

- 1 Ko med klicem zaslišite ponavljajoče se piske, povlecite a v desno.
- 2 Tapnite Zadrži klic.

#### Zavrnitev drugega klica

• Ko med klicem zaslišite ponavljajoče se piske, povlecite  $\sim$  na levo.

#### Vzpostavljanje drugega klica

- 1 Med trenutnim klicem tapnite ... Prikaže se dnevnik klicev.
- 2 Tapnite , da prikažete številčnico.
- 3 Vnesite številko prejemnika in tapnite 2. Telefon prvi klic zadrži.

#### Preklapljanje med več klici

Če želite preklopiti na drug klic in zadržati trenutni klic, tapnite **Na čakanju**.
## Konferenčni klici

Pri konferenčnem klicu ali klici z več udeleženci se lahko hkrati pogovarjate z več osebami.

Ţ Za podrobnosti o številu udeležencev, ki jih lahko dodate v konferenčni klic, se obrnite na svojega operaterja.

## Vzpostavljanje konferenčnega klica

- 1 Med trenutnim klicem tapnite 4. Prikaže se dnevnik klicev.<br>2 Če želite prikazati številčnico tapnite
- Če želite prikazati številčnico, tapnite ...
- 3 Vnesite številko drugega udeleženca in tapnite  $\bullet$ . Prvi udeleženec je začasno na čakanju.
- 4 Če želite v klic dodati drugega udeleženca in začeti konferenčni klic, tapnite 1.
- 5 Če želite v klic dodati več udeležencev, ponovite ustrezne korake, kot je opisano zgoraj.

## Zasebni pogovor z udeležencem konferenčnega klica

- 1 Med konferenčnim klicem tapnite Upravlianie konference.
- 2 Tapnite poseben gumb za udeleženca, s katerim želite začeti zasebni pogovor.
- $3$  Če želite končati zasebni pogovor in se vrniti h konferenčnemu klicu, tapnite  $\uparrow$ .

## Sprostitev udeleženca iz konferenčnega klica

- 1 Med konferenčnim klicem tapnite Upravljanje konference.
- 2 Tapnite **z** zraven udeleženca, ki ga želite sprostiti.

## Končanje konferenčnega klica

Med konferenčnim klicem tapnite ...

## Telefonski predal

Če vaša naročnina vključuje storitev telefonskega predala, lahko klicatelji pustijo glasovno sporočilo v času, ko ne morete sprejeti njihovih klicev. Številka vašega telefonskega predala se običajno shrani na kartico SIM. V nasprotnem primeru lahko številko dobite pri svojem ponudniku storitev in jo vnesete ročno.

## Vnašanje številke glasovne pošte

- 1 Odprite Začetni zaslon in tapnite **...**
- 2 Poiščite in tapnite Nastavitve > Klic > Telefonski predal > Nastavitve telefonskega predala > Številka glasovne pošte.
- 3 Vnesite številko glasovne pošte.
- 4 Tapnite V redu.

## Klicanje telefonskega predala

- 1 Odprite številčnico.
- 2 Pritisnite in pridržite 1, dokler ne pokličete številke glasovne pošte.
- $\frac{1}{2}$ Ko prvič pokličete številko glasovne pošte, vas sistem telefonskega predala omrežnega operaterja običajno pozove k nastavitvi glasovne pošte. Pozvani boste lahko na primer k snemanju pozdravnega sporočila in nastavitvi gesla.

## Klici v sili

Vaša naprava podpira uporabo mednarodnih številk za klice v sili, na primer 112 ali 911. Te številke lahko po navadi uporabite za klic v sili v kateri koli državi, in sicer z vstavljeno kartico SIM ali brez nje, če ste v dosegu omrežja.

## Opravljanje klica v sili

- 1 Odprite številčnico.
- 2 Vnesite številko za klice v sili in tapnite  $\bullet$ .
- Klic v sili lahko opravite tudi, če nimate vstavljene kartice SIM ali če ste blokirali vse odhodne klice.

Klicanje v sili, ko je kartica SIM zaklenjena

1 Tapnite V SILI.

2 Vnesite številko za klice v sili in tapnite  $\bullet$ .

Klicanje v sili, ko je zaslon zaklenjen

- 1 Če je vrsta zaklepa aktivnega zaslona nastavljena na **Podrsljaj**, podrsnite navzgor in tapnite 4 ter , da prikažete številčnico, ter nato vnesite številko za klic v sili in tapnite **.**
- 2 Če je vaš zaslon zaklenjen z vzorcem, kodo PIN ali geslom, podrsnite navzgor in tapnite V SILI ter nato vnesite številko za klic v sili in tapnite .

# **Stiki**

## Iskanje in ogled stikov

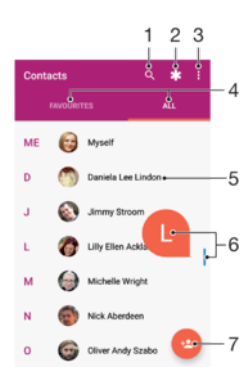

- 1 Iskanje stikov
- 2 Urejanje in prikaz zdravstvenih podatkov in informacij za klic v sili
- 3 Ogled več možnosti
- 4 Zavihka Priljubljeni in Vsi stiki
- 5 Prikaz podrobnosti stika
- 6 Uporaba drsnika za skok na stike, ki se začnejo z izbrano črko
- 7 Dodajanje stika

## Iskanje stika

- 1 Odprite Začetni zaslon ter tapnite  $\blacksquare$  in  $\blacksquare$ .
- 2 Tapnite Q in vnesite telefonsko številko, ime ali druge informacije v polje Najdi stike. Seznam rezultatov se filtrira sproti, ko vnašate posamezne stike.

## Izbiranje stikov, ki bodo prikazani v programu Imenik

- 1 Odprite Začetni zaslon in tapnite ter ...
- 2 Pritisnite: in nato tapnite Stiki, ki bodo prikazani.
- 3 Na prikazanem seznamu označite želeno možnost. Če ste stike sinhronizirali z računom za sinhronizacijo, se ta račun prikaže na seznamu.
- 4 Če želite dodatno razširiti seznam možnosti, tapnite Prilagodi, izberite ustrezen spustni seznam in po želji označite ali odznačite potrditvena polja.
- 5 Ko končate, tapnite V redu.

## Dodajanje in urejanje stikov

## Dodajanje stika

- 1 Odprite Začetni zaslon in tapnite to ter ...
- 2 Tapnite **a**
- 3 Če ste stike sinhronizirali z enim ali več računi in prvič dodajate stik, izberite račun, v katerega želite dodati ta stik. Lahko pa tapnete Podatki o osebi v telefonu, če želite ta stik le uporabiti in ga shraniti v svojo napravo.
- 4 Vnesite ali izberite želene podatke za stik.
- 5 Ko končate, tapnite **SHRANI**.
- Ko shranite stik v račun, bo ta račun prikazan kot privzeti račun za shranjevanje, ko boste naslednjič dodajali stike. Če želite spremeniti račun, v katerega želite shraniti stik, morate znova ustvariti stik in ga shraniti v pravilni račun.
- Če pred telefonsko številko stika dodate znak plus in kodo države, vam te številke ni treba znova urediti, če jo kličete, ko ste v tujini.

## Urejanje stika

- 1 Odprite Začetni zaslon in tapnite to ter ...
- 2 Tapnite stik, ki ga želite urediti, in nato  $\blacktriangleright$ .
- 3 Uredite želene podatke.
- 4 Ko končate, tapnite **SHRANI**.
- Nekatere storitve sinhronizacije ne omogočajo urejanja podatkov za stik.

## Dodajanje slike stiku

- 1 Odprite Začetni zaslon in tapnite  $\oplus$  ter  $\bigcirc$ .
- 2 Tapnite stik, ki ga želite urediti, in nato  $\blacktriangleright$ .
- 3 Tapnite **n**, izberite način dodajanja slike stika in jo nato po potrebi uredite.
- 4 Ko dodate sliko, tapnite **SHRANI**.
- -∳-Sliko lahko stiku dodate tudi neposredno v programu Album. Če želite dodati sliko, ki je shranjena v spletnem računu, jo morate najprej prenesti.

## Prilagoditev načina zvonjenja za stik

- 1 Odprite Začetni zaslon ter tapnite **in 1.**
- 2 Tapnite stik, ki ga želite urediti, in nato  $\blacktriangleright$ .
- 3 Tapnite  $\frac{2}{3}$  > Nastavi zvonjenje.
- 4 Na seznamu izberite možnost ali tapnite  $+$ , da izberete glasbeno datoteko, shranjeno v vaši napravi, in nato tapnite **DOKONČANO**.
- 5 Tapnite SHRANI.

## Pošiljanje vseh klicev v telefonski predal za stik

- 1 Odprite Začetni zaslon in tapnite  $\oplus$  ter  $\bullet$ .
- 2 Tapnite stik, ki ga želite urediti, in nato  $\blacktriangleright$ .
- 3 Tapnite: in potrdite polje Vsi klici na glasovno pošto.
- 4 Ko končate, tapnite **SHRANI**.

## Blokiranje telefonske številke

- 1 Odprite Začetni zaslon ter tapnite **in 1.**
- 2 Tapnite: in nato **Blokirane številke**.
- 3 Tapnite DODAJ ŠTEVILKO in vnesite telefonsko številko, za katero želite blokirati klice in pošiljanje besedilnih sporočil.
- 4 Tapnite BLOKIRAJ.

### Brisanje stikov

- 1 Odprite Začetni zaslon in tapnite  $\oplus$  ter  $\Box$ .
- 2 Dotaknite se stika, ki ga želite izbrisati, in ga pridržite.
- 3 Če želite izbrisati nekaj stikov ali vse stike, označite potrditvena polja zraven stikov, ki jih želite izbrisati.
- 4 Tapnite ; in nato Izbriši stik.
- 5 Tapnite **IZBRIŠI**, da potrdite.

## Urejanje lastnih podatkov za stik

- 1 Odprite Začetni zaslon ter tapnite **in 1.**
- 2 Tapnite  $JAZ$  in nato  $\nearrow$ .
- 3 Vnesite nove podatke ali spremenite obstoječe.
- 4 Ko končate, tapnite **SHRANI**.

## Ustvarjanje novega stika iz sporočila SMS

- 1 Odprite Začetni zaslon, tapnite te ter nato poiščite in tapnite **a**.
- 2 Tapnite ikono ob telefonski številki in nato SHRANI.
- 3 Izberite obstoječi stik ali tapnite Ustvari novo osebo.
- 4 Uredite podatke o stiku in tapnite **SHRANI**.

## Prenašanje stikov

Stike lahko v novo napravo prenesete na več načinov. Stike lahko sinhronizirate iz spletnega računa ali jih uvozite neposredno iz druge storitve.

Če stike v stari napravi sinhronizirate s spletnim računom, na primer z računomGoogle Sync™ ali Microsoft<sup>®</sup> Exchange ActiveSync®, lahko prenesete stike iz stare v novo napravo s tem računom.

Stike lahko na primer kopirate na pomnilniško kartico, uporabite tehnologijo Bluetooth ® ali pa jih shranite na kartico SIM. Če želite več informacij o prenosu stikov iz stare naprave, preberite ustrezna navodila za uporabo.

Na spletnem mestu [www.sonymobile.com/support/](http://www.sonymobile.com/support/) najdete več informacij o izbiri načina prenosa.

## Sinhronizacija stikov v napravi z računom za sinhronizacijo

- 1 Odprite Začetni zaslon in tapnite  $\oplus$  ter  $\Box$ .
- 2 Tapnite: in nato Upravljanje računov.
- 3 Izberite račun, s katerim želite sinhronizirati svoje stike, in tapnite  $\frac{2}{5}$  > Sinhroniziraj.
- . Preden lahko sinhronizirate stike, se morate prijaviti v ustrezen račun za sinhronizacijo.

### Uvoz stikov iz kartice SIM

- Pri prenašanju stikov na kartico SIM ali z nje lahko na ciljnem mestu pride do podvojevanja nekaterih stikov. Če želite informacije o tem, kako to težavo odpraviti, glejte [Preprečevanje](#page-79-0) [podvojenih vnosov v programu Imenik](#page-79-0) na strani 80.
- 1 Odprite Začetni zaslon ter tapnite  $\blacksquare$  in  $\blacksquare$ .
- 2 Tapnite: ter nato še Uvozi/izvozi > Uvoz s kartice SIM.
- 3 Izberite mesto, kamor želite shranite stike.
- 4 Izberite stike, ki jih želite uvoziti. Če želite uvoziti posamezen stik, ga poiščite in tapnite. Če želite uvoziti vse stike, tapnite \*, nato tapnite Uvozi vse.

Uvažanje stikov iz pomnilniške kartice

- 1 Odprite Začetni zaslon in tapnite  $\oplus$  ter  $\Box$ .
- 2 Pritisnite: in tapnite Uvozi/izvozi > Uvozi iz kartice SD ali notranjega pomnilnika (datoteka .vcf).
- 3 Izberite mesto, kamor želite shranite stike.
- 4 Tapnite Kartica SD.
- 5 Izberite datoteke, ki jih želite uvoziti tako, da jih tapnete.

## Uvažanje stikov s tehnologijo Bluetooth®

- <sup>1</sup> Prepričajte se, da je funkcija Bluetooth® vklopljena in da je vaša naprava vidna.
- 2 Ko vas sistem obvesti o dohodni datoteki, povlecite vrstico stanja navzdol in
- tapnite obvestilo, da sprejmete prenos datoteke.
- 3 Če želite začeti prenos datoteke, tapnite **Spreimi**.
- 4 Vrstico stanja povlecite navzdol. Ko je prenos dokončan, tapnite obvestilo.
- 5 Tapnite prejeto datoteko in izberite mesto, kamor želite shraniti stike.

## Varnostno kopiranje stikov

Za varnostno kopiranje stikov lahko uporabite notranji pomnilnik, pomnilniško kartico ali kartico SIM.

Izvoz vseh stikov v notranji pomnilnik

- 1 Odprite Začetni zaslon ter tapnite  $\blacksquare$  in  $\blacksquare$ .
- 2 Pritisnite in tapnite Uvozi/izvozi > Izvozi na kartico SD ali v notranji pomnilnik (datoteka .vcf).
- 3 Tapnite : > Pokaži notranjo shrambo.
- 4 Tapnite  $\equiv$  in nato številko modela naprave ob možnosti  $\Box$ .
- 5 Izberite ciljno mapo ali preprosto tapnite **SHRANI**.

Izvažanje vseh stikov na pomnilniško kartico

- 1 Odprite Začetni zaslon ter tapnite **in 1.**
- 2 Pritisnite in tapnite Uvozi/izvozi > Izvozi na kartico SD ali v notranji pomnilnik (datoteka .vcf).
- 3 Tapnite  $\equiv$  > **Kartica SD**.
- 4 Tapnite **SHRANI**.

## Izvoz stikov na kartico SIM

- Ţ. Pri izvozu stikov na kartico SIM morda ne bodo izvoženi vsi podatki. Pomnilnik na karticah SIM je namreč omejen.
- 1 Odprite Začetni zaslon in tapnite **the ter 1.**
- 2 Tapnite : > Uvozi/izvozi.
- 3 Tapnite Izvozi na kartico SIM.
- 4 Tapnite V redu.

## Dodajanje zdravstvenih podatkov in informacij za klic v sili

V programu Stiki lahko dodajate in urejate informacije za klic v sili. Vnesete lahko zdravstvene podatke, denimo alergije in predpisana zdravila ter informacije o sorodnikih in prijateljih, ki so na voljo za klic v sili. Po nastavitvi lahko do informacij za klic v sili dostopate z zaklenjenega zaslona. Tako lahko medicinsko osebje še vedno dostopa do vaših informacij za klic v sili, tudi če je zaslon vaše naprave zaklenjen, na primer s kodo PIN, vzorcem ali geslom.

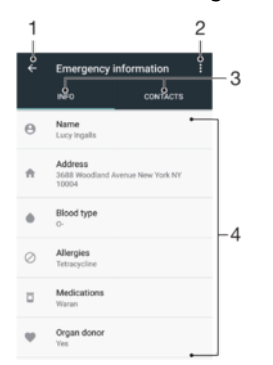

- 1 Nazaj na glavni zaslon stikov
- 2 Ogled več možnosti
- 3 Zavihek z zdravstvenimi in osebnimi podatki ter informacijami za klic v sili
- 4 Zdravstveni in osebnimi podatki

### Vnašanje zdravstvenih informacij

- 1 Odprite Začetni zaslon in tapnite  $\oplus$  ter  $\Box$ .
- 2 Tapnite  $\star$ .
- 3 Uredite želene podatke.

## Dodajanje novega stika za klic v sili

- 1 Odprite Začetni zaslon ter tapnite  $\blacksquare$  in  $\blacksquare$ .
- 2 Tapnite  $\bigstar$  in nato STIKI > Dodajanje stika.
- 3 Tapnite stik, ki ga želite uporabiti kot stik za klic v sili.
- $\mathbf{r}$ Stik za klic v sili mora imeti vsaj telefonsko številko, ki jo lahko pokliče osebje za posredovanje v nujnih primerih. Če je vaša naprava zaklenjena z varnostnim zaklepom zaslona, osebje za posredovanje v nujnih primerih na zaslonu vidi le telefonsko številko stika za klic v sili, tudi če ste v program Stiki vnesli dodatne informacije o tem stiku.

## **Priljubljene**

Osebe, ki jih označite kot priljubljene se prikažejo na zavihku s priljubljenimi v programu Imenik skupaj z najpogosteje klicanimi osebami oz. najpomembnejšimi stiki ("top contacts"). Tako lahko hitreje dostopate do teh oseb.

## Označevanje in opuščanje osebe kot priljubljene

- 1 Odprite Začetni zaslon ter tapnite  $\oplus$  in nato še  $\Box$ .
- 2 Tapnite stik, ki ga želite dodati med priljubljene ali ga odstraniti iz njih.
- 3 Tapnite  $\bigstar$ .

## Ogled priljubljenih stikov

- 1 Odprite Začetni zaslon ter tapnite **in 1.**
- 2 Tapnite PRILJUBLJ..

## Pošiljanje podatkov za stik

## Pošiljanje vizitke

- 1 Odprite Začetni zaslon ter tapnite  $\blacksquare$  in  $\blacksquare$ .
- 2 Tapnite JAZ.
- 3 Tapnite: in nato Skupna raba.
- 4 Izberite način prenosa, ki je na voljo, in upoštevajte navodila na zaslonu.

## Pošiljanje stika

- 1 Odprite Začetni zaslon in tapnite to ter **1**.
- 2 Tapnite stik, katerega podatke želite poslati.
- 3 Tapnite: in nato Skupna raba.
- 4 Izberite način prenosa, ki je na voljo, in upoštevajte navodila na zaslonu.

## Pošiljanje več stikov hkrati

- 1 Odprite Začetni zaslon in tapnite  $\oplus$  ter  $\Box$ .
- 2 Dotaknite se stika in ga pridržite, nato počistite ali potrdite potrditvena polja ob stikih, ki jih želite dati v skupno rabo.
- 3 Tapnite: in nato **Skupna raba.**
- 4 Izberite način prenosa, ki je na voljo, in upoštevajte navodila na zaslonu.

## Pošiljanje vseh stikov

- <span id="page-79-0"></span>1 Odprite Začetni zaslon ter tapnite  $\blacksquare$  in  $\blacksquare$ .
- 2 Pritisnite: in tapnite Uvozi/izvozi > Skupna raba vseh stikov, da začnete izvoz vseh stikov.
- 3 Vrstico stanja povlecite navzdol. Po končanem izvozu tapnite obvestilo.
- 4 Izberite način prenosa, ki je na voljo, in upoštevajte navodila na zaslonu.

## Preprečevanje podvojenih vnosov v programu Imenik

Če imenik sinhronizirate z novim računom ali uvozite podatke na druge načine, se lahko vnosi v programu Imenik podvojijo. Če se to zgodi, lahko takšne podvojitve povežete in ustvarite en vnos. Če pa vnose povežete pomotoma, jih lahko kasneje tudi razdružite.

## Povezovanje stikov

- 1 Odprite Začetni zaslon ter tapnite **in 1.**
- 2 Tapnite in pridržite stik, ki ga želite povezati z drugim stikom.
- 3 Potrdite potrditveno polje ob stiku, ki ga želite povezati.
- 4 Tapnite: in nato **Združi**. Podatki iz prvega stika so združeni z drugim stikom, povezani stiki pa so na seznamu stikov prikazani kot posamezni stiki.
- 5 Tapnite **POVEŽI**, da potrdite.

### Ločevanje povezanih stikov

- 1 Odprite Začetni zaslon ter tapnite **in 1.**
- 2 Tapnite povezani stik, ki ga želite urediti, in tapnite .
- 3 Tapnite: in nato Razdruži.
- 4 Tapnite ODSTRANI POVEZAVO, da potrdite.

# Sporočanje in pogovor

## Branje in pošiljanje sporočil

V programu Sporočanje so sporočila prikazana kot pogovori, kar pomeni, da so vsa sporočila, prejeta od ene osebe in poslana isti osebi, združena.

Ţ Število znakov, ki jih lahko pošljete v enem sporočilu, je odvisno od operaterja in jezika, ki ga uporabljate. Tudi največja velikost sporočila MMS, ki vključuje velikost dodanih predstavnostnih datotek, je odvisna od operaterja. Za več informacij se obrnite na svojega operaterja.

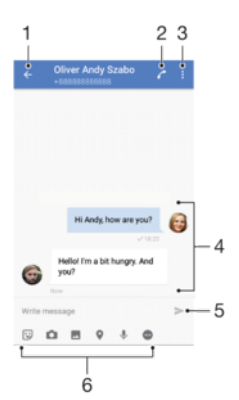

- 1 Vrnitev na seznam pogovorov
- 2 Klicanie pošiliatelja sporočila
- 3 Ogled več možnosti
- 4 Poslana in prejeta sporočila
- 5 Pošiljanje dokončanega sporočila
- 6 Dodajanje prilog

## Ustvarjanje in pošiljanje sporočila

- 1 Odprite Začetni zaslon, tapnite te ter nato poiščite in tapnite **a**.
- 2 Tapnite **.**
- 3 Vnesite ime ali telefonsko številko prejemnika in nato izberite enega od predlaganih prejemnikov, ki se prikaže. Če prejemnika ni na seznamu stikov, ročno vnesite njegovo številko.
- 4 Če želite poslati sporočilo skupini, ponovite zgornji postopek, da dodate več prejemnikov.
- 5 Tapnite **Napiši sporočilo** in vnesite besedilo sporočila.
- 6 Če želite dodati prilogo, izberite ustrezno možnost priloge.
- $\tilde{C}$  Če želite poslati sporočilo, tapnite  $\blacktriangleright$ .
- $-\bullet$ Če pred pošiljanjem zaprete sporočilo, je sporočilo shranjeno kot osnutek. Pogovor je označen z besedo Osnutek.

## Branje prejetega sporočila

- 1 Odprite Začetni zaslon, tapnite ter nato poiščite in tapnite o.
- 2 Tapnite želeni pogovor.
- 3 Če sporočilo še ni preneseno, ga tapnite.
- $\frac{1}{2}$ Vsa prejeta sporočila so privzeto shranjena v pomnilnik naprave.

### Odgovarjanje na sporočilo

- 1 Odprite Začetni zaslon, tapnite **te** ter nato poiščite in tapnite **a**.
- 2 Tapnite pogovor, ki vsebuje sporočilo.
- 3 Vnesite odgovor in tapnite  $\blacktriangleright$ .

## Posredovanje sporočila

- 1 Odprite Začetni zaslon, tapnite **te** ter nato poiščite in tapnite **a**.
- 2 Tapnite pogovor s sporočilom, ki ga želite posredovati.
- 3 Tapnite in pridržite sporočilo, ki ga želite posredovati, in nato tapnite **Posredui** sporočilo.
- 4 Vnesite ime ali telefonsko številko prejemnika in nato izberite enega od predlaganih prejemnikov, ki se prikaže. Če prejemnika ni na seznamu stikov, ročno vnesite njegovo številko.
- $5$  Po potrebi uredite sporočilo in tapnite  $\blacktriangleright$ .

## Shranjevanje datoteke v prejetem sporočilu

- 1 Odprite **Začetni zaslon**, tapnite **e** ter nato poiščite in tapnite **e**.
- 2 Če sporočilo še ni preneseno, ga tapnite.
- 3 Dotaknite se datoteke, ki jo želite shraniti, in jo pridržite ter nato izberite želeno možnost.

## Razvrščanje sporočil

## Brisanje sporočila

- 1 Ko imate odprt **Začetni zaslon**, tapnite **in** nato poiščite ter tapnite **a**.
- 2 Tapnite pogovor s sporočilom, ki ga želite izbrisati.
- Tapnite in pridržite sporočilo, ki ga želite izbrisati, ter tapnite Izbriši sporočilo > IZBRIŠI.

## Brisanje pogovorov

- 1 Odprite Začetni zaslon, tapnite ter nato poiščite in tapnite **a**.
- 2 Tapnite: in nato Izbriši pogovore.
- 3 Potrdite polja pred pogovori, ki jih želite izbrisati, in nato tapnite  $\mathbf{\bar{r}} > \mathbf{IZBRI\tilde{S}}$ I.

## Označevanje sporočila z zvezdico

- 1 Odprite Začetni zaslon, tapnite **te** ter nato poiščite in tapnite **a**.
- 2 Tapnite pogovor, ki ga želite odpreti.
- 3 Dotaknite se sporočila, ki ga želite označiti z zvezdico, in ga pridržite ter tapnite Dodaj zvezdico.
- 4 Če želite odstraniti zvezdico iz sporočila, se dotaknite sporočila z zvezdico in ga pridržite ter tapnite Izbriši zvezdico.

## Ogled sporočil, označenih z zvezdico

- 1 Odprite Začetni zaslon, tapnite te ter nato poiščite in tapnite **a**.
- 2 Tapnite in nato Sporočila z zvezdico.
- 3 Na seznamu se prikažejo vsa sporočila, označena z zvezdico.

## Iskanje sporočil

- 1 Odprite Začetni zaslon, tapnite **te** ter nato poiščite in tapnite **a**.
- 2 Tapnite Q.
- 3 Vnesite ključne besede za iskanje. Na seznamu se prikažejo rezultati iskanja.

## Klicanje iz programa Sporočanje

Klicanje pošiljatelja sporočila

- 1 Odprite Začetni zaslon, tapnite te ter nato poiščite in tapnite **a**.
- 2 Tapnite pogovor in nato  $\curvearrowright$ .

## Shranjevanje pošiljateljeve številke med stike

- 1 Odprite Začetni zaslon, tapnite **te** ter nato poiščite in tapnite **a**.
- 2 Tapnite ikono ob telefonski številki in nato **SHRANI**.
- 3 Izberite obstoječi stik ali tapnite Ustvari novo osebo.
- 4 Uredite podatke o stiku in tapnite **SHRANI**.

## Možnosti sporočanja

## Spreminjanje nastavitev obvestil o sporočilih

- 1 Odprite Začetni zaslon, tapnite **e** ter nato poiščite in tapnite **e**.
- 2 Tapnite: in nato **Nastavitve**.
- 3 Če želite nastaviti zvok opozorila, tapnite **Zvok obvestila**, izberite možnost ali tapnite  $\perp$  in izberite glasbeno datoteko, ki ste jo shranili v napravo.
- 4 Tapnite DOKONČANO, da potrdite.
- 5 Če želite prilagoditi dodatne nastavitve obvestil, tapnite drsnike.

## Omogočanje ali onemogočanje poročil o dostavi za odhodna sporočila

- 1 Odprite Začetni zaslon, tapnite ter nato poiščite in tapnite .
- 2 Tapnite : in nato **Nastavitve**.<br>3 Tapnite drsnik **Poročilo o do**
- Tapnite drsnik Poročilo o dostavi, da omogočite ali onemogočite funkcijo.
- Ţ Če so poročila o dostavi vklopljena, se pri sporočilih, ki so bila uspešno dostavljena, prikaže kljukica.

## Videoklepet

Če se želite pogovarjati s prijatelji, ki tudi uporabljajo program v napravah s sistemom Android™ ali iOS, uporabite program za videoklepet Google Duo™.

Podrobnejše informacije o uporabi tega programa najdete na spletnem mestu [https://](https://support.google.com/duo/) [support.google.com/duo/.](https://support.google.com/duo/)

Funkcija videoklica deluje le v napravah s sprednjo kamero.

Uporaba programa Duo™

- 1 Odprite Začetni zaslon in tapnite **...**
- 2 Poiščite in tapnite Duo.

# E-pošta

## Nastavitev e-pošte

Če želite v napravi pošiljati in prejemati e-poštna sporočila prek svojih e-poštnih računov, uporabite program E-pošta. Hkrati imate lahko več e-poštnih računov, vključno s poslovnimi računi Microsoft Exchange ActiveSync.

## Nastavitev e-poštnega računa

- 1 Odprite Začetni zaslon in tapnite ...
- 2 Poiščite in tapnite E-pošta.
- 3 Upoštevajte navodila, ki se prikažejo na zaslonu, za dokončanje namestitve.
- $\mathbf{r}$ Za nekatere e-poštne storitve se boste morda morali obrniti na svojega ponudnika storitev, da bi izvedeli informacije o nastavitvah e-poštnega računa.

Dodajanje dodatnega e-poštnega računa

- 1 Odprite Začetni zaslon in tapnite ...
- 2 Poiščite in tapnite E-pošta.
- 3 Tapnite  $\equiv$  in nato **Nastavitve > Dodajanje računa.**
- 4 Upoštevajte navodila na zaslonu. Če nastavitev e-poštnega računa ne morete prenesti samodejno, namestitev dokončajte ročno.
- 5 Ko končate, tapnite NAPREJ.

## Pošiljanje in prejemanje e-poštnih sporočil

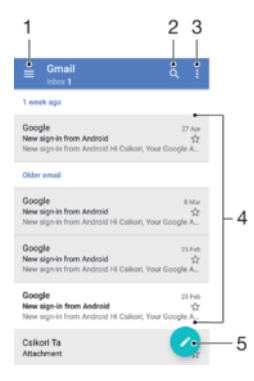

- 1 Odpiranje nastavitev ter prikaz seznama e-poštnih računov in map
- 2 Iskanje e-poštnih sporočil
- 3 Prikažite druge možnosti
- 4 Seznam e-poštnih sporočil
- 5 Pisanje e-poštnega sporočila

## Prenos novih e-poštnih sporočil

- Ko imate odprt e-poštni nabiralnik, podrsnite navzdol po seznamu sporočil.
- Ţ Preden želite prenesti nova e-poštna sporočila, preverite, da imate delujočo podatkovno povezavo. Če želite več informacij o zagotavljanju uspešnih podatkovnih povezav, preberite [Nastavitve interneta in sporočil MMS](#page-45-0) na strani 46.

## Branje e-poštnih sporočil

- 1 Odprite Začetni zaslon in tapnite **...**
- 2 Poiščite in tapnite E-pošta.
- 3 Če uporabljate več e-poštnih računov, tapnite  $\equiv$  ter  $\blacktriangledown$  in izberite račun, ki ga želite preveriti. Če želite preveriti vse svoje e-poštne račune hkrati, tapnite  $\equiv$  in **V** ter izberite Vse mape »Prejeto«.
- 4 V e-poštnem nabiralniku se premikajte navzgor in navzdol in tapnite e-poštno sporočilo, ki ga želite prebrati.

## Ustvarjanje in pošiljanje e-poštnega sporočila

- 1 Odprite **Začetni zaslon**, tapnite **in** ter nato poiščite in tapnite **E-pošta**.
- 2 Če uporabliate več e-poštnih računov, tapnite  $\equiv$  ter  $\blacktriangledown$  in izberite račun, iz katerega želite poslati e-poštno sporočilo.
- 3 Tapnite in nato vnesite ime prejemnika ali e-poštni naslov ter izberite enega ali več prejemnikov na spustnem seznamu.
- 4 Vnesite zadevo e-pošte in besedilo sporočila ter tapnite

## Odgovarjanje na e-poštno sporočilo

- 1 Med prejetimi e-poštnimi sporočili poiščite in tapnite sporočilo, na katerega želite odgovoriti, in nato tapnite ODGOVORI ali ODGOVORI VSEM.
- 2 Vnesite svoj odgovor in tapnite  $\blacktriangleright$ .

## Posredovanje e-poštnega sporočila

- 1 Med prejetimi e-poštnimi sporočili poiščite in tapnite sporočilo, ki ga želite posredovati, in nato tapnite POSREDUJ.
- 2 Vnesite ime ali e-poštni naslov prejemnika in izberite enega ali več prejemnikov na spustnem seznamu.
- 3 Vnesite besedilo sporočila in nato tapnite  $\blacktriangleright$ .

## Shranjevanje ali ogled priloge e-poštnega sporočila

- 1 Poiščite in tapnite e-poštno sporočilo s prilogo, ki si jo želite ogledati. E-poštna sporočila s prilogami prepoznate po ikoni ...
- 2 Ko se e-poštno sporočilo odpre, poiščite prilogo v telesu e-poštnega sporočila in tapnite SHRANI ali OGLED ob njej.

### Shranjevanje pošiljateljevega e-poštnega naslova v imenik

- 1 Poiščite in tapnite sporočilo v e-poštnem nabiralniku.
- 2 Tapnite ime pošiljatelja ter nato Dodaj v imenik in V redu.
- 3 Izberite obstoječi stik ali tapnite Ustvari novo osebo.
- 4 Po potrebi uredite podatke o stiku in nato tapnite **SHRANI**.

## Razvrščanje e-poštnih sporočil

## Razvrščanje e-poštnih sporočil

- 1 Odprite Začetni zaslon in tapnite ...
- 2 Poiščite in tapnite E-pošta.
- 3 Če uporabliate več e-poštnih računov, tapnite  $\equiv$  in  $\blacktriangledown$  ter izberite račun z nabiralnikom, v katerem želite razvrstiti elemente. Če želite razvrstiti e-pošto v vseh e-poštnih računih hkrati, tapnite  $\equiv$  in  $\blacktriangledown$  ter izberite Vse mape »Prejeto«.
- 4 Tapnite: in nato Razvrsti.
- 5 Izberite možnost razvrščanja.

## Iskanje e-pošte

- 1 Odprite Začetni zaslon, tapnite te ter nato poiščite in tapnite E-pošta.
- 2 Če uporabljate več e-poštnih računov, tapnite  $\equiv$  ter  $\blacktriangledown$  in izberite račun, ki ga želite poiskati. Če želite poiskati vse e-poštne račune hkrati, tapnite  $\equiv$  in  $\blacktriangledown$  ter izberite Vse mape »Prejeto«.
- 3 Tapnite q.
- 4 Vnesite besedilo za iskanie.
- 5 Rezultati iskanja se prikažejo na seznamu, ki je razvrščen po datumu. Tapnite epoštno sporočilo, ki ga želite odpreti.

## Ogled vseh map za e-poštni račun

- 1 Odprite Začetni zaslon, tapnite **et** ter nato poiščite in tapnite E-pošta.
- 2 Tapnite  $\equiv$  in  $\blacktriangledown$  ter izberite račun, ki ga želite preveriti.
- 3 V razdelku z računom, ki ga želite preveriti, izberite možnost Pokaži vse mape.

### Brisanje e-poštnih sporočil

- 1 Tapnite sporočilo, ki ga želite izbrisati, in ga pridržite, dokler naprava ne zavibrira.
- 2 Potrdite polja ob sporočilih, ki jih želite izbrisati.
- 3 Tapnite  $\blacksquare$ .
- Sporočilo lahko izbrišete tudi tako, da ga podrsate v desno.

## Premikanje e-poštnega sporočila v drugo mapo

- 1 V prejeti e-pošti sporočilo, ki ga želite premakniti, podrsajte v levo.
- 2 Tapnite **Premakni**, nato pa izberite mapo.

## Nastavitve e-poštnega računa

### Odstranjevanje e-poštnega računa iz naprave

- 1 Odprite Začetni zaslon in tapnite **...**
- 2 Poiščite in tapnite E-pošta.
- 3 Tapnite  $\equiv$  in nato **Nastavitve**.
- 4 Izberite račun, ki ga želite odstraniti.
- 5 Tapnite Izbriši račun > V redu.

## Spreminjanje pogostosti preverjanja v mapi »Prejeto«

- 1 Odprite Začetni zaslon in tapnite **...**
- 2 Poiščite in tapnite E-pošta.
- 3 Tapnite: in nato Nastavitve.
- 4 Izberite želeni račun.
- 5 Tapnite **Pogostost preverjanja > Pogostost preverjanja** in izberite eno od možnosti.

### Nastavitev samodejnega odgovora ob odsotnosti v računu Exchange ActiveSync

- 1 Odprite Začetni zaslon, tapnite **e** ter nato poiščite in tapnite E-pošta.
- 2 Tapnite  $\equiv$  in nato **Nastavitve**.
- 3 Izberite račun EAS (Exchange ActiveSync), za katerega želite nastaviti samodejni odgovor ob odsotnosti.
- 4 Tapnite Odsoten.
- 5 Tapnite drsnik, da omogočite funkcijo.
- 6 Po potrebi potrdite polje **Nastavite časovni obseg** in nastavite časovni obseg za samodeini odgovor.
- 7 V polje z besedilom za telo besedila vnesite svoje sporočilo ob odsotnosti.
- 8 Tapnite **V redu**, da potrdite.

## Gmail™

Če imate Google™ Račun, lahko za prebiranje, pisanje in organiziranje e-poštnih sporočil uporabite Gmail™.

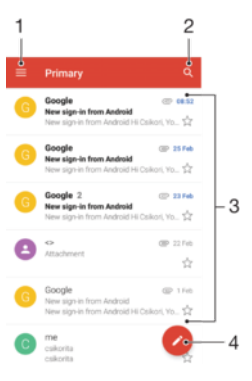

- 1 Prikaz seznama Gmailovih računov in map
- 2 Iskanje e-poštnih sporočil
- 3 Seznam e-poštnih sporočil
- 4 Pisanje e-poštnega sporočila

## Več informacij o programu Gmail™

• Ko je program Gmail odprt, tapnite  $\equiv$  ter nato poiščite in tapnite Pomoč in povratne informacije.

# Glasba in radio FM

## Prenašanje glasbe v napravo

Glasbo lahko iz računalnika v svojo napravo prenesete na dva načina:

- Glasbene datoteke lahko med napravo in računalnikom prenašate prek priloženega kabla USB Type-C™. Ko napravi povežete, v napravi izberite **Prenos datotek** in nato preprosto kopirajte in prilepite ali povlecite datoteke iz računalnika. Preberite razdelek [Upravljanje](#page-38-0) [datotek z računalnikom](#page-38-0) na strani 39.
- Za prenos predstavnostnih datotek med računalnikom in napravo lahko uporabite programsko opremo Xperia™ Companion. Oglejte si več informacij in prenesite Xperia™ Companion za Windows na spletnem mestu <http://support.sonymobile.com/tools/xperia-companion/> ali Xperia™ Companion za Mac na spletnem mestu [http://support.sonymobile.com/tools/xperia-companion-mac/.](http://support.sonymobile.com/tools/xperia-companion-mac/)
- Ţ Program Glasba morda ne podpira vseh oblik zapisa glasbenih datotek. Če želite več informacij o podprtih oblikah zapisa datotek in uporabi večpredstavnostnih datotek (zvočne in slikovne datoteke ter videodatoteke), prenesite informativni dokument za svojo s spletnega mesta [www.sonymobile.com/support/](http://www.sonymobile.com/support/).

## Poslušanje glasbe

S programom Glasba lahko poslušate svojo priljubljeno glasbo in zvočne knjige.

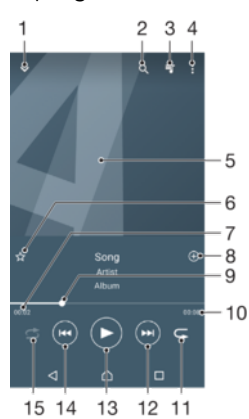

- 1 Minimiziranje predvajalnika na celotnem zaslonu
- 2 Iskanje po vseh skladbah, ki so shranjene v napravi
- 3 Prikaz trenutne čakalne vrste predvajanja
- 4 Ogled menijskih možnosti
- 5 Slika albuma (če je na voljo)
- 6 Dodajanje skladbe med priljubljene ali odstranjevanje skladbe iz priljubljenih
- 7 Pretečen čas predvajanja trenutne skladbe
- 8 Dodajanje skladbe na seznam predvajanja
- 9 Kazalec napredka povlecite indikator ali tapnite vzdolž linije, če želite previti naprej ali nazaj
- 10 Celotna dolžina trenutne skladbe
- 11 Ponovitev vseh skladb v trenutni čakalni vrsti predvajanja
- 12 Tapnite, če želite predvajati naslednjo skladbo v čakalni vrsti predvajanja; dotaknite se in pridržite, da trenutno skladbo prevrtite naprej
- 13 Predvajanje ali začasna prekinitev skladbe
- 14 Tapnite, če želite predvajati prejšnjo skladbo v čakalni vrsti predvajanja; dotaknite se in pridržite, da trenutno skladbo prevrtite nazaj

## Začetni zaslon programa Glasba

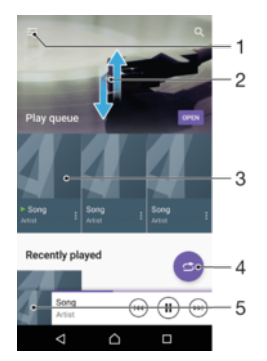

- 1 Tapnite  $\equiv$  v zgornjem levem kotu, da odprete meni »Glasba«
- 2 Pomaknite se navzgor ali navzdol za ogled vsebine
- 3 Predvajanje skladbe v programu Glasba
- 4 Predvajanje vseh skladb v načinu naključnega predvajanja
- 5 Vrnitev na zaslon predvajalnika glasbe

## Predvajanje skladbe v programu Glasba

- 1 Odprite Začetni zaslon, tapnite te ter nato poiščite in tapnite **D**.
- 2 Tapnite  $\equiv$ .
- 3 Izberite glasbeno zvrst.
- 4 Če želite predvajati skladbo, jo tapnite.
- $\ddot{\bullet}$ Elementov, ki so zaščiteni z avtorskimi pravicami, morda ne boste mogli predvajati. Preverite, ali imate ustrezne pravice za vsebino, ki jo želite uporabiti.

### Iskanje informacij o skladbi v spletu

- Med predvajanjem skladbe v programu Glasba tapnite sliko albuma in nato še možnost Več informacij o tem.
- $-\bullet$ Spletni viri, povezani s skladbo, lahko vključujejo videoposnetke v storitvi YouTube™, besedila skladb in podatke o izvajalcu na spletnem mestu Wikipedije.

### Urejanje informacij o glasbi in prenos slike albuma

- 1 V programu Glasba tapnite sliko albuma in nato **Urejanie infor, o glasbi**.
- 2 Po želji uredite informacije.
- 3 Če želite nastaviti ali prenesti sliko albuma, tapnite *i*n izberite eno od možnosti.
- 4 Ko končate, tapnite SHRANI.
- $-\frac{1}{2}$ Poleg tega lahko v meniju »Glasba« v razdelku »Nastavitve« nastavite, da se slika albuma prenese samodejno.

## Nastavljanje glasnosti zvoka

• Pritisnite tipko za povečanje ali zmanjšanje glasnosti.

### Minimiziranje programa Glasba

Med predvajanjem skladbe tapnite  $\bigcap$ , da odprete Začetni zaslon. Program Glasba se neprekinjeno izvaja v ozadju.

### Odpiranje programa Glasba med predvajanjem v ozadju

- Med predvajanjem skladbe v ozadju povlecite vrstico stanja navzdol in tapnite program Glasba.
- Lahko pa odprete Začetni zaslon, tapnete **te** ter nato poiščete in tapnete **n**.

## Meni »Glasba«

V meniju »Glasba« je prikazan pregled vseh skladb v napravi. Tu lahko upravljate svoje albume in sezname predvajanja.

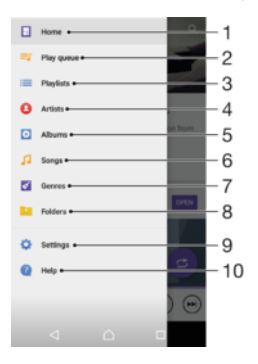

- 1 Vrnitev na začetni zaslon programa Glasba
- 2 Prikaz trenutne čakalne vrste predvajanja
- 3 Iskanje po vseh seznamih predvajanja
- 4 Iskanje po vseh izvajalcih
- 5 Iskanje po vseh albumih
- 6 Iskanje po vseh skladbah
- 7 Iskanje po vseh žanrih
- 8 Iskanje po vseh mapah
- 9 Odpre meni z nastavitvami programa Glasba
- 10 Odpre meni s podporo za program Glasba

### Odpiranje menija »Glasba«

- 1 Odprite Začetni zaslon, tapnite **te** ter nato poiščite in tapnite **0**.
- 2 Tapnite  $\equiv$ .

## Vrnitev na začetni zaslon programa Glasba

• Ko je meni »Glasba« odprt, tapnite **Domov** ali preprosto tapnite zaslon na desni strani menija.

## Brisanje skladbe

- 1 V meniju »Glasba« poiščite skladbo, ki jo želite izbrisati.
- 2 Dotaknite se naslova skladbe in ga pridržite ter tapnite **Izbriši iz pomnilnika** na
- seznamu, ki se prikaže.
- 3 Tapnite **IZBRIŠI**, da potrdite.
- Ţ Skladbe, ki se trenutno predvaja, ne morete izbrisati.

## Seznami predvajanja

Na začetnem zaslonu v programu Glasba lahko iz glasbenih datotek, ki jih imate shranjene v svoji napravi, ustvarjate lastne sezname predvajanja.

## Ustvarjanje seznamov predvajanja

- 1 Na začetnem zaslonu programa Glasba se dotaknite imena albuma ali skladbe, ki jo želite dodati na seznam predvajanja, in ga pridržite.
- 2 V meniju, ki se odpre, tapnite **Dodaj na seznam predvajanja > Ustvari nov** seznam predvajanja.
- 3 Vnesite ime seznama predvajanja in tapnite V redu.
- Nov seznam predvajanja lahko ustvarite tudi tako, da odprete lahko meni začetnega zaslona programa Glasba, tapnete Seznami predvajanja in nato še +.

## Predvajanje lastnih seznamov predvajanja

- 1 Odprite meni »Glasba« in tapnite **Seznami predvajanja**.
- 2 V razdelku **Seznami predvajanja** izberite seznam predvajanja, ki ga želite odpreti.
- 3 Če želite predvajati vse skladbe, tapnite poljubno skladbo ali Naključno predvaj. vse.

### Dodajanje skladb na seznam predvajanja

- 1 Na začetnem zaslonu programa Glasba poiščite skladbo ali album, ki ga želite dodati na seznam predvajanja.
- 2 Dotaknite se naslova skladbe ali albuma in ga pridržite ter tapnite **Dodaj na** seznam predvajanja.
- 3 Tapnite ime seznama predvajanja, na katerega želite dodati album ali skladbo. Album ali skladba je dodan na seznam predvajanja.

### Odstranjevanje skladbe s seznama predvajanja

- 1 Na seznamu predvajanja se dotaknite naslova skladbe, ki jo želite izbrisati, in ga pridržite.
- 2 Tapnite Odstrani s seznama predvajanja.

## Brisanje seznama predvajanja

- 1 Odprite meni »Glasba« in tapnite Seznami predvajanja.
- 2 Dotaknite se seznama predvajanja, ki ga želite izbrisati, in ga pridržite.
- 3 Tapnite Izbriši iz pomnilnika.
- 4 Tapnite **IZBRIŠI**, da potrdite.
- Pametnih seznamov predvajanja ne morete izbrisati.

## Souporaba glasbe

### Skupna raba skladbe

- 1 Na začetnem zaslonu programa Glasba poiščite skladbo ali album, ki ga želite dati v skupno rabo.
- 2 Dotaknite se naslova skladbe in ga pridržite ter tapnite Skupna raba.
- 3 S seznama izberite program in upoštevajte navodila na zaslonu.
- $-\bullet$ Na isti način lahko v skupno rabo daste tudi albume in sezname predvajanja.

## Izboljšanje zvoka

## Izboljšanje kakovosti zvoka z izenačevalnikom

- 1 Odprite meni »Glasba« in tapnite Nastavitve > Nastavitve zvoka > Zvočni učinki > Izenačevalnik.
- 2 Če želite zvok prilagoditi ročno, povlecite gumbe za frekvenčni pas. Če želite izbrati vnaprej nastavljeno razporeditev, tapnite  $\vee$ , da izberete razporeditev, in nato tapnite V redu za potrditev.

Vklop funkcije prostorskega zvoka

- 1 Odprite meni »Glasba« in tapnite Nastavitve > Nastavitve zvoka > Zvočni učinki > Prostorski zvok (VPT).
- 2 Podrsajte levo ali desno, da izberete nastavitev, in nato tapnite V redu, da potrdite.

## Poslušanje radia

Radio FM v napravi deluje enako kot vsak drug radio FM. Po radijskih postajah FM lahko na primer brskate, jih poslušate in jih shranite kot priljubljene. Če želite poslušati radio, morate najprej v napravo priključiti ožičene slušalke. Slušalke namreč delujejo kot antena. Ko ste napravo priključili, lahko po želji zvoka predvajate iz zvočnika.

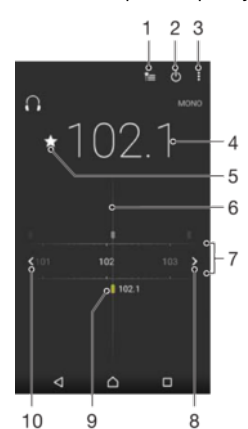

- 1 Seznam priljubljenih
- 2 Gumb za vklop/izklop radia
- 3 Ogled menijskih možnosti
- 4 Izbrana frekvenca
- 5 Shranjevanje ali odstranjevanje postaje iz priljubljenih
- 6 Gumb za iskanje frekvence
- 7 Frekvenčni pas povlecite levo ali desno, če se želite pomikati med postajami
- 8 Če želite poiskati postajo, se pomikajte navzgor po frekvenčnem pasu
- 9 Shranjena priljubljena postaja
- 10 Če želite poiskati postajo, se pomikajte navzdol po frekvenčnem pasu

### Poslušanje radia FM

- 1 Na napravo priključite slušalke ali komplet slušalk.
- 2 Odprite Začetni zaslon in tapnite ...
- 3 Poiščite in tapnite . Ko se pomikate po frekvenčnem pasu, se prikažejo kanali, ki so na volio.
- Ţ Ko zaženete radio FM, se samodejno prikažejo postaje, ki so na voljo. Če ima postaja omogočene informacije RDS, se prikažejo nekaj sekund za tem, ko začnete poslušati postajo.

## Premikanje med radijskimi postajami

- Gumb za frekvenčno območje povlecite levo ali desno.
- Lahko pa tapnete puščici na kateri koli strani pasu, da izberete naslednji dober radijski signal.

## Začetek novega iskanja radijskih postaj

- 1 Ko je odprt radio, tapnite :
- 2 Tapnite Iskanje kanalov. Radio preišče celoten frekvenčni pas in prikaže vse kanale, ki so na voljo.

### Preklop zvoka radia na zvočnik

- 1 Ko je odprt radio, pritisnite :
- 2 Tapnite Predvajaj prek zvočnika.
- <sup>- $\dot{\bullet}$ </sup> Če želite zvok preklopiti nazaj na slušalke ali slušalke z mikrofonom, pritisnite  $\dot{\bullet}$  in tapnite Predvajaj v slušalkah.

## Priljubljene radijske postaje

## Shranjevanje postaje kot priljubljene

- 1 Ko je radio odprt, poiščite postajo, ki jo želite shraniti kot priljubljeno.
- 2 Tapnite  $\mathbf{\hat{\mathcal{Z}}}$ .
- 3 Vnesite ime postaje, izberite barvo postaje in nato pritisnite **SHRANI**.

## Poslušanje priljubljene radijske postaje

- 1 Tapnite <u>·</u>
- 2 Izberite eno od možnosti.

### Odstranjevanje postaje iz priljubljenih

- 1 Ko je radio odprt, poiščite postajo, ki jo želite odstraniti.
- 2 Tapnite  $\bigstar$  in nato **IZBRIŠI**.

## Nastavitve zvoka radia

## Preklop med načinom mono in stereo zvoka

- 1 Ko je odprt radio, pritisnite :
- 2 Tapnite Omogoči prostorski zvok.
- 3 Če želite radio ponovno poslušati v načinu mono zvoka, pritisnite: in tapnite Vsili mono zvok.

## Izbiranje regije radia

- 1 Ko je odprt radio, pritisnite :
- 2 Tapnite Nastavitev regije radia.
- 3 Izberite eno od možnosti.

# Kamera

## Fotografiranje in snemanje videoposnetkov

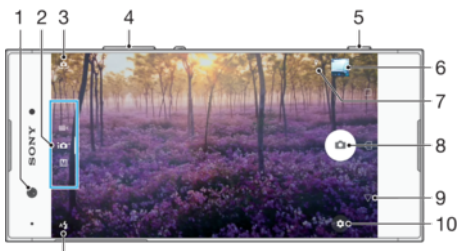

 $11$ 

- 1 Objektiv sprednje kamere
- 2 Izbira načina fotografiranja
- 3 Preklapljanje med sprednjo in glavno kamero
- 4 Povečava ali pomanjšava
- 5 Tipka kamere aktiviranje kamere/fotografiranje/snemanje videoposnetkov
- 6 Ogled fotografij in videoposnetkov
- 7 Shranjevanje položajev
- 8 Gumb zaklopa posnemite fotografijo  $\circ$  ali videoposnetek  $\circ$
- 9 Vrnitev na prejšnji korak ali izhod iz kamere
- 10 Nastavitve za način fotografiranja
- 11 Nastavitve bliskavice

## Fotografiranje pri zaklenjenem zaslonu

- 1 Če želite aktivirati zaslon, na kratko pritisnite tipko za vklop/izklop (1).
- 2 Če želite aktivirati kamero, se dotaknite in pridržite  $\bigcap$  ter podrsnite kjer koli.
- 3 Po zagonu programa Kamera tapnite ...
- -∳-Kamero lahko zaženete tudi, če je zaslon zaklenjen in nedejaven. To naredite tako, da popolnoma pritisnete tipko kamere. Pritisnite jo znova, da posnamete fotografijo.

### Fotografiranje s tipko kamere

- 1 Vključite kamero.
- 2 Pritisnite tipko kamere do konca.

## Snemanje selfija s sprednjo kamero

- 1 Aktivirajte kamero.
- 2 Tapnite **.g.**
- 3 Če želite posneti fotografijo, pritisnite tipko kamere.

### Uporaba bliskavice fotoaparata

- 1 Ko je kamera vklopljena, tapnite  $4.1$
- 2 Izberite želeno nastavitev bliskavice.
- 3 Posnemite fotografijo.

### Uporaba funkcije povečave/pomanjšave

- Ko je program Kamera odprt, s prstoma strnite ali razširite zaslon programa Kamera.
- Lahko tudi pritisnete tipko za glasnost navzgor ali navzdol. Če želite omogočiti to funkcijo, tapnite  $\bullet$  in nato še Več > Tipko glasnosti uporabi za

## Snemanje videoposnetkov s tipko kamere

- 1 Aktivirajte kamero.
- 2 Podrsnite po zaslonu, da izberete **.**
- 3 Če želite začeti snemati videoposnetek, pritisnite tipko kamere.
- 4 Če želite ustaviti snemanje, znova pritisnite tipko kamere.

## Snemanje videoposnetka

- 1 Aktivirajte kamero.
- 2 Če način videa ni izbran, podrsnite po zaslonu, da izberete .
- 3 Usmerite kamero proti predmetu.
- 4 Tapnite *i.* da začnete snemati.
- 5 Če želite začasno prekiniti snemanje, tapnite . Za nadaljevanje snemanja tapnite .
- 
- 6 Če želite ustaviti snemanje, tapnite  $\bullet$ .

## Fotografiranje med snemanjem videoposnetka

• Če želite med snemanjem videoposnetka posneti fotografijo, tapnite . Fotografija je posneta takoj, ko izpustite gumb kamere.

## Prikaz fotografij in videoposnetkov

- 1 Aktivirajte kamero in tapnite sličico, da odprete fotografijo ali videoposnetek.
- 2 Za prikaz fotografij in videoposnetkov podrsajte levo ali desno.

## Brisanje fotografije ali videoposnetka

- 1 Poiščite fotografijo ali videoposnetek, ki ga želite izbrisati.
- 2 Tapnite zaslon, da prikažete orodne vrstice.
- 3 Tapnite  $\blacksquare$
- 4 Tapnite **IZBRIŠI**, da potrdite.

## Splošne nastavitve kamere

## Pregled načinov fotografiranja

Izbirate lahko med številnimi načini fotografiranja in programi za kamero. Če želite preklopiti med njimi, preprosto podrsnite levo ali desno na zaslonu kamere.

#### M Ročno

Ročno prilagodite nastavitve kamere, na primer ločljivost, ravnovesje beline in ISO.

## **ici**<sup>+</sup> Samodejno optimiziranje

Optimizirajte nastavitve tako, da so primerne za vsako prizorišče.

## **4** Videokamera

Ročno prilagodite nastavitve videa tako, da so primerne za vsako prizorišče.

#### $\begin{array}{c} \bullet & \bullet & \bullet \\ \bullet & \bullet & \bullet \end{array}$ Programi Kamere

Ročno izberite programe za kamero.

Če želite več informacij o snemanju boljših fotografij, obiščite spletno mesto [support.sonymobile.com](http://support.sonymobile.com).

## Programi za kamero

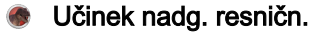

Posnemite fotografije ali videoposnetke z navideznimi prizorišči in osebami.

## **Kreativni učinek**

Uporabite učinke na fotografijah ali v videoposnetkih.

## **Sound Photo**

Posnemite fotografije z zvoki v ozadju.

## **Panoramski posnetki**

Posnemite širokokotne in panoramske fotografije.

## **O** Timeshift burst

Izberite najboljšo fotografijo v skupini fotografij.

## Panorama

Širokokotne in panoramske fotografije lahko preprosto posnamete s pritiskom in premikanjem.

## Fotografiranje panorame

- 1 Aktivirajte kamero.
- 2 Podrsnite po zaslonu, da izberete  $\bullet\bullet\bullet$ , in nato izberite  $\bullet\bullet\bullet$ .
- 3 Pritisnite tipko kamere, nato pa počasi in enakomerno premikajte objektiv v smeri, ki je prikazana na zaslonu.

## Samodejno zaznavanje obraza

Kamera samodejna zazna obraze in jih označi z okvirjem. V barvnem okvirju je prikazano, kateri obraz bo izostren. Izostren bo obraz, ki je najbliže središču kamere. Lahko pa tapnete enega od okvirjev, da izberete določen obraz, ki ga želite izostriti.

## Samodejno zajemanje

Vklopite samodejno zajemanje, če želite samodejno posneti slike z eno od spodnjih možnosti.

### Zaslonka roke

Dlan obrnite proti kameri, da vklopite samosprožilec in posnamete avtoportrete v načinih fotografiranja Ročno ter Samodejno optimiziranje.

### Smile Shutter

Za fotografiranje obrazov, ravno ko se nasmehnejo, uporabite tehnologijo Smile Shutter™. Kamera zazna do pet obrazov in izbere enega za zaznavanje nasmeha ter samodejno ostrenje. Ko se izbrani obraz nasmehne, ga kamera samodejno posname.

### Izklopljeno

Če je samodejno zajemanje izklopljeno, lahko posnamete fotografije z gumbom zaklopa ali tipko kamere.

**!** Funkcija Zaslonka roke je na voljo samo za snemanje avtoportretov.

## Vklop funkcije Smile Shutter™

- 1 Aktivirajte kamero.
- 2 Tapnite  $\bullet$ .
- 3 Poiščite in tapnite **Samodeini zajem > Smile Shutter**.
- 4 Ko je kamera odprta in je funkcija **Smile Shutter** vklopljena, usmerite kamero na motiv. Kamera izbere, kateri obraz bo izostren.
- 5 Obraz se prikaže znotraj barvnega okvirja in fotografija je samodejno posneta takoj, ko je zaznan nasmeh.
- 6 Če nasmeha ni mogoče zaznati, pritisnite tipko kamere, da ročno posnamete fotografijo.

## Vklop ročnega sprožilca

- <span id="page-96-0"></span>1 Aktivirajte kamero.
- 2 Preklopite na sprednjo kamero tako, da tapnete
- 3 Tapnite  $\frac{1}{2}$ .
- 4 Tapnite Več.
- 5 Poiščite in tapnite Samodejni zajem > Zaslonka roke.

## Shranjevanje geografske lokacije fotografije

Omogočite funkcijo za shranjevanje lokacije, če želite svojim fotografijam geografske oznake in shraniti približno geografsko lokacijo med fotografiranjem. Geografska lokacija je določena z brezžičnimi omrežji in tehnologijo GPS.

Če se na zaslonu kamere prikaže simbol  $\clubsuit$ , je shranjevanje lokacije vklopljeno, vendar geografske lokacije ni bilo mogoče najti. Če se prikaže simbol  $\gamma$ , je shranjevanje lokacije vklopljeno in geografska lokacija na voljo, zato lahko fotografiji dodate geografsko lokacijo. Če se ne prikaže noben od teh dveh simbolov, je shranjevanje lokacije onemogočeno.

## Vklop dodajanja geografskih oznak

- 1 Aktivirajte kamero.
- 2 Tapnite  $\frac{1}{2}$ .
- 3 Tapnite Več, nato tapnite drsnik ob možnosti Shranievanie lokacije, da omogočite ali onemogočite funkcijo.
- 4 Če želite omogočiti geografske oznake, ste pozvani, da omogočite lokacijske storitve, če še niso omogočene. Tapnite V redu in nato še drsnik Lokacija.

## Zajem z dotikom

S funkcijo zajema z dotikom lahko preprosto tapnete kjer koli na zaslonu kamere, da posnamete fotografijo.

### Vklopljeno

Samo sprednja kamera

#### Izklopljeno

## Dotaknite se, da prilagodite

Dotaknite se zaslona, da izberete območje, ki ga želite izostriti med fotografiranjem.

#### Samo ostrenje

#### Ostrenje in svetlost

Ţ Ta funkcija je na voljo le v načinu Samodejno optimiziranje.

## Samodejni predogled fotografij

Takoj ko posnamete fotografije, lahko prikažete njihov predogled.

#### Vklopljeno

Ko posnamete fotografijo, se v spodnjem desnem kotu zaslona za 3 sekunde prikaže njen predogled.

### Samo sprednja kamera

Ko posnamete fotografijo s sprednjo kamero, se v spodnjem desnem kotu zaslona za 3 sekunde prikaže njen predogled.

#### Izklopljeno

Fotografija ali videoposnetek je shranjen, ko ga posnamete, predogled pa se ne prikaže.

## Uporaba tipke za glasnost kot

Izberete lahko, kako želite med fotografiranjem uporabljati tipko za glasnost.

#### Povečavo

Tipko za glasnost uporabite za povečavo ali pomanjšavo.

#### Glasnost

Tipko za glasnost uporabite za nastavitev glasnosti obvestil, načinov zvonjenja in glasbe.

### Zaklop

Tipko za glasnost uporabite za fotografiranje.

## Zvok

Ko posnamete fotografijo ali začnete snemati videoposnetek, boste slišali zvok zaklopa kamere. Če pa uporabite samosprožilec, boste slišali več piskov, ki označujejo začetek odštevanja. Te zvoke lahko vklopite ali izklopite.

## Shranjevanje podatkov

Svoje podatke lahko shranite na izmenljivo kartico SD ali v notranji pomnilnik naprave.

#### Notranji pomnilnik

Fotografije ali videoposnetki so shranjeni v pomnilnik naprave.

#### Kartica SD

Fotografije ali videoposnetki so shranjeni na kartico SD.

## Mrežne črte

Mrežne črte lahko uporabite kot vizualni pripomoček, da lažje najdete pravo sestavo za fotografijo.

Mrežne črte so na zaslonu kamere prikazane le med fotografiranjem in niso prikazane na končni fotografiji.

## Hitri zagon

Z nastavitvami hitrega zagona lahko zaženete kamero, tudi če je zaslon zaklenjen.

#### Samo zaženi

Če omogočite to nastavitev, lahko zaženete kamero pri zaklenjenem zaslonu tako, da pritisnete in pridržite tipko kamere.

#### Zaženi in zajemi

Če omogočite to nastavitev, lahko zaženete kamero in samodejno zajamete fotografijo pri zaklenjenem zaslonu tako, da pritisnete in pridržite tipko kamere.

#### Zaženi in posnemi video

Če omogočite to nastavitev, lahko zaženete kamero in zajamete videoposnetek pri zaklenjenem zaslonu tako, da pritisnete in pridržite tipko kamere.

#### Izklopljeno

## Prilagoditev barve in svetlosti

- 1 Aktivirajte kamero.
- 2 Tapnite  $\frac{1}{2}$  > Barve in svetlost.
- 3 Barvo in svetlost prilagodite tako, da povlečete drsnike v želeni položaj.
- Ţ Ta nastavitev je na voljo le v načinih samodejnega optimiziranja in videokamere.

## Ravnovesje beline, ostrenje, osvetlitev in hitrost zaklopa

Z ravnovesjem beline, ki je na voljo le v načinu fotografiranja Ročno, prilagodite ravnovesje beline glede na pogoje osvetlitve. Osvetlitev lahko prilagodite tudi ročno v obsegu od -2,0 EV do +2,0 EV. Svetlost slike lahko povečate ali zmanjšate skupni čas osvetlitve tako, da tapnete kontrolnik plus ali minus, ko je prikazana ikona \le. Ostrenje in hitrost zaklopa lahko nastavite za ročno ali samodejno prilagoditev.

## Ravnovesje beline · Samodejno

Samodejno prilagajanje barvnega ravnovesja.

## **⇒ Žarnica**

Prilagajanje barvnega ravnovesja za toplo osvetlitev, na primer pod žarnicami.

## Fluorescent. svetl.

Prilagajanje barvnega ravnovesja za fluorescentno osvetlitev.

## **※ Dnevna svetloba**

Prilagajanje barvnega ravnovesja za sončno svetlobo na prostem.

## **A** Oblačno

Prilagajanje barvnega ravnovesja za oblačno nebo.

**Ostrenje AF** Focus Samodejno prilagajanje ostrenja. **Ostrenje MF Ročno prilagajanje ostrenja. SS auto** ss Samodejno prilagajanje časa osvetlitve. SS 1/8 **Ročno prilagajanje časa osvetlitve.** 

## Nastavitve fotoaparata

## Prilagajanje nastavitev fotoaparata

- 1 Aktivirajte kamero.
- 2 Če želite prikazati vse nastavitve, tapnite  $\bullet$ .
- 3 Izberite nastavitev,ki jo želite prilagoditi, in jo po želji uredite.

## Pregled nastavitev fotoaparata

## Ločljivost

Preden posnamete fotografijo, izberite poljubno ločljivost in razmerje širina/višina. Kakovost fotografije z višjo ločljivostjo bo višja, vendar potrebujete več pomnilnika.

Glavna kamera:

## 23MP

## 5520×4144 (4:3)

Ločljivost 23 milijonov slikovnih pik z razmerjem širina/višina 4:3. Primerno za fotografije, ki si jih želite ogledati na zaslonih, ki niso širokozaslonski, ali jih natisniti v visoki ločljivosti.

## 20MP

## 5984×3376 (16:9)

Ločljivost 20 milijonov slikovnih pik z razmerjem širina/višina 16:9. Primerno za fotografije, ki si jih želite ogledati na širokih zaslonih.

## 12MP

## 4000×3008 (4:3)

Ločljivost 12 milijonov slikovnih pik z razmerjem širina/višina 4:3. Primerna za fotografije, ki si jih želite ogledati na zaslonih, ki niso široki, ali jih natisniti v visoki ločljivosti.

## 12MP

## 4624×2608 (16:9)

Ločljivost 12 milijonov slikovnih pik z razmerjem širina/višina 16:9. Primerna za fotografije, ki si jih želite ogledati na širokih zaslonih.

## 3MP

## 2048×1536 (4:3)

Ločljivost 3 milijone slikovnih pik z razmerjem širina/višina 4:3. Primerno za fotografije, ki si jih želite ogledati na zaslonih, ki niso širokozaslonski, ali jih natisniti v visoki ločljivosti. Ta nastavitev je na voljo le v načinu fotografiranja **Ročno**.

## 2MP

## 1920×1088 (16:9)

Ločljivost 2 milijona slikovnih pik z razmerjem širina/višina 16:9. Primerno za fotografije, ki si jih želite ogledati na širokih zaslonih. Ta nastavitev je na voljo le v načinu fotografiranja Ročno.

Sprednja kamera:

## 8MP

## 3264×2448 (4:3)

Ločljivost 8 milijonov slikovnih pik z razmerjem širina/višina 4:3. Primerno za fotografije, ki si jih želite ogledati na zaslonih, ki niso širokozaslonski, ali jih natisniti v visoki ločljivosti.

## 5MP

## 3072×1728 (16:9)

Velikost slike 5 milijonov slikovnih pik z razmerjem širina/višina 16:9. Primerna za fotografije, ki si jih želite ogledati na zaslonih, ki niso široki, ali jih natisniti v visoki ločljivosti.

## 3MP

## 2048×1536 (4:3)

Ločljivost 3 milijone slikovnih pik z razmerjem širina/višina 4:3. Primerno za fotografije, ki si jih želite ogledati na zaslonih, ki niso širokozaslonski, ali jih natisniti v visoki ločljivosti. Ta nastavitev je na voljo le v načinu fotografiranja Ročno.

## 2MP

## 1920×1088 (16:9)

Ločljivost 2 milijona slikovnih pik z razmerjem širina/višina 16:9. Primerno za fotografije, ki si jih želite ogledati na širokih zaslonih. Ta nastavitev je na voljo le v načinu fotografiranja Ročno.

## Samosprožilec

S samosprožilcem lahko posnamete fotografijo, ne da bi držali napravo. To funkcijo uporabite za snemanje avtoportretov ali skupinskih fotografij, na katerih so prikazani vsi. Samosprožilec lahko uporabite tudi za preprečitev tresenja kamere med fotografiranjem.

## 10 s

Nastavite zamik 10-sekundni zamik od trenutka, ko tapnete gumb zaklopa ali tipko kamere, do trenutka, ko je fotografija posneta.

### 3 s

Nastavite zamik 3-sekundni zamik od trenutka, ko tapnete gumb zaklopa ali tipko kamere, do trenutka, ko je fotografija posneta.

### Izklopljeno

Fotografija je posneta takoj, ko tapnete gumba zaklopa ali pritisnite tipko kamere.

100

## Učinek nežne polti

V napravi lahko vklopite *Učinek nežne polti* in dosežete nekoliko nežnejše tone med slikanjem selfijev v načinih fotografiranja Ročno in Samodejno optimiziranje.

## Sledenje predmetom

V iskalu izberete predmet tako, da se ga dotaknete, kamera pa mu nato sledi.

## **HDR**

Nastavitev HDR (fotografija z visokim dinamičnim razponom) uporabite za fotografiranje pri močni osvetlitvi v ozadju ali v pogojih z ostrim kontrastom. HDR kompenzira izgubo podrobnosti in omogoča sliko, na kateri so vidni tako temni kot tudi svetli deli.

Ţ Ta nastavitev je na voljo le v načinu zajema Ročno.

## ISO

Občutljivost ISO je mogoče nastaviti tako, da se prilagodi samodejno, lahko pa jo prilagodite ročno z nastavitvami občutljivosti v razponu od 50 do 3200.

Ţ Ta nastavitev je na voljo le v načinu fotografiranja Ročno.

## Merjenje svetlobe

Ta funkcija z merjenjem količine svetlobe, ki pada na motiv, ki ga želite posneti, samodejno določi dobro uravnoteženo osvetlitev.

## Obraz

Izmeri količino svetlobe na obrazu osebe in prilagodi osvetlitev tako, da obraz ni pretemen ali presvetel.

### Sredina

Določi središče slike in nastavi osvetlitev na podlagi svetlosti tamkajšnjega motiva.

### Točka

Prilagodi osvetlitev na zelo majhnem delu motiva, ki ga želite posneti.

### Dotik

Prilagodi osvetlitev glede na želeni del motiva, ko se dotaknete zaslona.

ļ Ta nastavitev je na voljo le v načinu fotografiranja Ročno.

## **Bliskavica**

Bliskavico uporabite pri snemanju fotografij, kadar so pogoji osvetlitve slabi ali pa je osvetljeno ozadje. Ko na zaslonu kamere tapnete ikono bliskavice  $4,$ so na voljo te možnosti:

## A<sup>4</sup> Samodeino

Kamera samodejno določi, ali pogoji osvetlitve zahtevajo uporabo bliskavice.

#### $\overline{\mathbf{t}}$ Vklopi bliskavico

To nastavitev uporabite, če je ozadje svetlejše od motiva. Ta nastavitev odstrani neželene temne sence.

## Zmanjš. uč. rdečih oči

Zmanjša učinek rdečih oči pri fotografiranju.

## **12** Izklopljeno

Bliskavica je izklopljena. Včasih je kakovost fotografije boljša brez bliskavice, tudi če so svetlobni pogoji slabi. Za uspešno fotografiranje brez bliskavice morate imeti mirno roko. Če ne želite ustvariti zamegljene fotografije, uporabite samosprožilec.

## Svetilka

Bliskavica med fotografiranjem sveti neprekinjeno.

## **A**<sup>3</sup> Bliskavica za nočni portret

To nastavitev uporabite za fotografiranje portretov ponoči ali v slabo osvetljenih okoljih. Zaradi daljšega časa osvetlitve morate kamero držati pri miru ali pa jo postaviti na stabilno površino.

## Nastavitve videokamere

## Prilagajanje nastavitev videokamere

- 1 Aktiviraite kamero.
- 2 Podrsnite po zaslonu, da izberete **.**
- 3 Za prikaz nastavitev tapnite  $\Delta$ .
- 4 Izberite nastavitev, ki jo želite prilagoditi, nato pa jo spremenite.

## Pregled nastavitev videokamere

## Ločljivost videoposnetkov

Prilagodite ločljivost videoposnetkov različnim oblikam zapisov. HD se nanaša na visoko ločljivost, FPS pa na okvire na sekundo. Višja hitrost okvirov/s zagotavlja bolj gladek video, vendar pa je datoteka večja.

Glavna kamera:

## Polni HD (30 okvirov/s)

## 1920×1080 (16:9)

Oblika zapisa Full HD (polna visoka ločljivost) s 30 okviri/s in razmerjem širina/višina 16:9.

## HD

## 1280×720 (16:9)

Oblika zapisa HD (visoka ločljivost) z razmerjem širina/višina 16:9.

## VGA

## 640×480 (4:3)

Oblika zapisa VGA z razmerjem širina/višina 4:3.

## Sporočilo MMS

Snemanje videoposnetkov, ki so primerni za pošiljanje prek sporočil MMS. Čas snemanja za to obliko zapisa je omejen, tako da ga je mogoče poslati prek sporočila MMS.

Sprednja kamera:

## Polni HD 1920×1080 (16:9)

Oblika zapisa Full HD (Full High Definition) z razmerjem širina/višina 16:9.

## HD

## 1280×720 (16:9)

Oblika zapisa HD (visoka ločljivost) z razmerjem širina/višina 16:9.

# VGA

## 640×480 (4:3)

Oblika zapisa VGA z razmerjem širina/višina 4:3.

## Sporočilo MMS

Snemanje videoposnetkov, ki so primerni za pošiljanje prek sporočil MMS. Čas snemanja za to obliko zapisa je omejen, tako da ga je mogoče poslati prek sporočila MMS.

## Samodejno zajemanje (videoposnetek)

Vklopite samodejno zajemanje, če želite med snemanjem videoposnetka samodejno posneti slike. Kamera s funkcijo Smile Shutter™ samodejno zajame posnetke smejočih se obrazov, vi pa lahko nadaljujete snemanje videoposnetka.

## Vklop funkcije Smile Shutter™ (videoposnetek)

- 1 Aktivirajte kamero.
- 2 Tapnite  $\bullet$ .
- 3 Poiščite in tapnite Samodjeni zajem (video) > Smile Shutter.

## SteadyShot™

Pri snemanju videoposnetka je napravo včasih težko držati pri miru. Stabilizator vam pomaga tako, da odpravi posledice rahlega premikanja roke.

## Svetilka

Svetilko uporabite za osvetlitev pri snemanju videoposnetkov, kadar so pogoji osvetlitve slabi ali pa je osvetljeno ozadje. Ikona bliskavice videa =o je na voljo na zaslonu videokamere. Upoštevajte, da je včasih lahko kakovost videoposnetka boljša brez osvetlitve, tudi če so pogoji osvetlitve slabi.

€O Vklopljeno

 $\frac{1}{2} \sum_{i=1}^{n}$ **Izkloplieno** 

## Dodatne informacije o podpori za kamero

V meniju »Pomoč« najdete preskuse, povezane s kamero, in druge uporabne informacije. Upoštevajte spodnja navodila za dostop do podpore.

- 1 Odprite program za kamero.
- 2 Tapnite  $\bullet$  in nato še **Več** > **Pomoč.**

# Fotografije in videoposnetki v programu Album

## Ogled fotografij in videoposnetkov

V programu Album si oglejte fotografije in predvajajte videoposnetke, ki ste jih posneli s kamero, ali pa poglejte sorodno vsebino, ki ste jo shranili v napravo. Vse fotografije in videoposnetki so prikazani v časovno urejeni mreži.

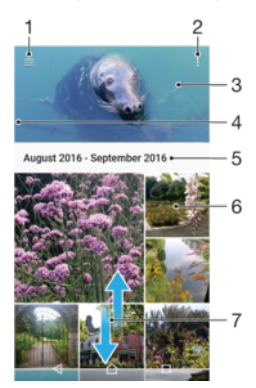

- Tapnite  $\equiv$ , da odprete meni začetnega zaslona v programu Album
- 2 Ogled menijskih možnosti
- 3 Diaprojekcija vseh slik in videoposnetkov ali tistih, ki ste jih dodali med priljubljene
- 4 Povlecite levi rob zaslona proti desni, da odprete meni začetnega zaslona v programu Album
- 5 Datum elementov v skupini
- 6 Če si želite ogledati fotografijo ali videoposnetek, ga tapnite
- 7 Pomaknite se navzgor ali navzdol za ogled vsebine

## Ogled fotografij in videoposnetkov

- 1 Odprite Začetni zaslon in tapnite **...**
- 2 Poiščite in tapnite **Album**.
- 3 Tapnite fotografijo ali videoposnetek, ki si ga želite ogledati. Tapnite  $\odot$ , če ste k temu pozvani.
- 4 Če si želite ogledati naslednjo fotografijo ali videoposnetek, podrsajte levo. Če si želite ogledati prejšnjo fotografijo ali videoposnetek, podrsajte desno.
- Če želite nastaviti samodejno vrtenje zaslona, ko napravo obrnete vstran, tapnite Zasukaj vsebino zaslona na zaslonu Nastavitve > Zaslon > Ko se naprava zasuka.
- Program Album morda ne podpira vseh oblik zapisa datotek. Če želite več informacij o podprtih oblikah zapisa datotek in uporabi večpredstavnostnih datotek (zvočne in slikovne datoteke ter videodatoteke), prenesite informativni dokument za svojo s spletnega mesta [www.sonymobile.com/support/](http://www.sonymobile.com/support/).

## Spreminjanje velikosti sličic

• Ko si v programu Album ogledujete sličice fotografij in videoposnetkov, razširite dva prsta narazen, če jih želite povečati, ali pa ju stisnite skupaj, če jih želite pomanjšati.

## Povečava fotografije

• Ko gledate fotografijo, razširite dva prsta narazen, če jo želite povečati, ali pa ju stisnite skupaj, če jo želite pomanjšati.

## Ogled diaprojekcije fotografij

- 1 Med ogledom fotografije tapnite zaslon, da prikažete orodne vrstice, in nato tapnite  $\frac{2}{3}$  > **Diaprojekcija** za začetek predvajanja vseh fotografij v albumu.
- 2 Če želite končati diaprojekcijo, tapnite fotografijo.

#### Predvajanje videoposnetka

- 1 V programu Album poiščite in tapnite videoposnetek, ki ga želite predvajati.
- 2 Tapnite  $\bigcirc$ .
- 3 Če kontrolniki za predvajanje niso prikazani, tapnite zaslon, da jih prikažete. Če želite skriti kontrolnike, znova tapnite zaslon.

### Začasna prekinitev predvajanja videoposnetka

- 1 Med predvajanjem videoposnetka tapnite zaslon, da prikažete kontrolnike.
- 2 Tapnite  $\binom{1}{1}$ .

### Previjanje videoposnetkov naprej in nazaj

- 1 Med predvajanjem videoposnetka tapnite zaslon, da prikažete kontrolnike.
- 2 Povlecite oznako vrstice napredovanja v levo za previjanje nazaj ali desno za previjanje naprej.

### Prilagajanje glasnosti zvoka v videoposnetku

• Pritisnite tipko za povečanje ali zmanjšanje glasnosti.

## Meni začetnega zaslona v programu Album

V meniju začetnega zaslona v programu Album lahko poiščete vse svoje fotoalbume, vključno s fotografijami in videoposnetki, ki ste jih posneli z uporabo posebnih učinkov, ter vsebino, ki ste jo dali v skupno rabo v spletu prek storitev, kot sta Picasa™ in Facebook. Ko se prijavite v te platforme, lahko upravljate vsebino in si ogledate slike v spletu. V programu Album lahko fotografijam dodate tudi geografske oznake, izvajate osnovna opravila urejanja ter dajete vsebino v skupno rabo prek brezžične tehnologije Bluetooth® in e-pošte.

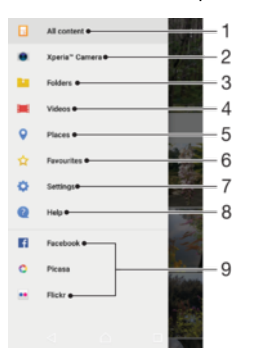

- 1 Vrnite se na začetni zaslon programa Album in si oglejte vso vsebino
- 2 Oglejte si vse fotografije in videoposnetke, ki ste jih posneli s kamero naprave
- 3 Oglejte si vse fotografije in videoposnetke, ki so shranjeni v napravi v različnih mapah
- 4 Prikaz vseh videoposnetkov, ki so shranjeni v napravi
- 5 Oglejte si fotografije na zemljevidu ali v pogledu globusa
- 6 Oglejte si priljubljene fotografije in videoposnetke
- 7 Odpiranje menija z nastavitvami za program Album
- 8 Odpiranje spletne podpore
- 9 Ogled fotografij iz spletnih storitev

## Ogled fotografij iz spletnih storitev v programu Album

- 1 Odprite Začetni zaslon in tapnite ...
- 2 Poiščite in tapnite **Album** ter nato še $\equiv$ .
- 3 Tapnite želeno spletno storitev in za lažji začetek upoštevajte navodila na zaslonu. Prikažejo so vsi spletni albumi, ki so na voljo in ste jih prenesli v storitev.
- 4 Tapnite kateri koli album za ogled njegove vsebine, nato pa v albumu tapnite fotografijo.
- 5 Če si želite ogledati naslednjo fotografijo ali videoposnetek, podrsajte levo. Če si želite ogledati prejšnjo fotografijo ali videoposnetek, podrsajte desno.

## Skupna raba in upravljanje fotografij ter videoposnetkov

Fotografije in videoposnetke, ki ste jih shranili v napravo, lahko daste v skupno rabo. Lahko pa jih tudi upravljate, in sicer na več načinov. Fotografije lahko na primer urejate v paketih, brišete fotografije in jih povežete s stiki. Če imate v napravi shranjenih veliko fotografij, priporočamo, da jih redno prenašate v računalnik ali zunanjo napravo za shranjevanje, da preprečite morebitno nepredvidljivo izgubo podatkov. S tem tudi sprostite dodaten prostor v napravi. Preberite razdelek [Upravljanje datotek z](#page-38-0) [računalnikom](#page-38-0) na strani 39.

Elementov, ki so zaščiteni z avtorskimi pravicami, morda ne bo mogoče kopirati, pošiljati ali prenesti. Prav tako nekaterih elementov morda ne bo mogoče poslati, če je velikost datoteke prevelika.

## Skupna raba fotografije ali videoposnetka

- 1 V programu Album poiščite in tapnite fotografijo ali videoposnetek, ki ga želite dati v skupno rabo.
- 2 Tapnite zaslon, da prikažete orodne vrstice, in nato tapnite ...
- 3 Tapnite program, ki ga želite uporabiti za skupno rabo fotografije, in upoštevajte navodila za pošiljanje.

## Uporaba fotografije kot slike stika

- 1 Med ogledom fotografije tapnite zaslon, da prikažete orodne vrstice, in nato tapnite  $\frac{2}{5}$  > Uporabi kot > Fotografija stika.
- 2 Izberite stik in nato uredite fotografijo.
- 3 Tapnite SHRANI.

## Uporaba fotografije za ozadje

- 1 Med ogledom fotografije tapnite zaslon, da prikažete orodne vrstice, in nato tapnite  $\frac{1}{2}$  > Uporabi kot > Ozadje.
- 2 Upoštevajte navodila na zaslonu.

## Sukanje fotografije

- 1 Med ogledom fotografije tapnite zaslon, da prikažete orodne vrstice, in nato tapnite :
- 2 Tapnite Zasukaj in izberite eno od možnosti. Fotografija je shranjena v novi usmerienosti.

## Brisanje fotografije ali videoposnetka

- 1 Med ogledom fotografije tapnite zaslon, da prikažete orodne vrstice, in nato tapnite **.**
- 2 Tapnite **IZBRIŠI**.

### Delo s paketi fotografij ali videoposnetkov v programu Album

- 1 Pri ogledu sličic fotografij in videoposnetkov v programu Album se dotaknite elementa in ga pridržite, dokler ga ne označite.
- 2 Tapnite druge elemente, s katerimi želite delati, da jih izberete. Če želite izbrati vse elemente, tapnite in nato še Izberi vse.
- 3 Izbrane elemente uredite z orodji v orodni vrstici.

## Urejanje fotografij v programu Urejevalnik fotografij

Fotografije, ki ste jih posneli s kamero, lahko uredite in na njih uporabite različne učinke. Spremenite lahko učinke svetlobe. Ko shranite spremenjeno fotografijo, izvirna in nespremenjena različica fotografije še vedno ostane v vaši napravi.

## Urejanje fotografije

• Med ogledovanjem fotografije tapnite zaslon za prikaz orodnih vrstic, nato pa tapniter<sup>2</sup>.

## Obrezovanje fotografije

- 1 Med ogledom fotografije tapnite zaslon, da prikažete orodne vrstice, in nato tapnite  $\vec{r}$ .
- 2 Izberite **Urejevalnik fotografij**, če ste k temu pozvani.
- $3$  Tapnite  $\pm$  > Obreži.
- 4 Tapnite Obreži, da izberete možnost.
- 5 Če želite prilagoditi okvir za obrezovanje, se dotaknite robu okvirja in ga pridržite. Ko krogi na robovih izginejo, povlecite navznoter ali navzven, da spremenite velikost okvirja.
- 6 Če želite hkrati spremeniti velikost vseh stranic okvirja za obrezovanje, se dotaknite enega od štirih kotov in ga pridržite. Ko krogi na robovih izginejo, ustrezno povlecite rob.
- 7 Če želite okvir za obrezovanje premakniti na drugo območje na fotografiji, se dotaknite okvirja in ga pridržite ter ga povlecite na želeno mesto.
- 8 Tapnite /
- 9 Če želite shraniti kopijo obrezane fotografije, tapnite **SHRANI**.

## Uporaba posebnih učinkov na fotografiji

- 1 Med ogledom fotografije tapnite zaslon, da prikažete orodne vrstice, in nato tapnite  $\overrightarrow{C}$ .
- 2 Izberite **Urejevalnik fotografij**, če ste k temu pozvani.
- 3 Tapnite  $\otimes$  ali  $\otimes$  in izberite eno od možnosti.
- 4 Uredite fotografijo po svojih željah in nato tapnite **SHRANI**.

## Dodajanje okvirja fotografiji

- 1 Med ogledom fotografije tapnite zaslon, da prikažete orodne vrstice, in nato tapnite  $\vec{r}$ .
- 2 Izberite **Urejevalnik fotografij**, če ste k temu pozvani.
- 3 Tapnite  $\Box$  in izberite eno od možnosti.
- 4 Če želite shraniti kopijo fotografije, ki ste jo uredili, tapnite **SHRANI**.

## Prilagajanje nastavitev svetlobe za fotografijo

- 1 Med ogledom fotografije tapnite zaslon, da prikažete orodne vrstice, in nato tapnite  $\vec{r}$ .
- 2 Izberite Urejevalnik fotografij, če ste k temu pozvani.
- 3 Tapnite  $\bullet$ , izberite možnost in uredite po želii.
- 4 Če želite shraniti kopijo fotografije, ki ste jo uredili, tapnite **SHRANI**.

## Nastavitev ravni nasičenosti barv na fotografiji

- 1 Med ogledom fotografije tapnite zaslon, da prikažete orodne vrstice, in nato tapnite  $\vec{r}$ .
- 2 Izberite **Urejevalnik fotografij**, če ste k temu pozvani.
- 3 Tapnite <sup>on</sup> in izberite eno od možnosti.
- 4 Če želite shraniti kopijo fotografije, ki ste jo uredili, tapnite **SHRANI**.

## Urejanje videoposnetkov v programu Urejevalnik videoposnetkov

Urejate lahko videoposnetke, ki ste jih posneli s svojo kamero. Videoposnetek lahko obrežete na želeno dolžino ali prilagodite hitrost videoposnetka. Ko shranite spremenjeni videoposnetek, izvirna in nespremenjena različica videoposnetka še vedno ostane v vaši napravi.

## Obrezovanje videoposnetka

- 1 V programu Album poiščite in tapnite videoposnetek, ki ga želite urediti.
- 2 Tapnite zaslon, da prikažete orodne vrstice, in nato tapnite **in**.
- 3 Če ste pozvani, izberite Urejevalnik videoposnetkov in nato tapnite Obreži.
- 4 Če želite okvir za obrezovanje premakniti na drug del časovnice, se dotaknite roba okvirja za obrezovanje in ga pridržite ter ga povlecite na želeno mesto, nato pa tapnite **Uporabi**.
- 5 Če želite shraniti kopijo obrezanega videoposnetka, tapnite **SHRANI**.

## Prilagajanje hitrosti predvajanja videoposnetka

- 1 V programu Album poiščite in tapnite videoposnetek, ki ga želite predvajati.
- 2 Tapnite zaslon, da prikažete orodne vrstice, in nato tapnite ...
- 3 Če ste pozvani, izberite Urejevalnik videoposnetkov in nato tapnite Hitrost.
- 4 Izberite možnost in se dotaknite roba časovnice in ga pridržite ter povlecite na želeno mesto. Nato tapnite Uporabi.
- 5 Če želite shraniti kopijo urejenega videoposnetka, tapnite **SHRANI**.

## Zajem fotografije iz videoposnetka

- 1 V programu Album poiščite in tapnite videoposnetek, ki ga želite predvajati.
- 2 Tapnite zaslon, da prikažete orodne vrstice, in nato tapnite ...
- 3 Če ste pozvani, izberite Urejevalnik videoposnetkov in nato tapnite Zajem fotografije.
- 4 S puščicami ali vlečenjem oznake v vrstici napredovanja izberite želeno sličico, ki jo želite zajeti, in nato tapnite **Shrani**.

## Skrivanje fotografij in videoposnetkov

Z začetnega zaslona programa Album lahko skrijete kateri koli videoposnetek ali fotografijo. Če fotografije in videoposnetki niso prikazani na začetnem zaslonu programa Album, si jih lahko ogledate samo v mapi »Skrito«.

## Skrivanje fotografije ali videoposnetka

- 1 V programu Album poiščite in tapnite fotografijo ali videoposnetek, ki ga želite skriti.
- 2 Tapnite zaslon, da prikažete orodne vrstice, in nato tapnite :
- 3 Tapnite Skrij > V redu.

## Ogled skritih fotografij in videoposnetkov

- 1 V programu Album tapnite  $\equiv$  in nato še **Skrito**.
- 2 Če si želite ogledati fotografijo ali videoposnetek, ga tapnite.
- 3 Če si želite ogledati naslednjo fotografijo ali videoposnetek, podrsajte levo. Če si želite ogledati prejšnjo fotografijo ali videoposnetek, podrsajte desno.

## Razkrivanje fotografije ali videoposnetka

- 1 V programu Album tapnite  $\equiv$  in nato še **Skrito**.
- 2 Tapnite fotografijo ali videoposnetek, ki ga želite razkriti.
- 3 Tapnite zaslon, da prikažete orodne vrstice, in nato tapnite :
- 4 Tapnite Ne skrij.

## Ogled fotografij na zemljevidu

Dodajanje informacij o lokaciji fotografijam se imenuje tudi geografsko označevanje. Fotografije si lahko ogledate na zemljevidu in jih označite ter prijateljem in družini pokažete, kje ste bili, ko ste posneli določeno fotografijo. Več informacij najdete v poglavju [Shranjevanje geografske lokacije fotografije](#page-96-0) na strani 97.
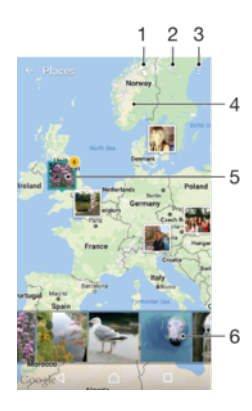

- 1 Ogled fotografij z geografskimi oznakami v pogledu globusa
- 2 Iskanje lokacije na zemljevidu
- 3 Ogled menijskih možnosti
- 4 Dvakrat tapnite za povečavo. Približajte prste za pomanjšavo. Povlecite za ogled različnih delov zemljevida
- 5 Skupina fotografij ali videoposnetkov, ki imajo geografsko oznako z isto lokacijo
- 6 Sličice izbrane skupine fotografij ali videoposnetkov. Če si želite element ogledati na celotnem zaslonu, ga tapnite

### Dodajanje ali urejanje geografske oznake fotografije

- 1 Med ogledom fotografije tapnite zaslon, da prikažete orodne vrstice.
- 2 Tapnite in nato Dodaj zemljepisno oznako ali Uredi zemljepisno oznako, da odprete zaslon z zemljevidom.
- 3 Tapnite zemljevid, da nastavite lokacijo fotografije.
- 4 Če želite ponastaviti lokacijo fotografije, tapnite novo lokacijo na zemljevidu.
- 5 Ko končate, tapnite V redu.
- Če ste vklopili zaznavanje lokacije in aktivirali geografske oznake v kameri, lahko fotografije neposredno označite za poznejši ogled na zemljevidu.

### Ogled fotografij z geografskimi oznakami na zemljevidu

- 1 Odprite Začetni zaslon in tapnite ...
- 2 Poiščite in tapnite **Album**.
- 3 Tapnite  $\equiv$  in nato **Kraji**.
- 4 Tapnite fotografijo, ki jo želite prikazati na zemljevidu.
- -95 Če ste na isti lokaciji posneli več fotografij, se na zemljevidu prikaže samo ena. Skupno število fotografij se prikaže v zgornjem desnem kotu, na primer  $\mathbb{E}$ . Če si želite ogledati vse fotografije v skupini, tapnite naslovno fotografijo in nato še eno od sličic na dnu zaslona.

### Ogled fotografij z geografskimi oznakami na globusu

- 1 Odprite Začetni zaslon in tapnite ...
- 2 Poiščite in tapnite **Album**.
- 3 Tapnite  $\equiv$  in nato **Kraji** >  $\bigcirc$ .
- 4 Tapnite fotografijo, ki jo želite prikazati na globusu.

### Spreminjanje geografske oznake fotografije

- 1 Ko si v programu Album ogledujete fotografijo na zemljevidu, se dotaknite in pridržite fotografijo, dokler njen okvir ne postane moder. Nato tapnite želeno lokacijo na zemljevidu.
- 2 Tapnite V redu.

Spreminjanje pogleda zemljevida

• Če ste zemljevid odprli v programu Album, tapnite : in nato preklopite med pogledoma**Klasičen pogled** in **Satelitski pogled**.

# Videoposnetki

# Program Video

S programom Video lahko predvajate filme in drugo videovsebino, ki ste jo shranili ali prenesli v napravo. Program je tudi vodnik po TV-programih z možnostjo za prikaz podrobnih informacij o programu in sorodne vsebine, vključno z objavami v družabnih omrežjih o programu, ki vas zanima. Program lahko uporabljate tudi kot polno delujoč daljinski upravljalnik z združljivo domačo napravo. Filme lahko predvajate tudi v drugih napravah, ki imajo vzpostavljeno povezavo z istim omrežjem ali so shranjeni v oblaku.

Ţ Nekaterih videodatotek morda ne boste mogli predvajati v programu Video. Razpoložljivost vodnika po TV-programih in daljinskega upravljalnika se razlikuje glede na tržišče in povezano napravo.

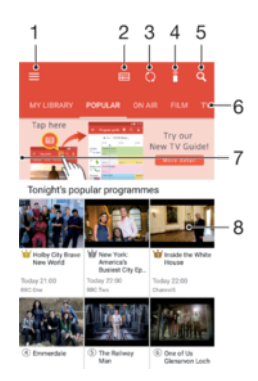

- 1 Tapnite  $\equiv$ , da odprete meni začetnega zaslona Video
- 2 Prikaz vodnika po programih
- 3 Osveževanje vsebine
- 4 Daljinski upravljalnik
- 5 Iskanje vsebine
- 6 Preklop med ogledom vsebine v vaši knjižnici, priljubljenimi programi, programi v živo, filmi, TVnadaljevankami in priporočenimi programi
- 7 Podrsnite z levega roba zaslona proti desnemu, da odprete meni, si ogledate vsebino in prilagodite nastavitve
- 8 Tapnite program, da prikažete podrobne informacije in sorodno vsebino

### Uporaba naprave kot daljinskega upravljalnika

Če želite napravo uporabljati kot daljinski upravljalnik z drugo združljivo napravo v domačem omrežju, morate najprej seznaniti ti napravi. To lahko naredite le, če imata obe napravi vzpostavljeno povezavo z istim omrežjem. Če želite več informacij o združljivih napravah, si oglejte [seznam združljivih naprav](http://info.tvsideview.sony.net).

- 1 Odprite Začetni zaslon, tapnite te ter nato poiščite in tapnite Videoposnetek.
- 2 Tapnite  $\equiv$ , da odprete meni začetnega zaslona, in nato tapnite **Dodaj napravo**.
- 3 Izberite domačo napravo na seznamu.
- 4 Vnesite številko registracije, ki je prikazana v domači napravi, in nato upoštevajte navodila za dokončanje vzpostavljanja povezave med tema napravama.
- 5 Ko sta napravi seznanjeni, se prikaže ikona  $\hat{a}$  za daljinski upravljalnik. Zdaj lahko napravo uporabljate kot polno delujoč daljinski upravljalnik za domačo napravo.

#### Spreminjanje nastavitev

- 1 Odprite Začetni zaslon, tapnite te ter nato poiščite in tapnite Videoposnetek.
- 2 Tapnite  $\equiv$ , da odprete meni začetnega zaslona, in nato tapnite **Nastavitve**.
- 3 Spremenite nastavitve, kakor želite.

#### Predvajanje videoposnetka

- 1 Odprite Začetni zaslon, tapnite ile ter nato poiščite in tapnite Videoposnetek.
- 2 Poiščite in tapnite videoposnetek, ki ga želite predvajati. Če se videoposnetek ne prikaže na zaslonu, tapnite  $\equiv$ , da odprete meni začetnega zaslona, ter nato poiščite in tapnite videoposnetek, ki ga želite predvajati.
- 3 Če želite prikazati ali skriti kontrolnike, tapnite zaslon.
- 4 Za začasno prekinitev predvajanja tapnite .... Za nadaljevanje predvajanja tapnite  $\bigodot$
- 5 Če želite previti nazaj, oznako vrstice napredovanja povlecite v levo. Za hitro previjanje naprej oznako vrstice napredovanja povlecite v desno.

Spreminjanje nastavitev zvoka med predvajanjem videoposnetka

- 1 Med predvajanjem videoposnetka tapnite zaslon, da prikažete kontrolnike.
- 2 Tapnite : > Nastavitve zvoka in po želji spremenite nastavitve.

#### Skupna raba videoposnetka

- 1 Med predvajanjem videoposnetka tapnite zaslon, da prikažete kontrolnike.
- 2 Tapnite: in nato Skupna raba.
- 3 Tapnite program, ki ga želite uporabiti za skupno rabo izbranega videoposnetka, in upoštevajte navodila, ki se prikažejo.

# Prenašanje videovsebine v napravo

Preden začnete uporabljati program Video, priporočamo, da iz drugih naprav, kot je računalnik, v svojo napravo prenesete filme, TV-oddaje in drugo videovsebino. Vsebino lahko prenesete na več načinov:

- Samo za Windows®: Priključite napravo na računalnik s kablom USB Type-C™ in nato povlecite in spustite videodatoteke neposredno v program za upravljanje datotek v računalniku. Preberite razdelek [Upravljanje datotek z računalnikom](#page-38-0) na strani 39.
- Če imate računalnik s sistemom Windows ali računalnik Apple® Mac®, lahko s programom Xperia™ Companion razvrstite vsebino in prenesete videodatoteke v napravo.

# Upravljanje videovsebine

### Ogled informacij o filmu

- 1 Odprite Začetni zaslon, tapnite te ter nato poiščite in tapnite Videoposnetek.
- 2 Tapnite  $\equiv$ , da odprete meni začetnega zaslona, in nato tapnite **Prenosna** naprava.
- 3 Oglejte si različne kategorije in poiščite želeni videoposnetek.
- 4 Tapnite sličico videoposnetka.

### Brisanje videoposnetka

- 1 Odprite Začetni zaslon, tapnite te ter nato poiščite in tapnite Videoposnetek.
- 2 Tapnite  $\equiv$ , da odprete meni začetnega zaslona, in nato tapnite **Prenosna** naprava.
- 3 Oglejte si različne kategorije in poiščite želeni videoposnetek.
- 4 Tapnite sličico videoposnetka in nato še ...
- 5 Znova tapnite Izbriši, da potrdite.

# Movie Creator

S programom Xperia™ Movie Creator lahko iz obstoječih fotografij in videoposnetkov ustvarjate kratke videoposnetke. Program samodejno določi časovnico in ustvari film. Tako lahko izbere fotografije in videoposnetke z izleta v soboto popoldan ali iz tedenskega, mesečnega ali celo letnega obdobja ter za vas ustvari film. Ko je film z vrhunci ustvarjen, prejmete obvestilo. Nato ga lahko po potrebi uredite. Uredite lahko naslov, izbrišete prizorišča, spremenite glasbo ali dodate več fotografij oz. videoposnetkov. Filme z vrhunci lahko ustvarite tako, da ročno izberete fotografije in videoposnetke. Če se prijavite v račun za Facebook, lahko ustvarite filme z vrhunci iz dogodkov v storitvi Facebook, v katerem so prikazane fotografije z dogodka, imena prijateljev in druga vsebina.

### Odpiranje programa Movie Creator

- 1 Odprite Začetni zaslon in tapnite ...
- 2 Poiščite in tapnite Movie Creator.

## Omogočanje ali onemogočanje obvestil programa Movie Creator

- 1 Odprite Začetni zaslon in tapnite ...
- 2 Poiščite in tapnite Movie Creator.
- 3 Tapnite •, nato tapnite **Nastavitve** in še drsnik **Obvestila**, da omogočite ali onemogočite obvestila.

### Omogočanje ali onemogočanje samodejnega ustvarjanja filmov z vrhunci

- 1 Odprite Začetni zaslon in tapnite **...**
- 2 Poiščite in tapnite Movie Creator.
- 3 Tapnite •, nato tapnite **Nastavitve** in še drsnik **Samodeino ustvarianie**, da omogočite ali onemogočite funkvijo.

### Ročno ustvarjanje filma z vrhunci

- 1 Odprite Začetni zaslon in tapnite **...**
- 2 Poiščite in tapnite Movie Creator.
- 3 Tapnite  $\frac{2}{3}$  > Ustvari nov.
- 4 Izberite želene fotografije ali videoposnetke tako, da jih tapnete.
- 5 Tapnite USTVARI. Če želite urediti film z vrhunci, tapnite Ogled zgodbe in uporabite orodno vrstico, da ga uredite.

### Ustvarjanje filma z vrhunci iz dogodkov v storitvi Facebook

- 1 Odprite Začetni zaslon in tapnite **...**
- 2 Poiščite in tapnite Movie Creator.
- 3 Tapnite  $\frac{1}{2}$  > Nastavitve.
- 4 Tapnite drsnik ob možnosti Poveži Facebook.
	- Movie Creator je zdaj povezan z vašim računom za Facebook, če še niste prijavljeni v Facebook.
	- Če še niste prijavljeni v Facebook, upoštevajte navodila na zaslonu.
- 5 Tapnite 1 in se pomaknite navzdol, da si ogledate svoje dogodke v storitvi Facebook.
- 6 Izberite dogodek, iz katerega želite ustvariti film z vrhunci, in tapnite USTVARI.

# **Povezljivost**

# Brezžično zrcaljenje zaslona naprave na televizor

S funkcijo zrcaljenja zaslona lahko zaslon naprave prikažete na televizorju ali velikem zaslonu brez kabelske povezave. Tehnologija Wi-Fi Direct™ omogoči brezžično povezavo med napravama, da lahko svoje priljubljene fotografije pregledujete iz ležalnika v dnevni sobi. Funkcijo lahko uporabljate tudi za poslušanje glasbe iz naprave prek zvočnikov televizorja.

Ţ Kadar uporabljate zrcaljenje zaslona, se lahko kakovost slike včasih poslabša, če pride do motenj iz drugih omrežij Wi-Fi.

## Zrcaljenje zaslona naprave na zaslon televizorja

- 1 TV: Upoštevajte navodila za uporabo televizorja za vklop funkcije zrcaljenja zaslona.
- 2 Vaša naprava: Odprite Začetni zaslon in tapnite ...
- 3 Poiščite in tapnite Nastavitve > Povezljivost naprave > Zrcaljenje zaslona.
- 4 Tapnite **ZAŽENI.**
- 5 Tapnite **V redu** in izberite napravo.
- Če želite zagotoviti delovanje te funkcije, mora vaš televizor podpirati zrcaljenje zaslona na osnovi standarda Wi-Fi CERTIFIED Miracast™. Če vaš televizor ne podpira zrcaljenja zaslona, boste morda morali ločeno kupiti vmesnik za brezžični prikaz. Če želite uporabiti funkcijo zrcaljenja zaslona, pazite, da ne prekrijete območja antene Wi-Fi na napravi.

### Ustavitev funkcije zrcaljenja zaslona med napravami

- 1 Odprite Začetni zaslon in tapnite ...
- 2 Poiščite in tapnite Nastavitve > Povezljivost naprave > Zrcaljenje zaslona.
- 3 Tapnite Prekini pov. in nato V redu.

# Prikaz datotek v drugi napravi s funkcijo Cast

Predstavnostno vsebino lahko iz svoje naprave prenesete v drugo napravo, ki ima vzpostavljeno povezavo z istim omrežjem Wi-Fi. Ta druga naprava mora podpirati delovanje kot naprava DMR (Digital Media Renderer) in predvajati vsebino, ki jo prejme iz vaše naprave. Televizor ali računalnik z operacijskim sistemom Windows® 7 ali novejšo različico sta primera naprav DMR.

Prikaz fotografij ali videoposnetkov v odjemalski napravi s funkcijo Cast

- 1 Prepričajte se, da ste pravilno nastavili odjemalsko napravo DMR in da ima vzpostavljeno povezavo z istim omrežjem Wi-Fi kot vaša naprava.
- 2 Odprite Začetni zaslon in tapnite **...**
- 3 Poiščite in tapnite **Album**.
- 4 Prebrskajte in odprite fotografije oz. videoposnetke, ki si jih želite ogledati.
- 5  $Z$  dvema prstoma podrsnite navzdol po vrstici stanja, tapnite  $\sqrt{ }$  in izberite napravo, s katero želite dati vsebino v skupno rabo.
- 6 Če želite ustaviti skupno rabo fotografije ali videoposnetka z odjemalsko napravo, tapnite  $\sqrt{\frac{1}{n}}$  in izberite **Ustavi predvajanje**.
- $\ddot{\bullet}$ Ko tapnete $\overline{\mathbb{S}}$ , se bodo na seznamu morda prikazale tudi naprave, ki podpirajo Google Cast.

#### Predvajanje skladbe v odjemalski napravi s funkcijo Cast

- 1 Prepričajte se, da ste pravilno nastavili odjemalsko napravo DMR in da ima vzpostavljeno povezavo z istim omrežjem Wi-Fi kot vaša naprava.
- 2 Odprite Začetni zaslon, tapnite **te** ter nato poiščite in tapnite **D**.
- 3 Izberite kategorijo glasbe in poiščite skladbo, ki jo želite souporabiti, nato pa jo tapnite.
- 4 Tapnite  $\sqrt{ }$  in izberite odjemalsko napravo, s katero želite dati vsebino v skupno rabo. Skladba se začne predvajati v izbrani napravi.
- 5 Če želite prekiniti povezavo z odjemalsko napravo, tapnite  $\overline{\mathbb{S}}$  in izberite **Ustavi** predvajanje.
- Ko tapnete  $\sqrt{ }$ , se bodo na seznamu morda prikazale tudi naprave, ki podpirajo Google Cast.

# Priključitev naprave na dodatno opremo USB

Svojo napravo lahko z gostiteljskim vmesnikom USB Type-C™ priključite na dodatno opremo USB, kot so naprave USB za množično shranjevanje, krmilniki za igre, tipkovnice USB in miške USB. Če ima dodatna oprema USB priključek USB Type-C, ne potrebujete gostiteljskega vmesnika USB Type-C.

Gostiteljski vmesniki USB Type-C so naprodaj ločeno. Družba Sony ne jamči, da vaša naprava podpira vso dodatno opremo USB.

Ţ Ta naprava ima vrata USB Type-C brez pokrovčka. Če je naprava izpostavljena vodi, se pred priključitvijo kabla prepričajte, da so vrata USB Type-C povsem suha.

Dostop do vsebine v napravi USB za množično shranjevanje z gostiteljskim vmesnikom USB Type-C™

- 1 Priključite gostiteljski vmesnik USB Type-C na svojo napravo in nato priključite vmesnik na napravo USB za množično shranjevanje.
- 2 Odprite Začetni zaslon in tapnite ...
- 3 Poiščite in tapnite Nastavitve > Povezljivost naprave > Povezljivost USB.
- 4 Za dostop do datotek in map v napravi USB za množično shranjevanje uporabite program za upravljanje datotek, kot je File Commander.
- -64 Odprete lahko tudi ustrezen program za predstavnost v napravi in neposredno ogledate vsebino. Program Album lahko na primer odprete, če si želite ogledati fotografije, shranjene v napravah USB za množično shranjevanje.

### Izključitev naprave USB za množično shranjevanje

- 1 Če želite odpreti podokno z obvestili, povlecite vrstico stanja navzdol.
- 2 Tapnite spustno puščico ob možnosti Sistem Android.
- 3 Tapnite **IZVRZITE** na spustnem seznamu.
- 4 Izključite gostiteljski vmesnik USB Type-C™ iz naprave.
- 等。 Če se obvestilo ne prikaže, tapnite Nastavitve > Pomnilnik >  $\frac{2}{s}$  > Dodatno > Notranji pomnilnik >  $\blacktriangle$  ob možnosti Prenosna shramba.

### Priključitev dodatne opreme USB z gostiteljskim vmesnikom USB Type-C™

- 1 Priključite gostiteljski vmesnik USB Type-C na svojo napravo in nato priključite vmesnik na dodatno opremo USB.
- 2 Odprite Začetni zaslon in tapnite **...**
- 3 Poiščite in tapnite Nastavitve > Povezljivost naprave > Povezljivost USB.
- 1 Za nastavitev krmilnikov za igre, zvočne dodatne opreme USB in dodatne opreme USB za ethernet boste morda morali izvesti dodatne korake ali pa boste morda potrebovali dodatno programsko opremo. Družba Sony ne jamči, da vaša naprava podpira vso dodatno opremo USB.

## Priključitev dodatne opreme USB Type-C™ s priključkom USB Type-C

- <span id="page-115-0"></span>1 Priključite priključek USB Type-C dodatne opreme USB Type-C na svojo napravo.
- 2 Odprite Začetni zaslon in tapnite ...
- 3 Poiščite in tapnite Nastavitve > Povezljivost naprave > Povezljivost USB.
- ۷ Sony ne jamči, da bo vaša naprava podpirala vso dodatno opremo USB Type-C s priključkom USB Type-C.

# NFC

Tehnologijo NFC (Near Field Communication) lahko uporabite za skupno rabo podatkov, kot so videoposnetki, fotografije, naslovi spletnih strani, glasbene datoteke ali stiki, z drugimi napravami. Tehnologijo NFC lahko uporabite tudi za optično branje oznak, ki zagotavljajo več informacij o izdelku ali storitvi, ter oznak, ki aktivirajo določene funkcije v napravi.

NFC je brezžična tehnologija z največjim dosegom enega centimetra, zato je treba napravi, ki si izmenjujeta podatke, držati blizu skupaj. Pred uporabo tehnologije NFC morate najprej vklopiti funkcijo NFC, zaslon vaše naprave pa mora biti aktiven.

Območje zaznavanja NFC je na zadnjem delu naprave. Svojo napravo pridržite blizu druge naprave ali bralnika NFC tako, da se dotikata z območji zaznavanja NFC.

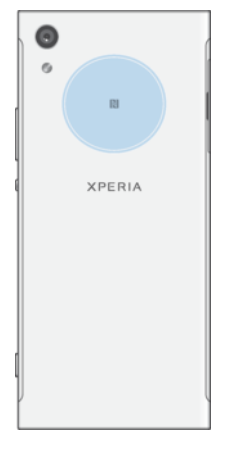

Ţ Tehnologija NFC morda ni na voljo v vseh državah ali regijah. V nekaterih programih je mogoče funkcije tehnologije NFC omogočiti tudi, kadar je naprava izklopljena. Te funkcije ne podpirajo vse naprave.

Omogočanje ali onemogočanje funkcije NFC

- 1 Odprite Začetni zaslon in tapnite **...**
- 2 Poiščite in tapnite **Nastavitve > Več**.
- 3 Tapnite drsnik NFC.

#### Skupna raba stika z drugo napravo prek tehnologije NFC

- 1 V obeh napravah mora biti vklopljena funkcija NFC, zaslona v obeh napravah pa morata biti aktivna in odklenjena.
- 2 Če si želite ogledati stike, odprite Začetni zaslon, tapnite in nato še .
- 3 Tapnite stik, ki ga želite dati v skupno rabo.
- 4 Pridržite svojo napravo in napravo za sprejemanje tako, da se območji za zaznavanje NFC obeh naprav dotikata. Ko je povezava med napravama vzpostavljena, se prikaže sličica stika.
- 5 Tapnite sličico, da začnete prenos.
- 6 Po dokončanem prenosu so v napravo, ki je prejela stik, shranjeni podatki o stiku, ki se tudi prikažejo na zaslonu.

### Skupna raba glasbene datoteke z drugo napravo prek tehnologije NFC

- 1 Prepričajte se, da je v vaši napravi in napravi za prejemanje funkcija NFC vklopljena ter da sta zaslona v obeh napravah aktivna in odklenjena.
- 2 Če želite odpreti program Glasba, tapnite  $\blacksquare$  ter nato poiščite in tapnite  $\blacksquare$ .
- 3 Izberite glasbeno zvrst in poiščite skladbo, ki jo želite dati v skupno rabo.
- 4 Če želite predvajati skladbo, jo tapnite. Če želite začasno prekiniti predvajanje skladbe, tapnite ... Prenos poteka tako med predvajanjem kot tudi začasno prekinitvijo predvajanja skladbe.
- 5 Preverite, ali je skladba prikazana na celotnem zaslonu.
- 6 Pridržite svojo napravo in napravo za sprejemanje tako, da se območji za zaznavanje NFC obeh naprav dotikata. Ko je povezava med napravami vzpostavljena, se prikaže sličica skladbe.
- 7 Tapnite sličico, da začnete prenos.
- 8 Po dokončanem prenosu je glasbena datoteka shranjena v napravo, ki je prejela skladbo.
- 9 Če želite prikazati glasbeno datoteko, dvakrat tapnite vrstico stanja, da odprete podokno z obvestili, in nato tapnite Prenos je dokončan.

### Skupna raba fotografije ali videoposnetka z drugo napravo prek tehnologije NFC

- 1 V obeh napravah mora biti vklopljena funkcija NFC, zaslona v obeh napravah pa morata biti aktivna in odklenjena.
- 2 Če si želite ogledati fotografije in videoposnetke v napravi, odprite Začetni zaslon, tapnite **a** ter poiščite in tapnite **Album**.
- 3 Tapnite fotografijo ali videoposnetek, ki ga želite dati v skupno rabo.
- 4 Pridržite svojo napravo in napravo za sprejemanje tako, da se območji za zaznavanje NFC obeh naprav dotikata. Ko je povezava med napravama vzpostavljena, se prikaže sličica fotografije ali videoposnetka.
- 5 Tapnite sličico, da začnete prenos.
- 6 Po dokončanem prenosu je fotografija ali videoposnetek shranjen v napravo, ki je prejela fotografijo ali videoposnetek.

### Skupna raba spletnega naslova z drugo napravo prek tehnologije NFC

- 1 V obeh napravah mora biti vklopljena funkcija NFC, zaslona v obeh napravah pa morata biti aktivna in odklenjena.
- 2 Odprite Začetni zaslon in tapnite ...
- $3$  Če želite odpreti spletni brskalnik, poiščite in tapnite  $\bullet$ .
- 4 Naložite spletno stran, ki jo želite dati v skupno rabo.
- 5 Pridržite svojo napravo in napravo za sprejemanje tako, da se območji za zaznavanje NFC obeh naprav dotikata. Ko je povezava med napravami vzpostavljena, se prikaže sličica spletne strani.
- 6 Tapnite sličico, da začnete prenos.
- 7 Po dokončanem prenosu se spletna stran prikaže na zaslonu naprave, ki je prejela spletno stran.

# Optično branje oznak NFC

Z napravo lahko optično preberete različne oznake NFC in tako pridobite dodatne informacije, npr. naslov spletnega mesta. Optično lahko na primer preberete oznake, ki so vdelane na plakatih, oglasih ali poleg izdelkov v trgovini.

### Optično branje oznake NFC

- 1 V napravi mora biti vklopljena funkcija NFC, zaslon pa mora biti aktiven in odklenjen.
- 2 Napravo postavite nad oznako tako, da se območje zaznavanja NFC na napravi dotika oznake. Naprava optično prebere oznako in prikaže zbrano vsebino. Tapnite vsebino oznake, da jo odprete.

# Vzpostavljanje povezave z napravo, ki je združljiva s tehnologijo NFC

Napravo lahko povežete z drugimi napravami, ki so združljive s tehnologijo NFC in jih izdeluje Sony, npr. z zvočniki ali slušalkami. Pri vzpostavljanju te vrste povezave si za več informacij oglejte navodila za uporabo, v katerem so navedene združljive naprave.

 $\pmb{\P}$ Če želite omogočiti delovanje povezave, boste morda v obeh napravah morali aktivirati Wi-Fi ali Bluetooth®.

# Brezžična tehnologija Bluetooth®

S funkcijo Bluetooth® lahko pošiljate datoteke v druge naprave, ki so združljive s tehnologijo Bluetooth®, ali vzpostavite povezavo s pripomočki za prostoročno uporabo. Povezave Bluetooth® delujejo bolje v 10-metrskem dosegu brez vmesnih trdnih ovir. V nekaterih primerih morate svojo napravo ročno seznaniti z drugimi napravami Bluetooth®.

- $\mathbf{r}$ Interoperabilnost in združljivost naprav Bluetooth® je različna.
- $-\bullet$ Če napravo uporabljate skupaj z drugimi uporabniki, lahko nastavitve povezave Bluetooth® spreminjajo vsi uporabniki, spremembe pa veljajo za vse uporabnike.

# Vklop ali izklop funkcije Bluetooth®

- 1 Odprite Začetni zaslon in tapnite ...
- 2 Poiščite in tapnite Nastavitve > Bluetooth.
- 3 Tapnite drsnik **Bluetooth**, da omogočite ali onemogočite funkcijo.

## Poimenovanje naprave

Svojo napravo lahko poimenujete. To ime se prikaže drugim napravam po tem, ko ste vklopili funkcijo Bluetooth® in nastavili svojo napravo kot vidno.

## Poimenovanje naprave

- 1 Prepričajte se, da je funkcija Bluetooth® vklopljena.
- 2 Odprite Začetni zaslon in tapnite ...
- 3 Poiščite in tapnite Nastavitve > Bluetooth.
- 4 Tapnite  $\frac{1}{2}$  > Preimenuj to napravo.
- 5 Vnesite ime svoje naprave.
- **6** Tapnite **PREIMENUJ**.

# Seznanjanje naprave z drugo napravo Bluetooth®

Ko svojo napravo seznanite z drugo napravo, lahko npr. svojo napravo povežete s slušalkami Bluetooth® ali kompletom za avto Bluetooth® in prek teh naprav souporabljate glasbo.

Ko svojo napravo seznanite z drugo napravo Bluetooth®, si naprava zapomni to seznanjanje. Ko prvič seznanjate svojo napravo z napravo Bluetooth<sup>®</sup>, boste morda morali vnesti geslo. Vaša naprava samodejno preveri, ali je splošno geslo 0000 pravilno. Če ni, preberite navodila za uporabo za vašo napravo Bluetooth®, kjer boste izvedeli pravilno geslo naprave. Ko naslednjič vzpostavite povezavo s seznanjeno napravo Bluetooth®, vam ni treba znova vnesti gesla.

- Ţ. Pri nekaterih napravah Bluetooth®, na primer pri večini slušalk Bluetooth®, morate napravo seznaniti in povezati z drugo napravo.
- $\ddot{\bullet}$ Napravo lahko seznanite z različnimi napravami Bluetooth®®, vendar lahko hkrati vzpostavite povezavo z le enim profilom Bluetooth®.

## Seznanjanje naprave z drugo napravo Bluetooth®

- <sup>1</sup> Prepričajte se, da je v napravi, ki jo želite seznaniti, vklopljena funkcija Bluetooth® in da vašo napravo lahko vidijo druge naprave Bluetooth®.
- 2 Odprite **Začetni zaslon** naprave in tapnite  $\mathbf{m}$ .
- 3 Poiščite in tapnite **Nastavitve > Bluetooth**.
- 4 Tapnite drsnik **Bluetooth**, da omogočite funkcijo. Prikaže se seznam naprav Bluetooth®, ki so na voljo.
- 5 Tapnite napravo Bluetooth®, ki jo želite seznaniti.
- 6 Po potrebi vnesite kodo ali potrdite enako kodo v obeh napravah.

### Vzpostavitev povezave med napravo in napravo Bluetooth®

- 1 Odprite Začetni zaslon in tapnite ...
- 2 Poiščite in tapnite Nastavitve > Bluetooth.
- 3 Tapnite napravo Bluetooth®, s katero želite vzpostaviti povezavo.

#### Preklic seznanitve z napravo Bluetooth®

- 1 Odprite Začetni zaslon in tapnite ...
- 2 Poiščite in tapnite **Nastavitve > Bluetooth**.
- 3 V razdelku **Povezane naprave** tapnite **ob** imenu naprave, za katero želite preklicati seznanitev.
- 4 Tapnite **POZABI**.

# Pošiljanje in prejemanje elementov s pomočjo tehnologije Bluetooth®

Uporabliajte tehnologijo Bluetooth® za souporabo elementov z drugimi napravami, ki so združljive s tehnologijo Bluetooth®, kot so mobilni telefoni ali računalniki. Pošiljate in prejemate lahko naslednje vrste elementov:

- Fotografije in videoposnetke
- Glasbo in ostale zvočne datoteke
- Spletne strani

## Pošiljanje elementov s tehnologijo Bluetooth®

- <sup>1</sup> Naprava za sprejemanje: Prepričajte se, da je funkcija Bluetooth<sup>®</sup> vklopljena in da vašo napravo lahko vidijo druge naprave Bluetooth®.
- 2 Naprava za pošiljanje: Odprite program, ki vsebuje predmet, ki ga želite poslati, in ga poiščite.
- 3 Glede na program in element, ki ga želite poslati, se boste morda morali npr. dotakniti predmeta in ga pridržati, ga odpreti ter pritisniti ...
- 4 Izberite Bluetooth.
- $5$  Vklopite Bluetooth®, če vas naprava pozove k temu.
- 6 Tapnite ime naprave za sprejemanje.
- 7 Naprava za sprejemanje: Če ste pozvani, sprejmite povezavo.
- 8 Naprava za pošiljanje: Če ste pozvani, potrdite prenos v napravi za sprejemanje.
- 9 Naprava za sprejemanje: Sprejmite dohodni element.

### Sprejemanje elementov s funkcijo Bluetooth®

- <sup>1</sup> Poskrbite, da je funkcija Bluetooth® vklopljena in da vašo napravo lahko vidijo druge naprave Bluetooth®.
- 2 Naprava za pošiljanje začne pošiljati podatke v vašo napravo.
- 3 Če ste pozvani, v obe napravi vnesite isto geslo ali potrdite predlagano kodo.
- 4 Ko vas sistem obvesti o dohodni datoteki, povlecite vrstico stanja navzdol in tapnite obvestilo, da sprejmete prenos datoteke.
- 5 Če želite začeti prenos datoteke, tapnite **Sprejmi**.
- 6 Če želite prikazati napredek prenosa, povlecite stanje vrstice navzdol.
- 7 Če želite odpreti prejeti element, pa povlecite vrstico stanja navzdol in tapnite ustrezno obvestilo.

# Ogled datotek, prejetih s tehnologijo Bluetooth®

- 1 Odprite Začetni zaslon in tapnite ...
- 2 Poiščite in tapnite **Nastavitve > Bluetooth**.
- 3 Pritisnite: in izberite Pokaži prejete datoteke.

# Pametni programi in funkcije, s katerimi boste prihranili čas

# Google Iskanje in Asistent

Uporabite Googlov program za iskanje po internetu. Omogočite lahko tudi vir, kjer so redno prikazane posodobitve. Pred prevozom v službo lahko na primer prejmete prometne informacije, poiščete priljubljene restavracije na svojem območju, si ogledate trenutni rezultat svoje priljubljene ekipe in še veliko več. Program zaženete tako, da tapnete **G** na seznamu programov, lahko pa rezervirate podokno na začetnem zaslonu, ki omogoča hiter dostop in preprosto branje.

Omogočanje ali onemogočanje funkcije vašega vira

- 1 Odprite Začetni zaslon in tapnite **...**
- 2 Poiščite in tapnite Nastavitve > Google > Iskanje in Asistent > Vaš vir.
- 3 Tapnite drsnik, da omogočite ali onemogočite vir.

Rezerviranje podokno na začetnem zaslonu za Iskanje in Asistenta Google

- 1 Dotaknite se poljubnega območja na začetnem zaslonu in ga pridržite, dokler naprava ne zavibrira.
- 2 Tapnite · in nato še drsnik Google Now™.
- 3 Zdaj se lahko pomaknete do podokna na skrajni levi strani na začetnem zaslonu, da odprete vmesnik Iskanja in Asistenta Google.
- Če podokno na skrajni levi strani rezervirate za vmesnik Iskanja in Asistenta Google, glavnega podokna na začetnem zaslonu ne morete spremeniti, na levo stran pa ne morete dodati dodatnih podoken. Rezervirate lahko le podokno na skrajni levi strani.

# Uporaba programa News Suite

News Suite je program za novice »dva v enem«, ki vsebuje dva zavihka: na zavihku »Novice« so prikazane vse najnovejše trenutne novice, na zavihku »Moji viri« pa so prikazane vse novice, ki najbolj ustrezajo vašim zanimanjem.

**Program News Suite ni na voljo na vseh trgih.** 

# Odpiranje programa News Suite

- 1 Odprite Začetni zaslon in tapnite **...**
- 2 Poiščite in tapnite  $\blacksquare$ .

# Uporaba naprave kot denarnice

Z napravo lahko plačate kupljeno blago brez denarnice in na enem mestu upravljate vse plačilne storitve. Pri plačevanju ne pozabite vklopiti funkcije NFC, preden se z napravo dotaknete k bralnika kartic. Dodatne informacije o funkciji NFC lahko najdete v poglavju [NFC](#page-115-0) na strani 116.

 $\mathbf{r}$ Storitve mobilnega plačevanja morda še niso na voljo v vseh regijah.

# Upravljanje plačilnih storitev

- 1 Odprite Začetni zaslon in tapnite **...**
- 2 Poiščite in tapnite Nastavitve > Več > Plačilo z dotikom. Prikaže se seznam plačilnih storitev.
- 3 Po potrebi prilagodite plačilne storitve, na primer zamenjajte privzeto plačilno storitev.

# Potovanja in zemljevidi

# Uporaba lokacijskih storitev

Z lokacijskimi storitvami lahko programi, kot sta Zemljevidi in Kamera, pri določanju vaše približne lokacije uporabljajo informacije mobilnega omrežja ali omrežja Wi-Fi in globalnega sistema za določanje položaja (GPS). Če niste v dosegu satelitov GPS, lahko naprava določi vašo lokacijo s funkcijo Wi-Fi. Če pa niste v dosegu omrežja, lahko naprava določi vašo lokacijo z mobilnim omrežjem.

Če želite s svojo napravo ugotoviti, kje ste, morate omogočiti lokacijske storitve.

Ţ Za vzpostavitev internetne povezave v napravi boste morda morali plačati dodatne stroške prenosa podatkov.

Omogočanje ali onemogočanje lokacijskih storitev

- 1 Odprite Začetni zaslon in tapnite **...**
- 2 Poiščite in tapnite **Nastavitve > Lokacija**, nato tapnite drsnik, da omogočite oz. onemogočite lokacijske storitve.

# Izboljšanje natančnosti sistema GPS

Ko v napravi prvič uporabite funkcijo GPS, lahko traja nekaj minut, da naprava najde vašo lokacijo. Za pomoč pri iskanju se prepričajte, da imate prost pogled na nebo. Stojte pri miru in ne prekrivajte antene za GPS (označeno na sliki). Signali GPS lahko prodrejo skozi oblake in plastiko, ne pa skozi večino masivnih objektov, kot so zgradbe in gore. Če naprava lokacije ne najde po nekaj minutah, se premaknite na drugo mesto.

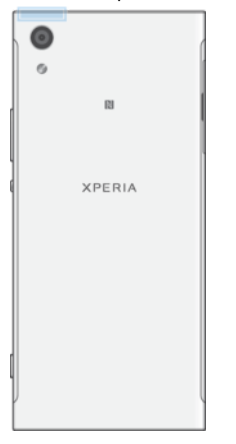

# Google Maps™ in krmarjenje

Uporabite program Google Maps™, če želite slediti svoji trenutni lokaciji, prikazati promet v realnem času ter prejeti podrobna navodila do cilja.

Program Google Maps™ potrebuje internetno povezavo, če ga uporabljate v načinu z vzpostavljeno povezavo. Za vzpostavitev internetne povezave v napravi boste morda morali plačati dodatne stroške prenosa podatkov. Če želite več informacij o tem, kako uporabljati ta program, obiščite spletno mesto<http://support.google.com> in kliknite povezavo »Maps za prenosne naprave«.

Program Google Maps™ morda ni na voljo na vsakem trgu, v vsaki državi ali v vsaki regiji.

### Uporaba programa Google Maps™

- 1 Odprite Začetni zaslon in tapnite **...**
- 2 Poiščite in tapnite **Google > Zemlievidi**.

# Uporaba prenosa podatkov med potovanjem

Ko potujete in ste zunaj domačega mobilnega omrežja, boste za dostop do interneta morda morali uporabiti prenos podatkov prek mobilnega omrežja. V takem primeru morate v svoji napravi aktivirati prenos podatkov med gostovanjem. Ko aktivirate prenos podatkov med gostovanjem, boste morda morali plačati dodatne stroške. Priporočamo, da vnaprej preverite ustrezne stroške prenosa podatkov.

Če uporabljate napravo, ki jo uporablja več uporabnikov, se morate morda za aktiviranje ali dezaktiviranje prenosa podatkov med gostovanjem prijaviti kot lastnik, torej kot glavni uporabnik.

#### Omogočanje ali onemogočanje prenosa podatkov med gostovanjem

- 1 Odprite Začetni zaslon in tapnite ...
- 2 Poiščite in tapnite **Nastavitve > Več > Mobilna omrežja.**<br>3 Tapnite drsnik **Podatk, gost, v tuj, omr.**, da omogočite al
- Tapnite drsnik Podatk. gost. v tuj. omr., da omogočite ali onemogočite funkcijo.
- Ţ Prenosa podatkov med gostovanjem ne morete aktivirati, ko je mobilni prenos podatkov izkloplien.

# Način za letenje

V načinu za letenje so radijski ter omrežni sprejemniki in oddajniki izklopljeni, da ne povzročajo motenj v občutljivi opremi. Vendar lahko še vedno opravljate klice v sili, igrate igre, poslušate glasbo ter gledate videoposnetke in drugo vsebino, vendar le, če je vsa ta vsebina shranjena na pomnilniški kartici ali v notranjem pomnilniku. Če so alarmi aktivirani, vas lahko opozorijo tudi alarmi.

 $-\bullet$ Z vklopom načina za letenje zmanjšate porabo energije baterije.

Omogočanje ali onemogočanje načina za letenje

- 1 Odprite Začetni zaslon in tapnite ...
- 2 Poiščite in tapnite **Nastavitve > Več**.
- 3 Tapnite drsnik Način letenja.

# Ura in koledar

# Koledar

S programom Koledar lahko upravljate svoj urnik. Če ste se vpisali v enega ali več spletnih računov, ki vključujejo koledarje, npr. v Google™ Račun ali račun, in svojo napravo sinhronizirali z njimi, bodo dogodki koledarja iz teh računov prikazani tudi v programu Koledar. Izberete lahko koledarje, ki jih želite integrirati v združen pogled programa Koledar.

Ko se približuje sestanek, naprava predvaja zvok obvestila, da vas opomni.

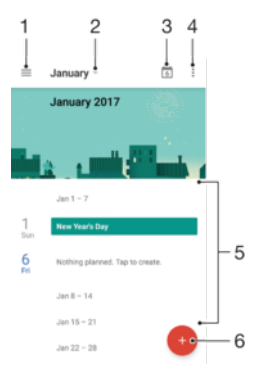

- 1 Odprite nastavitve, izberite vrsto pogleda in koledarjev, ki si jih želite ogledati
- 2 Odprite pregled trenutnega meseca
- 3 Vrnite se na trenutni datum
- 4 Prikažite druge možnosti
- 5 Pomaknite se navzgor ali navzdol za ogled koledarja
- 6 Dodajte vnos na koledar

#### Več informacij o programu Koledar

Ko je program Koledar odprt, tapnite  $\equiv$  ter nato poiščite in tapnite **Pomoč in** povratne informacije.

# Ura

Nastavite lahko enega ali več alarmov, za zvok alarma pa lahko uporabite katero koli zvočno datoteko, shranjeno v napravi. Če je naprava izklopljena, se alarm ne vklopi.

Prikazana oblika zapisa ure za alarm je enaka kot oblika zapisa, ki jo izberete za splošne nastavitve ure, na primer 12-urna ali 24-urna.

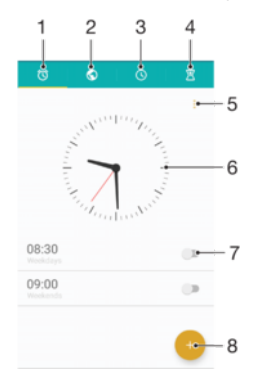

- 1 Dostop do zavihka »Alarmi«
- 2 Dostop do zavihka »Svetovna ura«
- 3 Dostop do zavihka »Štoparica«
- 4 Dostop do zavihka »Odštevalnik«
- 5 Prikazati možnost za trenutni zavihek
- 6 Odpiranje nastavitev datuma in ure
- 7 Vklop ali izklop alarma
- 8 Dodajanje novega alarma

#### Nastavitev novega alarma

- 1 Na začetnem zaslonu tapnite ...
- 2 Poiščite in tapnite Ura.
- 3 Tapnite **.**
- 4 Tapnite Ura in izberite želeno vrednost.
- 5 Tapnite V redu.
- 6 Če želite, uredite še druge nastavitve alarma.
- 7 Tapnite SHRANI.

### Vključitev dremanja, ko se vklopi alarm

• Tapnite DREMANJE.

### Izklop alarma, ko se vklopi

- Povlecite (o) v desno.
- Če želite izklopiti dremanje, povlecite vrstico stanja navzdol, da odprete podokno z obvestili, in nato tapnite  $\circledR$ .

### Urejanje obstoječega alarma

- 1 Poiščite in tapnite Ura in nato alarm, ki ga želite urediti.
- 2 Naredite želene spremembe.
- 3 Tapnite SHRANI.

### Vklop ali izklop alarma

• Poiščite in tapnite Ura ter nato tapnite drsnik ob alarmu, ki ga želite vklopiti ali izklopiti.

#### Brisanje alarma

- 1 Poiščite in tapnite Ura ter se dotaknite alarma, ki ga želite izbrisati, in ga in pridržite.
- 2 Tapnite Izbriši alarm in nato DA.

### Nastavitev zvoka alarma

- 1 Poiščite in tapnite Ura in nato alarm, ki ga želite urediti.
- 2 Tapnite Zvok alarma in izberite možnost ali pa tapnite + in izberite glasbeno datoteko.
- 3 Tapnite **DOKONČANO** in nato **SHRANI**.
- <sup>-`●</sup> Več informacij o prilagajanju glasnosti alarma najdete v poglavju *[Nastavitve glasnosti](#page-55-0)* na strani 56.

### Prilagajanje glasnosti alarma

- 1 Poiščite in tapnite **Ura** in nato alarm, ki ga želite urediti.
- 2 Drsnik za glasnost pod možnostjo Glasnost alarma povlecite na želeno mesto.
- 3 Tapnite SHRANI.

## Nastavitev ponavljajočega se alarma

- 1 Poiščite in tapnite Ura in nato alarm, ki ga želite urediti.
- 2 Tapnite Ponovi.
- 3 Potrdite polja za ustrezne dni in tapnite V redu.
- 4 Tapnite SHRANI.

# Aktiviranje vibriranja za alarm

- 1 Poiščite in tapnite Ura in nato alarm, ki ga želite urediti.
- 2 Tapnite drsnik Vibriranje, da omogočite ali onemogočite funkcijo.
- 3 Tapnite SHRANI.

## Nastavitev delovanja stranskih tipk

- 1 Poiščite in tapnite Ura ter izberite alarm, ki ga želite urediti.
- 2 Tapnite Delovanje stranskih tipk in izberite želeno delovanje stranskih tipk, ko jih pritisnete med alarmom.
- 3 Tapnite SHRANI.

# Pripomočki za osebe s posebnimi potrebami

# Poteza za povečavo

S potezo za povečavo lahko povečate dele zaslona tako, da trikrat zapored tapnete območje zaslona na dotik.

Omogočanje ali onemogočanje poteze za povečavo

- 1 Odprite Začetni zaslon in tapnite **...**
- 2 Poiščite in tapnite Nastavitve > Dostopnost > Poteza za povečavo.
- 3 Tapnite drsnik pod možnostio **Poteza za povečavo**.

Povečanje območja in premikanje čez zaslon

- 1 Zagotovite, da je omogočena možnost **Poteza za povečavo**.
- 2 Če želite začasno povečati območje, ga trikrat tapnite.
- 3 Območje premaknete tako, da povlečete z dvema prstoma ali več.
- 4 Če želite zapreti način povečave, znova trikrat tapnite območje.
- V določenih programih lahko vsebino povečate ali pomanjšate tudi s približevanjem oz. razmikom prstov.

# Pisava

Omogočite lahko možnost Velikost pisave, da povečate privzeto velikost prikazanega besedila v napravi.

### Nastavitev velikosti pisave

- 1 Odprite Začetni zaslon in tapnite **...**
- 2 Poiščite in tapnite Nastavitve > Dostopnost.
- 3 Tapnite Velikost pisave, nato nastavite želeno velikost pisave tako, da tapnete lestvico.

# Velikost prikaza

Z nastavitvijo **Velikost prikaza** lahko poleg besedila povečate ali pomanjšate vse elemente na zaslonu.

Nastavitev velikosti prikaza

- 1 Odprite Začetni zaslon in tapnite ...
- 2 Poiščite in tapnite Nastavitve > Dostopnost.
- 3 Tapnite Velikost prikaza in nato nastavite želeno velikost prikaza tako, da tapnete lestvico.

# Popravek barve

Nastavitev popravka barve prilagodi način prikaza barv na zaslonu za barvno slepe uporabnike ali uporabnike, ki imajo težave z razločevanjem barv.

# Omogočanje popravljanja barv

- 1 Odprite Začetni zaslon in tapnite **...**
- 2 Poiščite in tapnite Nastavitve > Dostopnost > Popravljanje barv.
- 3 Tapnite drsnik pod možnostjo **Popravljanje barv**.
- 4 Tapnite Način za popravljanje in izberite ustrezno barvno občutljivost.
- $\mathbf{r}$ Popravljanje barv je trenutno funkcija, ki jo še preskušamo, in lahko vpliva na učinkovitost delovanja naprave.

# **TalkBack**

TalkBack je storitev bralnika zaslona za slabovidne uporabnike. Program TalkBack uporablja izgovorjene povratne informacije za opisovanje kakršnih koli dogodkov ali dejanj, izvedenih v napravi Android. TalkBack opiše uporabniški vmesnik in prebere napake programske opreme, obvestila in sporočila.

### Omogočanje funkcije TalkBack

- 1 Odprite Začetni zaslon in tapnite **...**
- 2 Poiščite in tapnite Nastavitve > Dostopnost > TalkBack.
- 3 Tapnite drsnik pod možnostjo TalkBack in nato tapnite V redu.
- $\bullet$ Če želite spremeniti govor, povratne informacije in nastavitve dotika za TalkBack, tapnite Nastavitve, nato dvakrat tapnite zaslon.
- ÷ó TalkBack po vklopu funkcije nemudoma zažene vadnico. Če želite zapreti vadnico, tapnite in nato dvakrat tapnite zaslon.

#### Onemogočanje funkcije TalkBack

- 1 Odprite Začetni zaslon, tapnite  $\blacksquare$  in nato dvakrat tapnite kjer koli na zaslonu.
- 2 Poiščite in tapnite **Nastavitve** in nato dvakrat tapnite kjer koli na zaslonu.
- 3 Z dvema prstoma ali več prsti se pomikajte po seznamu, da poiščete in tapnete Dostopnost, nato pa dvakrat tapnite kjer koli na zaslonu.
- 4 Z dvema prstoma ali več prsti se pomikajte po seznamu, da poiščete in tapnete TalkBack, nato pa dvakrat tapnite kier koli na zaslonu.
- 5 Tapnite stikalo za vklop/izklop in nato dvakrat tapnite kjer koli na zaslonu.
- 6 Tapnite V redu in nato dvakrat tapnite kjer koli na zaslonu.

# Mono zvok

Nastavitev mono zvoka pomeni, da se pri predvajanju zvoka tako v leve kot v desnem zvočnem kanalu zvok predvaja istočasno. Mono predvajanje zvoka namesto stereo predvajanja je zaradi varnosti najbolj uporabno za osebe z določeno vrsto okvare sluha, na primer, kadar je treba slišati zvoke iz okolja.

### Omogočanje ali onemogočanje načina Mono

- 1 Odprite Začetni zaslon in tapnite **...**
- 2 Poiščite in tapnite Nastavitve > Dostopnost.
- 3 Tapnite drsnik ob možnosti Zvok v obliki mono.

# Način besedilnega telefona

Funkcija besedilnega telefona v napravi omogoča, da lahko gluhe ali naglušne osebe ali osebe z govorno-jezikovnimi motnjami komunicirajo z besedilnim telefonom ali preklopno storitvijo.

### Omogočanje načina TTY

- 1 Odprite Začetni zaslon in tapnite **...**
- 2 Poiščite in tapnite **Nastavitve > Klic.**
- 3 Tapnite Dostopnost > Način TTY.
- 4 Izberite ustrezen način TTY.

# Dostop s stikalom

S funkcijo dostopa s stikalom lahko uporabljate napravo Xperia™ z enim stikalom ali več. Stikalo je naprava, s katero pošiljate signale pritiskov na tipko v napravo s sistemom Android. To je uporabno za uporabnike z omejeno mobilnostjo. Če želite več informacij o Dostopu s stikalom, glejte Nastavitve > Dostopnost > Dostop s stikalom > NASTAVITVE > Pomoč in povratne informacije.

# Omogočanje ali onemogočanje funkcije dostopa s stikalom

- 1 Odprite Začetni zaslon in tapnite ...
- 2 Poiščite in tapnite Nastavitve > Dostopnost > Dostop s stikalom.
- 3 Tapnite drsnik, da omogočite ali onemogočite funkcijo, nato tapnite V redu.

# Podpora in pravne zadeve

# Program za podporo

S programom za podporo v napravi lahko poiščete navodila za uporabo, navodila za odpravljanje težav in informacije o posodobitvah programske opreme ter druge informacije o izdelku.

Dostop do programa Podpora

- 1 Odprite Začetni zaslon in tapnite **...**
- 2 Poiščite in tapnite ? ter izberite želeni element podpore.
- 寧 Če si želite zagotoviti najboljšo možno podporo, med uporabo programa Podpora vzpostavite povezavo z internetom.

# Nasveti Xperia™

S programom Nasveti Xperia™ lahko pridobite uporabne informacije o svoji napravi prek obvestil in izveste vse, kar potrebujete za začetek uporabe naprave.

Omogočanje ali onemogočanje programa Nasveti Xperia™

- 1 Odprite Začetni zaslon in tapnite ...
- 2 Poiščite in tapnite **Nastavitve > Pomoč**.
- 3 Tapnite drsnik Nasveti Xperia™.

# Pomoč v menijih in programih

V nekaterih programih in nastavitvah je pomoč na voljo v meniju z možnostmi, ki je v določenih programih običajno prikazan kot :

# Izvajanje diagnostičnih preskusov v napravi

S programom Xperia™ Diagnostics lahko preverite določeno funkcijo ali izvedete celoten diagnostični preskus, s katerim preverite, ali vaša naprava Xperia™ deluje pravilno.

Program Xperia™ Diagnostics lahko:

- določi morebitne težave strojne ali programske opreme v vaši napravi Xperia™;
- analizira učinkovitost delovanja programov v napravi;
- zabeleži število prekinjenih klicev v zadnjih desetih dneh in
- prepozna nameščeno programsko opremo ter navede uporabne podrobnosti o napravi.
- $-\frac{1}{2}$ Program Xperia™ Diagnostics je vnaprej nameščen v večino naprav s sistemom Android™ družbe Sony. Če možnost »Diagnostika« ni na voljo v razdelku Nastavitve > O telefonu ali v meniju ORODJA v programu Podpora, lahko s programom Play Store™ prenesete osnovno različico.

# Vnovični zagon, ponastavitev in popravilo

Če se naprava preneha odzivati ali se ne zažene znova normalno, jo lahko prisilno znova zaženete ali zaustavite. Osebni podatki ali nastavitve ne bodo izbrisani.

Svojo napravo lahko ponastavite na prvotne nastavitve. To dejanje je lahko izhod v sili, če vaša naprava ne deluje več pravilno, vendar pomembnih podatkov ne pozabite varnostno kopirati na pomnilniško kartico ali zunanji pomnilnik, saj jih boste drugače izgubili. Če želite več informacij, preberite *[Varnostno kopiranje in obnavljanje vsebine](#page-41-0)* na strani 42.

Če se naprava ne vklopi ali želite ponastaviti programsko opremo v napravi, lahko napravo popravite s programom Xperia™ Companion. Če želite več informacij o programski opremi [Xperia™ Companion](#page-38-0), glejte *Xperia™ Companion* na strani 39.

÷ó Če napravo delite z več uporabniki, se morate za ponastavitev naprave na prvotne tovarniške nastavitve morda prijaviti kot lastnik, torej kot glavni uporabnik.

#### Ponovni zagon naprave

- $\mathbf{r}$ Naprave ne bo mogoče znova zagnati, če je baterija preveč izpraznjena. Napravo priključite na polnilnik in jo znova zaženite.
- 1 Pridržite tipko za vklop/izklop (1).
- 2 V meniju, ki se odpre, tapnite **Znova zaženite**. Naprava se samodejno znova zažene.

#### Prisilni ponovni zagon ali zaustavitev naprave

- 1 Hkrati pritisnite tipko za vklop/izklop (!) in tipko za povečanje glasnosti ter ju držite 6 sekund.
- 2 Naprava enkrat zavibrira. Upoštevajte ustrezna spodnja navodila, odvisno od tega, ali želite vsiliti prisilni ponovni zagon oziroma zaustavitev naprave.
	- Če želite vsiliti ponovni zagon naprave: Izpustite tipki. Naprava se zažene znova.
	- Če želite vsiliti zaustavitev naprave: Ne izpustite tipk. Po nekaj dodatnih sekundah naprava trikrat zavibrira in se izklopi.

#### Tovarniška ponastavitev podatkov

- Če želite preprečiti trajne poškodbe naprave, ne prekinjajte postopka tovarniške ponastavitve podatkov.
- 1 Varnostno kopirajte pomembne podatke, ki jih imate shranjene v notranjem pomnilniku naprave, na pomnilniško kartico ali v drugo zunanjo napravo. Če imate na kartici SD shranjene kakršne koli šifrirane datoteke, morate odstraniti tudi šifriranje, da boste do njih lahko dostopali tudi po ponastavitvi.
- 2 Odprite Začetni zaslon in tapnite ...
- 3 Poiščite in tapnite Nastavitve > Varn. kopiranje in ponastavitev > Tovarniška ponastavitev podatkov.
- 4 Tapnite **Ponastavi telefon.**
- 5 Če želite nadaljevati, po potrebi narišite vzorec za odklepanje ali vnesite geslo za odklepanje zaslona oz. PIN.
- 6 Tapnite **Izbriši vse**, da potrdite.
- Vaša naprava se ne povrne na prejšnjo različico programske opreme sistema Android™, ko izvedete tovarniško ponastavitev podatkov.

# Popravilo programske opreme naprave

Če ste pozabili geslo za odklepanje zaslona, kodo PIN ali vzorec, lahko uporabite funkcijo za popravilo naprave v programu Xperia™ Companion, da izbrišete varnostno plast. Za to dejanje morate vnesti podatke za prijavo v račun Google Ko zaženete funkcijo popravila, znova namestite programsko opremo za napravo in morda boste izgubili nekatere osebne podatke.

Če naprave ni mogoče izklopiti pred popravilom programske opreme, jo prisilno zaustavite.

Ko prejmete novo uporabniško ime ali geslo za Google™ Račun, ga še 72 ur morda ne boste mogli uporabiti za prijavo v napravo in njeno obnovitev.

### Popravilo programske opreme naprave s programom Xperia™ Companion

Pred začetkom popravila programske opreme se prepričajte, da poznate uporabniško ime in geslo za svoj Google™ Račun. Morda jih boste morali vnesti, če boste želeli znova zagnati napravo po popravilu programske opreme, vendar je to odvisno od varnostnih nastavitev.

Če je videti, da je vaša naprava zamrznila, se vedno znova in znova zaganja ali se sploh ne zažene, ko ste posodobili programsko opremo Xperia™, izvedli popravilo programske opreme ali ponastavili tovarniške nastavitve, jo poskusite prisilno zaustaviti in nato znova vklopiti. Če težave s tem ne odpravite, prisilno zaustavite napravo, nato pa izvedite postopek popravila programske opreme ob upoštevanju spodnjih navodil:

- 1 Prepričajte se, da je programska oprema Xperia™ Companion nameščena v računalnik s sistemom Windows ali računalnik Mac®.
- 2 V računalniku zaženite programsko opremo Xperia™ Companion in na glavnem zaslonu kliknite .
- 3 Upoštevajte navodila, ki se prikažejo na zaslonu, da znova namestite programsko opremo in dokončate popravilo.

# Pomagajte nam izboljšati našo programsko opremo

Omogočite lahko pošiljanje podatkov o uporabi iz vaše naprave, s čimer Sony Mobile prejema anonimne prijave hroščev ter statistične podatke, ki pripomorejo k izboljšanju programske opreme. Zbrane informacije ne vključujejo osebnih podatkov.

### Omogočanje pošiljanja podatkov o uporabi

- 1 Odprite **Začetni zaslon** in tapnite **...**
- 2 Poiščite in tapnite Nastavitve > O telefonu > Nastavitve informacije o uporabi.
- 3 Če polje **Pošlji podatke o uporabi** ni potrjeno, ga potrdite.
- 4 Tapnite Strinjam se.

# Garancija, vrednost stopnje specifične absorpcije (SAR) in navodila za uporabo

Če si želite ogledati podrobnosti o garanciji, vrednosti SAR (stopnja specifične absorpcije) in varnostna priporočila, preberite Pomembne informacije v razdelku Nastavitve > O telefonu > Pravne informacije v napravi.

# Recikliranje naprave

Imate doma staro napravo? Zakaj je ne bi reciklirali? Tako bomo z vašo pomočjo lahko ponovno uporabili materiale in komponente, naredili pa boste tudi nekaj za zaščito okolja. Več informacij o možnostih recikliranja v svoji regiji najdete na spletnem mestu [www.sonymobile.com/recycle/](http://www.sonymobile.com/recycle/).

# Pravne informacije

# Sony G3121/G3123/G3125

Ta navodila za uporabo izdaja družba Sony Mobile Communications Inc. ali njena lokalna podružnica brez kakršnega koli jamstva. Družba Sony Mobile Communications Inc. lahko izboljšave in spremembe teh navodil za uporabo, ki so potrebne zaradi tipkarskih napak, nenatančnih informacij ali izboljšav v programih in/ali opremi, uvede kadar koli in brez predhodnega obvestila. Take spremembe bodo vključene v naslednje izdaje teh navodil za uporabo. Vse slike so prikazane zgolj za ponazoritev in dejanske naprave morda ne prikazujejo natančno. Vsa omenjena imena izdelkov in podjetij so blagovne znamke ali zaščitene blagovne znamke njihovih posameznih lastnikov. Vse druge blagovne znamke so last njihovih lastnikov. Pridržujemo si vse pravice, ki niso izrecno podeljene v tem dokumentu. Več informacij najdete na spletnem mestu [www.sonymobile.com/us/legal/](http://www.sonymobile.com/us/legal/). V teh navodilih za uporabo so morda omenjeni programi ali storitve tretjih oseb. Če uporabljate te programe ali storitve, se boste morda morali ločeno registrirati pri drugemu ponudniku storitev, zanje pa morda veljajo drugi<br>pogoji uporabe. Če do programov dostopate prek spletnih mest tretjih oseb, pred uporabo preglejte njihove pog za uporabo in veljaven pravilnik o zasebnosti. Sony ne jamči ali zagotavlja razpoložljivosti ali delovanja spletnih mest ali storitev tretjih oseb.

Z mobilno napravo lahko prenesete, shranjujete in posredujete dodatno vsebino, na primer načine zvonjenja. Uporaba take vsebine je lahko omejena ali prepovedana zaradi pravic tretjih oseb, kar vključuje tudi omejitve veljavne zakonodaje o varstvu avtorskih pravic, vendar ni omejeno nanje. Vi in ne družba Sony ste v celoti odgovorni za dodatno vsebino, ki jo prenesete v mobilno napravo ali jo posredujete. Pred uporabo dodatne vsebine se prepričajte, da imate licenco za uporabo ali da je uporaba kako drugače dovoljena. Družba Sony ne zagotavlja točnosti, celovitosti ali kakovosti katere koli dodatne vsebine ali vsebine drugih tretjih oseb. Družba Sony v nobenem primeru ni odgovorna za neustrezno uporabo dodatne vsebine ali vsebine drugih tretjih oseb. Več informacij najdete na spletnem mestu [www.sonymobile.com](http://www.sonymobile.com).

Ta izdelek ima zaščitene določene pravice za intelektualno lastnino s strani družbe Microsoft. Uporaba ali distribucija takšne tehnologije zunaj tega izdelka sta prepovedana, če za to ne pridobite licence družbe Microsoft. Lastniki vsebine uporabljajo tehnologijo za upravljanje digitalnih pravic Windows Media (WMDRM) za zaščito svoje intelektualne lastnine, vključno z avtorskimi pravicami. Ta naprava uporablja programsko opremo WMDRM za

132

dostop do vsebine z zaščito WMDRM. Če programska oprema WMDRM ne more zaščititi vsebine, lahko lastniki vsebine prosijo Microsoft, da prekliče zmožnost programske opreme za uporabo tehnologije WMDRM za<br>predvajanje ali kopiranje zaščitene vsebine. Preklic veljavnosti ne vpliva na nezaščiteno vsebino. Ko prenesete<br>licence za z nadgradnjo zavrnete, ne boste mogli uporabljati vsebine, ki zahtevajo nadgradnjo. Za ta izdelek je izdana licenca v okviru portfelja licenc za vizualni patent MPEG-4 in AVC, ki dovoljuje osebno in

nekomercialno uporabo s strani uporabnika za (i) kodiranje videovsebine na način, ki je skladen z vizualnim standardom MPEG-4 (»videoposnetek MPEG-4«) ali standardom AVC (»videoposnetek AVC«) in/ali (ii) dekodiranje

videovsebine v zapisu MPEG-4 ali AVC, ki so bile kodirane s strani uporabnika, ki se ukvarja z osebno in<br>nekomercialno dejavnostjo in/ali je ponudnik videovsebine z licenco družbe MPEG LA za ponujanje videovsebine<br>nekomerc

Vse pravice pridržane.

133